# **HP OMi Management Pack for Hadoop**

ソフトウェアバージョン: 1.10

HP Operations Manager i (Linux および Windows® オペレーティング システム)

ユーザガイド

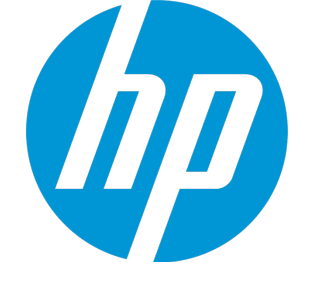

ドキュメントリリース日: 2015 年 1 月 ソフトウェアリリース日: 2014 年 9 月

ご注意

### 保証

HP 製品、またはサービスの保証は、当該製品、およびサービスに付随する明示的な保証文によってのみ規定されるものとします。ここでの記載は、追加保証を提供するも のではありません。ここに含まれる技術的、編集上の誤り、または欠如について、HPはいかなる責任も負いません。 ここに記載する情報は、予告なしに変更されることがあります。

### 権利の制限

機密性のあるコンピュータソフトウェアです。これらを所有、使用、または複製するには、HPからの有効な使用許諾が必要です。商用コンピュータソフトウェア、コンピュータソフ トウェアに関する文書類、および商用アイテムの技術データは、FAR12.211および12.212の規定に従い、ベンダーの標準商用ライセンスに基づいて米国政府に使用許諾が付 与されます。

### 著作権について

© Copyright 2013-2014 Hewlett-Packard Development Company, L.P.

### 商標について

Adobe™ は Adobe Systems Incorporated の商標です。

Microsoft® および Windows® は、Microsoft Corporation の米国における登録商標です。

UNIX® は、The Open Group の登録商標です。

本製品には、 'zlib' (汎用圧縮ライブラリ) のインターフェイスが含まれています。'zlib': Copyright © 1995-2002 Jean-loup Gailly and Mark Adler.

### ドキュメントの更新情報

このマニュアルの表紙には、以下の識別情報が記載されています。

- <sup>l</sup> ソフトウェアバージョンの番号は、ソフトウェアのバージョンを示します。
- <sup>l</sup> ドキュメントリリース日は、ドキュメントが更新されるたびに変更されます。 <sup>l</sup> ソフトウェアリリース日は、このバージョンのソフトウェアのリリース期日を表します。
- 

更新状況、およびご使用のドキュメントが最新版かどうかは、次のサイトで確認できます。https://softwaresupport.hp.com/group/softwaresupport/search-result?keyword=.

このサイトを利用するには、HP Passport のアカウントが必要です。アカウントをお持ちでない場合は、HP Passport のサインイン ページで **[**アカウントを作成してください**]** ボタンを クリックしてください。

### サポート

次のHPソフトウェアサポートのWebサイトを参照してください。**https://softwaresupport.hp.com**

このサイトでは、HPのお客様窓口のほか、HPソフトウェアが提供する製品、サービス、およびサポートに関する詳細情報をご覧いただけます。

HP ソフトウェア サポート オンラインではセルフソルブ機能を提供しています。お客様のビジネスを管理するのに必要な対話型の技術サポートツールに、素早く効率的にアクセ スできます。HPソフトウェアサポートのWebサイトでは、次のようなことができます。

- 関心のあるナレッジドキュメントの検索
- <sup>l</sup> サポートケースの登録とエンハンスメント要求のトラッキング
- ソフトウェアパッチのダウンロード
- h サポート契約の管理 ■ HPサポート窓口の検索
- 利用可能なサービスに関する情報の閲覧
- <sup>l</sup> 他のソフトウェアカスタマとの意見交換
- ソフトウェアトレーニングの検索と登録

ー部のサポートを除き、サポートのご利用には、HP Passportユーザとしてご登録の上、サインインしていただく必要があります。また、多くのサポートのご利用には、サポート契約 が必要です。HP Passport ID を登録するには、**https://softwaresupport.hp.com** にアクセスして**[Register]** をクリックしてください。

アクセスレベルの詳細については、次のWebサイトをご覧ください。**https://softwaresupport.hp.com/web/softwaresupport/access-levels**

### HP Software Solutions & Integrations and Best Practices

HP Software Solutions Now (**https://h20230.www2.hp.com/sc/solutions/index.jsp**) を参照してください。このサイトでは、HP ソフトウェアのカタログに記載された製品の説明 を確認したり、情報を交換したり、ビジネス ニーズを解決することができます。

Cross Portfolio Best Practices Library (**https://hpln.hp.com/group/best-practices-hpsw**) からは、さまざまなベスト プラクティス文書や資料にアクセスすることができます。

# 目次

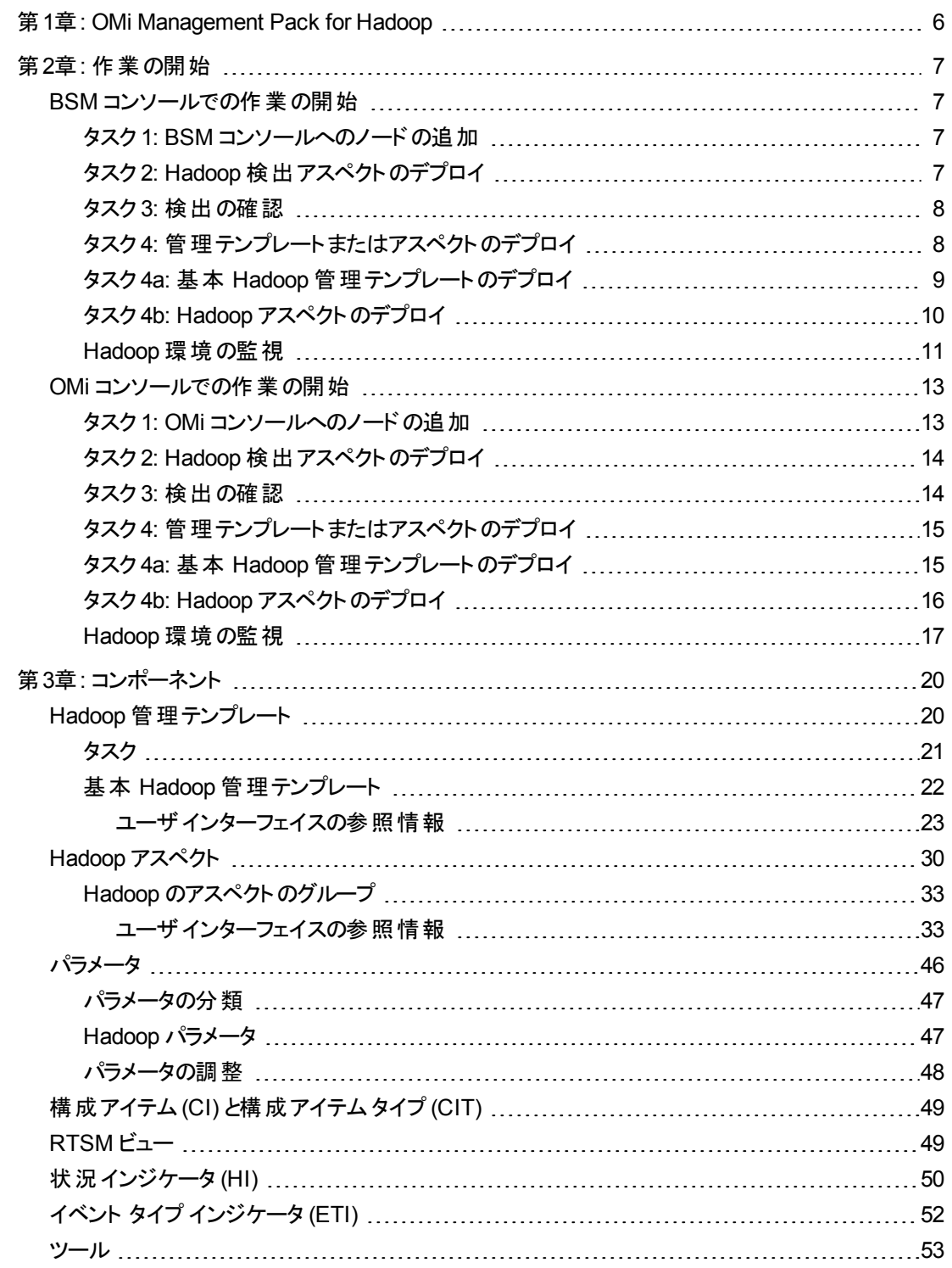

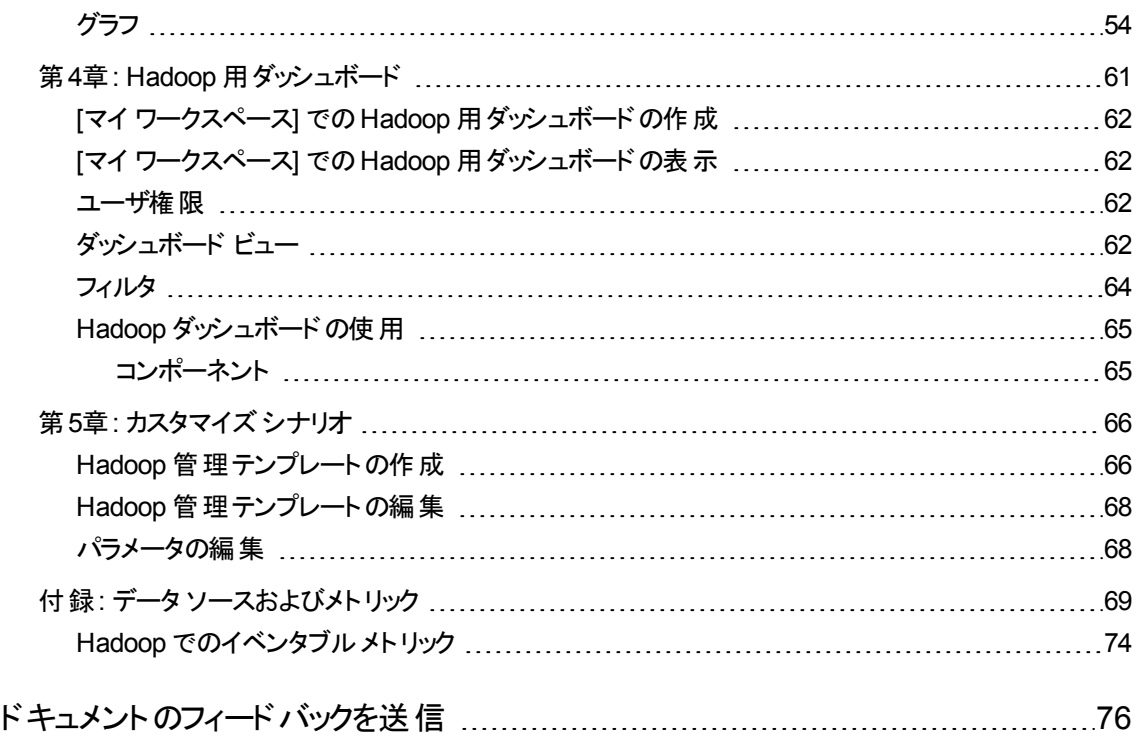

# <span id="page-5-0"></span>第1章: OMi Management Pack for Hadoop

OMi Management Pack for Hadoop (OMi MP for Hadoop) は Operations Manager i (OMi) と連携し、 Business Service Management (BSM) または OMi コンソールを使用して Hadoop 環境を監視します。 OMi MP for Hadoop には、ビッグデータ環境で Hadoop を監視するための標準設定の管理テンプレート があります。管理テンプレートは、Hadoop のコア コンポーネント (Hadoop 分散ファイルシステム(HDFS) や MapReduce) を監視できる幅広いアスペクトで構成されています。管理者は環境内のHadoop を監視 するための標準設定の管理テンプレートをシームレスにデプロイできます。

領域専門家 (SME)と開発者は、管理テンプレートを簡単にカスタマイズできます。

また、OMi MP for Hadoop は次の追加機能により、統合監視ソリューションをサポートします。

- <sup>l</sup> 構成アイテム(CI) ベースのデプロイメントと構成
- HP Operations Agent 製品との統合によるエージェント監視のサポート
- <sup>l</sup> ランタイムサービスモデル(RTSM) ベースのデプロイメントのサポート

# <span id="page-6-0"></span>第2章: 作業の開始

この項では、Hadoop 環境を監視するためのOMi MP for Hadoop のコンポーネントのデプロイについて手 順を追って説明します。Hadoop のイベント、状況、およびパフォーマンスの各パースペクティブへのアクセス と表示方法についても説明します。

BSM コンソールでの作業の開始の詳細については、「BSM コンソールでの作業の開始」を参照してくだ さい。

OMi コンソールでの作業の開始の詳細については、「OMi [コンソールでの作業の開始 」](#page-12-0)を参照してくださ い。

# <span id="page-6-1"></span>BSM コンソールでの作業の開始

<span id="page-6-2"></span>ここでは、OMi MP for Hadoop を使用して Hadoop 環境を監視する手順を、順を追って説明します。

### タスク1: BSM コンソールへのノードの追加

監視を始める前に、BSM コンソールに CI を追加する必要があります。

1. [オペレーション管理の管理] から **[**モニタ対象ノード**]** マネージャを開きます。

#### **[**管理**]** > **[**オペレーション管理**]** > **[**セットアップ**]** > **[**モニタ対象ノード**]**

- 2. [ノード ビュー] ペインで **[**事前定義済みのノード フィルタ**]** > **[**モニタ対象ノード**]** をクリックし、 をクリッ クしてから、**[Computer]** > **[Windows]** または **[UNIX]** をクリックします。[モニタ対象ノードの新規作 成] ダイアログボックスが表示されます。
- 3. ノードの[プライマリ DNS 名]、[IP アドレス]、[オペレーティングシステム]、[プロセッサアーキテクチャ] を 指定し、**[OK]** をクリックします。

新しく作成されたノードは、ランタイムサービスモデル(RTSM) の構成アイテム(CI) インスタンスにな ります。

注**:** HP Operations Agent が稼働するプロキシ ノードは、OMi サーバに対して有効にしてから、 証明書を付与する必要があります。

# <span id="page-6-3"></span>タスク2: Hadoop 検出アスペクトのデプロイ

環境内のHadoop CI を検出するには、次の手順に従って CI に Hadoop 検出アスペクトを NameNode サービスが動作している Name Node CI にデプロイする必要があります。

1. [管理テンプレートおよびアスペクト] ペインを開きます。

### **[**管理**]** > **[**オペレーション管理**]** > **[**モニタリング**]** > **[**管理テンプレートおよびアスペクト**]**

2. [構成フォルダ] ペインで、次を選択します。

**[**構成フォルダ**]** > **[BigData** 管理**]** > **[Hadoop]** > **[**アスペクト**]**

- 3. [アスペクト] フォルダでデプロイする [Hadoop 検出] アスペクトをクリックし、<sup>4</sup>をクリックします。[割り 当てとデプロイ] ウィザードが開きます。
- 4. **[**構成アイテム**]** タブで **[CI]** をクリックして **[**次へ**]** をクリックし、**[**必要なパラメータ**]** に進みます。
- 5. **[**必要なパラメータ**]** タブで **[**次へ**]** をクリックして **[**すべてのパラメータ**]** タブに進みます。
- 6. **[**すべてのパラメータ**]** タブで **[**次へ**]** をクリックし、**[**構成オプション**]** タブに進みます。
- 7. (オプション) **[**構成オプション**]** タブで、割り当てを直ちに有効化しない場合は **[**割り当てオブジェクトの 有効化**]** チェック ボックスを外します。[割り当ておよび調整] ペインを使用して、後で割り当てを有 効化できます。
- 8. **[**完了**]** をクリックします。

注**:** Hadoop サービス検出アスペクトをデプロイした後、「割り当ておよびデプロイメント ジョブを作成 しました」 で始まるメッセージが表示されます。デプロイメント ジョブのステータスを確認するには、**[**管 理**]** > **[**オペレーション管理**]** > **[**モニタリング**]** > **[**デプロイメント ジョブ**]** を選択します。

## <span id="page-7-0"></span>タスク3: 検出の確認

Hadoop サービス検出アスペクトをデプロイした後、トップ ビューに CI が表示されていることを確認する必 要があります。

トップ ビューのCI を表示するには、次の手順を実行します。

- 1. BSM コンソールで **[MyBSM]** をクリックします。
- 2. ドロップダウン リストから **[**トップ ビュー**]** を選択します。[トップ ビュー] ページが表示されます。
- <span id="page-7-1"></span>3. [トップ ビュー] ページで、**Hadoop\_Topology** ビューを選択します。トップ ビューに CI が表示されてい ます。

# タスク4: 管理テンプレート またはアスペクトのデプロイ

**Monitoring Automation for Composite Applications** ライセンスを使用している場合、Hadoop 管理 テンプレートまたは Hadoop アスペクトを CI にデプロイできます。詳細については、[「タスク](#page-8-0) 4a: 基本 Hadoop [管理テンプレートのデプロイ」](#page-8-0)を参照してください。

**Monitoring Automation for Servers** ライセンスを使用している場合、Hadoop アスペクトをデプロイでき ます。詳細については、「タスク 4b: Hadoop [アスペクトのデプロイ」を](#page-9-0)参照してください。

注**:** 基本 Hadoop 管理テンプレートまたは Hadoop アスペクトをデプロイする前に、Hadoop 検出アス ペクトを使用してすべての管理対象ノードで Hadoop CI を検出する必要があります。

## <span id="page-8-0"></span>タスク4a: 基本 Hadoop 管理テンプレートのデプロイ

CI がSiteScope やDDM などの他のソースによって既に設定されていても、Hadoop サービス検出アスペ クトのデプロイは必要です。詳細については、「タスク 4: [管理テンプレートまたはアスペクトのデプロイ」](#page-7-1)を参 照してください。

基本 Hadoop 管理テンプレートをデプロイするには、次の手順を実行します。

1. [管理テンプレートおよびアスペクト] ペインを開きます。

#### **[**管理**]** > **[**オペレーション管理**]** > **[**モニタリング**]** > **[**管理テンプレートおよびアスペクト**]**

2. [構成フォルダ] ペインで、次を選択します。

**[**構成フォルダ**]** > **[BigData** 管理**]** > **[Hadoop]** > **[**管理テンプレート**]**

- 3. **[**管理テンプレート**]** フォルダでデプロイする基本 Hadoop 管理テンプレートをクリックし、 をクリックし ます。[割り当てとデプロイ] ウィザードが開きます。
- 4. **[**構成アイテム**]** タブで管理テンプレートを割り当てる CI をクリックし、**[**次へ**]** をクリックします。
- 5. **[**必要なパラメータ**]** タブで **[**次へ**]** をクリックして **[**すべてのパラメータ**]** タブに進みます。
- 6. **[**すべてのパラメータ**]** タブで [アプリケーション インスタンス(NameNode | Resource Manager | JobTracker| Secondary NameNode)] パラメータを選択し、 をクリックします。 [インスタンス パラメー タの編 集 : アプリケーション インスタンス] ダイアログ ボックスが開きます。 Hadoop マスタの従属 パラメー タを変更するには、次の手順を実行します。
	- a. 従属パラメータを選択し、 をクリックします。たとえば、**[Hadoop\_MasterService\_ Availability** の重要度**]** パラメータを選択できます。
	- b. **[**値**]** をクリックして値を指定し、**[OK]** をクリックします。
	- c. **[OK]** をクリックします。
- 7. **[**すべてのパラメータ**]** タブで [アプリケーション インスタンス(DataNode | NodeManager | TaskTracker)] パラメータを選択し、 ■ をクリックします。 [インスタンス パラメータの編集: アプリケーション インスタン ス] ダイアログボックスが開きます。Hadoop スレーブの従属パラメータを変更するには、次の手順を 実行します。
	- a. 従属パラメータを選択し、クをクリックします。たとえば、**[Hadoop\_SlaveService\_Availability** の重要度**]** パラメータを選択できます。
- b. **[**値**]** をクリックして値を指定し、**[OK]** をクリックします。
- c. **[OK]** をクリックします。
- 8. **[**すべてのパラメータ**]** タブで **[**次へ**]** をクリックし、**[**構成オプション**]** タブに進みます。
- 9. (オプション) **[**構成オプション**]** タブで、割り当てを直ちに有効化しない場合は **[**割り当てオブジェクトの 有効化**]** チェック ボックスを外します。[割り当ておよび調整] ペインを使用して、後で割り当てを有 効化できます。
- <span id="page-9-0"></span>10. **[**完了**]** をクリックします。

# タスク4b: Hadoop アスペクトのデプロイ

CI がSiteScope やDDM などの他のソースによって既に設定されていても、Hadoop サービス検出アスペ クトのデプロイは必要です。詳細については、「タスク 4: [管理テンプレートまたはアスペクトのデプロイ」](#page-7-1)を参 照してください。

Hadoop アスペクトをデプロイするには、次の手順を実行します。

1. [管理テンプレートおよびアスペクト] ペインを開きます。

### **[**管理**]** > **[**オペレーション管理**]** > **[**モニタリング**]** > **[**管理テンプレートおよびアスペクト**]**

2. [構成フォルダ] ペインで、次を選択します。

**[**構成フォルダ**]** > **[BigData** 管理**]** > **[Hadoop]** > **[**アスペクト**]**

- 3. **[アスペクト]** フォルダでデプロイするアスペクトをクリックし、<sup>《</sup> をクリックします。[割り当てとデプロイ] ウィ ザードが開きます。
- 4. **[**構成アイテム**]** タブでアスペクトを割り当てる CI をクリックし、**[**次へ**]** をクリックします。
- 5. **[**必要なパラメータ**]** タブで **[**次へ**]** をクリックして **[**すべてのパラメータ**]** タブに進みます。
- 6. **[**すべてのパラメータ**]** タブで [アプリケーション インスタンス(NameNode | Resource Manager | JobTracker| Secondary NameNode)| パラメータを選択し、 2をクリックします。 [インスタンス パラメー タの編 集 : アプリケーション インスタンス] ダイアログ ボックスが開きます。 Hadoop マスタの従 属 パラメー タを変更するには、次の手順を実行します。
	- a. 従属パラメータを選択し、**ク**をクリックします。たとえば、**[Hadoop\_MasterService Availability** の重要度**]** パラメータを選択できます。
	- b. **[**値**]** をクリックして値を指定し、**[OK]** をクリックします。
	- c. **[OK]** をクリックします。
- 7. **[**すべてのパラメータ**]** タブで [アプリケーション インスタンス(DataNode | NodeManager | TaskTracker)] パラメータを選択し、 ● をクリックします。 [インスタンス パラメータの編集: アプリケーション インスタン

ス] ダイアログボックスが開きます。Hadoop スレーブの従属パラメータを変更するには、次の手順を 実行します。

- a. 従属パラメータを選択し、**タ**をクリックします。たとえば、**[Hadoop\_SlaveService\_Availability** の重要度**]** パラメータを選択できます。
- b. **[**値**]** をクリックして値を指定し、**[OK]** をクリックします。
- c. **[OK]** をクリックします。
- 8. **[**すべてのパラメータ**]** タブで **[**次へ**]** をクリックし、**[**構成オプション**]** タブに進みます。
- 9. オプション。**[**構成オプション**]** タブで、割り当てを直ちに有効化しない場合は **[**割り当てオブジェクトの 有効化**]** チェック ボックスを外します。[割り当ておよび調整] ペインを使用して、後で割り当てを有 効化できます。
- <span id="page-10-0"></span>10. **[**完了**]** をクリックします。

### Hadoop 環境の監視

管理テンプレートとアスペクトをデプロイした後、次のパースペクティブから Hadoop CI の状況とパフォーマン スを分析できます。

- <sup>l</sup> イベント [パースペクティブ](#page-10-1)
- [状況パースペクティブ](#page-11-0)
- [パフォーマンスパースペクティブ](#page-12-2)

### <span id="page-10-1"></span>イベント パースペクティブ

イベント パースペクティブには、イベント パースペクティブからの完全なイベント情報が表示されます。イベン ト パースペクティブでは、OMi MP for Hadoop で監視している Hadoop CI のイベント情報を表示できま す。

Hadoop CI のイベント パースペクティブを表示するには、次の手順を実行します。

1. [オペレーション管理] ペインを開きます。

### **[**アプリケーション**]** > **[**オペレーション管理**]**

- 2. [オペレーション管理] ペインで **[Event Perspective]** タブをクリックします。[View Explorer] ペインが表 示されます。
- 3. **[**ビューの参照**]** タブで、イベントを表示する Hadoop CI を含む**Hadoop** トポロジを選択します。また は、**[**検索**]** タブで Hadoop CI を見つけます。
- 4. イベント パースペクティブを表示する **Hadoop CI** をクリックします。選択した Hadoop CI のイベントの リストが[Event Browser] ペインに表示されます。

イベント ブラウザからイベントをクリックすると、[イベント詳細] ペインが開き、次の詳細が表示されま す。

- 一般: 重要度、ライフサイクル状態、優先度、関連 CI など、選択したイベントに関する詳細情 報が表示されます。
- 追加情報:選択したイベントの属性に関する詳細情報が表示されます。
- ソース情報: 選択したイベントのソースに関する情報の概要が表示されます。
- アクション: 選択したイベントで使用できるアクションのリストが表示されます。 使用できるアクション には、ユーザアクションと自動アクションの2 タイプがあります。
- 注釈: 選択したイベントにアタッチされている注釈が表示されます。
- カスタム属性: 管理者または担当ユーザが手動で設定し、選択したイベントに追加した属性の リストが表示されます。
- 関連イベント: Event Browser で選択したイベントに関連するすべてのイベントが表示されます。
- 履歴: 選択したイベントの履歴が表示されます。
- 解決ヒント: イベントに関連付けられているノードとCI を特定する情報が表示されます。
- 説明: 関連イベントの処理に役立つ情報が表示されます。
- 転送: イベントの所有者に関する転送の詳細情報が表示されます。

#### <span id="page-11-0"></span>状況パースペクティブ

状況パースペクティブは、イベントのコンテキストで、関連 CI の全体的な状況情報を概要で表示しま す。状況パースペクティブでは、OMi MP for Hadoop で監視している Hadoop CI の状況情報を表示でき ます。

Hadoop CI の状況パースペクティブを表示するには、次の手順を実行します。

1. [オペレーション管理] ペインを開きます。

#### **[**アプリケーション**]** > **[**オペレーション管理**]**

- 2. [オペレーション管理] ウィンドウで **[Health Perspective]** タブをクリックします。[View Explorer] ペイン が表示されます。
- 3. **[**ビューの参照**]** タブで、状況関連イベントを表示する Hadoop CI を含む**Hadoop** トポロジを選択し ます。または、**[**検索**]** タブで Hadoop CI を見つけます。
- 4. 状況パースペクティブを表示する**Hadoop CI** をクリックします。選択した Hadoop CI の状況関連イ ベントのリストが[Event Browser] ペインに表示されます。

[Event Browser] ペインからイベントをクリックすると、次のペインが表示されます。

- Health Top View: 選択したイベントのヘルストップ ビューが表示されます。
- Health Indicators: [Health Top View] ペインで選択した CI に関連する主要業績評価指標 (KPI) および HI が表示されます。
- Actions: 選択したイベントで使用できるアクションのリストが表示されます。

### <span id="page-12-2"></span>パフォーマンス パースペクティブ

パフォーマンスパースペクティブでは、既存のグラフ テンプレートからグラフを作成できます。また、特定のCI に必要なメトリックを選択して、カスタマイズされたグラフを作成することもできます。

グラフを使用して Hadoop CI のパフォーマンスパースペクティブを表示するには、次の手順を実行します。

1. [オペレーション管理] ペインを開きます。

### **[**アプリケーション**]** > **[**オペレーション管理**]**

- 2. [オペレーション管理] ウィンドウで、**[Performance Perspective]** タブをクリックします。[View Explorer] ペインが表示されます。
- 3. **[**ビューの参照**]** タブで **Hadoop** トポロジ を選択します。CI のリストが表示されます。特定のCI を選 択します。[Performance] ペインに、**[Hadoop** トポロジ**]** ビューで使用できるデフォルトのグラフが表示 されます。
- 4. **[**グラフ**]** タブから作成するグラフをクリックし、 **[**グラフの作成**]** をクリックします。右ペインに選択した グラフが表示されます。

注**:** イベント パースペクティブ、状況パースペクティブ、パフォーマンスパースペクティブの詳細は、 『Operations Manager i コンセプト ・ガイド 』を参照してください。

## <span id="page-12-0"></span>OMi コンソールでの作業の開始

<span id="page-12-1"></span>ここでは、OMi MP for Hadoop を使用して Hadoop 環境を監視する手順を、順を追って説明します。

## タスク1: OMi コンソールへのノードの追加

監視を始める前に、OMi コンソールに CI を追加する必要があります。

1. OMi コンソールから **[**モニタ対象ノード**]** ペインを開きます。

### **[**管理**]** > **[**セットアップと保守**]** > **[**モニタ対象ノード**]**

2. [ノード ビュー] ペインで **[**事前定義済みのノード フィルタ**]** > **[**モニタ対象ノード**]** をクリックし、 をクリッ クしてから、**[Computer]** > **[Windows]** または **[UNIX]** をクリックします。[モニタ対象ノードの新規作 成1ダイアログ ボックスが表示されます。

3. ノードの[プライマリ DNS 名]、[IP アドレス]、[オペレーティングシステム]、[プロセッサアーキテクチャ] を 指定し、**[OK]** をクリックします。

新しく作成されたノードは、ランタイムサービスモデル(RTSM) の構成アイテム(CI) インスタンスにな ります。

注**:** HP Operations Agent が稼働するプロキシ ノードは、OMi サーバに対して有効にしてから、 証明書を付与する必要があります。

## <span id="page-13-0"></span>タスク2: Hadoop 検出アスペクトのデプロイ

環境内のHadoop CI を検出するには、次の手順に従って CI に Hadoop 検出アスペクトを NameNode サービスが動作している Name Node CI にデプロイする必要があります。

1. [管理テンプレートおよびアスペクト] ペインを開きます。

#### **[**管理**] > [**監視**] > [**管理テンプレートおよびアスペクト**]**

2. [構成フォルダ] ペインで、次を選択します。

**[**構成フォルダ**]** > **[BigData** 管理**]** > **[Hadoop]** > **[**アスペクト**]**

- 3. [アスペクト] フォルダでデプロイする **[Hadoop** 検出**]** アスペクトをクリックし、 をクリックします。[割り 当てとデプロイ] ウィザードが開きます。
- 4. **[**構成アイテム**]** タブで **[CI]** をクリックして **[**次へ**]** をクリックし、**[**必要なパラメータ**]** に進みます。
- 5. **[**必要なパラメータ**]** タブで **[**次へ**]** をクリックして **[**パラメータ サマリ**]** タブに進みます。
- 6. **[**パラメータ サマリ**]** タブで **[**次へ**]** をクリックし、**[**構成オプション**]** タブに進みます。
- 7. (オプション) **[**構成オプション**]** タブで、割り当てを直ちに有効化しない場合は **[**割り当ての有効化**]** チェック ボックスを外します。[割り当ておよび調整] ペインを使用して、後で割り当てを有効化できま す。
- 8. **[**完了**]** をクリックします。

注**:** Hadoop サービス検出アスペクトをデプロイした後、「割り当ておよびデプロイメント ジョブを作成 しました」 で始まるメッセージが表示されます。デプロイメント ジョブのステータスを確認するには、**[**管 理**]** > **[**監視**]** > **[**デプロイメント ジョブ**]** を選択します。

### <span id="page-13-1"></span>タスク3: 検出の確認

Hadoop サービス検出アスペクトをデプロイした後、[360° View] に CI が表示されていることを確認する必 要があります。

[360° View] のCI を表示するには、次の手順を実行します。

- 1. OMi コンソールで、**[**ワークスペース**]** > **[**マイ ワークスペース**]** > **[**ダッシュボード**]** > **[360° View]** をクリック します。
- <span id="page-14-0"></span>2. [360° View] ページで、**Hadoop Topology** ビューを選択します。[360° View] に CI が表示されてい ます。

## タスク4: 管理テンプレート またはアスペクトのデプロイ

**Monitoring Automation for Composite Applications** ライセンスを使用している場合、Hadoop 管理 テンプレートまたは Hadoop アスペクトを CI にデプロイできます。詳細については、[「タスク](#page-14-1) 4a: 基本 Hadoop [管理テンプレートのデプロイ」](#page-14-1)を参照してください。

**Monitoring Automation for Servers** ライセンスを使用している場合、Hadoop アスペクトをデプロイでき ます。詳細については、「タスク 4b: Hadoop [アスペクトのデプロイ」を](#page-15-0)参照してください。

注**:** 基本 Hadoop 管理テンプレートまたは Hadoop アスペクトをデプロイする前に、Hadoop 検出アス ペクトを使用してすべての管理対象ノードで Hadoop CI を検出する必要があります。

## <span id="page-14-1"></span>タスク4a: 基本 Hadoop 管理テンプレートのデプロイ

CI がSiteScope やDDM などの他のソースによって既に設定されていても、Hadoop サービス検出アスペ クトのデプロイは必要です。詳細については、「タスク 4: [管理テンプレートまたはアスペクトのデプロイ」](#page-14-0)を参 照してください。

基本 Hadoop 管理テンプレートをデプロイするには、次の手順を実行します。

1. [管理テンプレートおよびアスペクト] ペインを開きます。

#### **[**管理**] > [**監視**] > [**管理テンプレートおよびアスペクト**]**

2. [構成フォルダ] ペインで、次を選択します。

**[**構成フォルダ**]** > **[BigData** 管理**]** > **[Hadoop]** > **[**管理テンプレート**]**

- 3. [管理テンプレートおよびアスペクト] フォルダでデプロイする基本 Hadoop 管理テンプレートをクリック し、 ◆ をクリックします。 [割り当てとデプロイ] ウィザード が開きます。
- 4. **[**構成アイテム**]** タブで管理テンプレートを割り当てる CI をクリックし、**[**次へ**]** をクリックします。
- 5. **[**必要なパラメータ**]** タブで **[**次へ**]** をクリックして **[**パラメータ サマリ**]** タブに進みます。
- 6. **[**パラメータ サマリ**]** タブで [アプリケーション インスタンス(NameNode | Resource Manager | JobTracker| Secondary NameNode)] パラメータを選択し、 タをクリックします。 [インスタンス パラメー タの編 集 : アプリケーション インスタンス] ダイアログ ボックスが開きます。 Hadoop マスタの従属 パラメー タを変更するには、次の手順を実行します。
- a. 従属パラメータを選択し、クをクリックします。たとえば、**[Hadoop\_MasterService Availability** の重要度**]** パラメータを選択できます。
- b. **[**値**]** をクリックして値を指定し、**[OK]** をクリックします。
- c. **[OK]** をクリックします。
- 7. **[**パラメータ サマリ**]** タブで [アプリケーション インスタンス(DataNode | NodeManager | TaskTracker)] パ ラメータを選択し、 ◎ をクリックします。 [インスタンス パラメータの編集: アプリケーション インスタンス] ダイアログボックスが開きます。Hadoop スレーブの従属パラメータを変更するには、次の手順を実行 します。
	- a. 従属パラメータを選択し、**タ**をクリックします。たとえば、**[Hadoop\_SlaveService\_Availability** の重要度**]** パラメータを選択できます。
	- b. **[**値**]** をクリックして値を指定し、**[OK]** をクリックします。
	- c. **[OK]** をクリックします。
- 8. **[**パラメータ サマリ**]** タブで **[**次へ**]** をクリックし、**[**構成オプション**]** タブに進みます。
- 9. (オプション) **[**構成オプション**]** タブで、割り当てを直ちに有効化しない場合は **[**割り当ての有効化**]** チェック ボックスをオフにします。[割り当ておよび調整] ペインを使用して、後で割り当てを有効化で きます。
- <span id="page-15-0"></span>10. **[**完了**]** をクリックします。

### タスク4b: Hadoop アスペクトのデプロイ

CI がSiteScope やDDM などの他のソースによって既に設定されていても、Hadoop サービス検出アスペ クトのデプロイは必要です。詳細については、「タスク 4: [管理テンプレートまたはアスペクトのデプロイ」](#page-14-0)を参 照してください。

Hadoop アスペクトをデプロイするには、次の手順を実行します。

1. [管理テンプレートおよびアスペクト] ペインを開きます。

### **[**管理**] > [**監視**] > [**管理テンプレートおよびアスペクト**]**

2. [構成フォルダ] ペインで、次を選択します。

#### **[**構成フォルダ**]** > **[BigData** 管理**]** > **[Hadoop]** > **[**アスペクト**]**

- 3. **[アスペクト]** フォルダでデプロイするアスペクトをクリックし、 いをクリックします。 [割り当てとデプロイ] ウィ ザードが開きます。
- 4. **[**構成アイテム**]** タブでアスペクトを割り当てる CI をクリックし、**[**次へ**]** をクリックします。
- 5. **[**必要なパラメータ**]** タブで **[**次へ**]** をクリックして **[**パラメータ サマリ**]** タブに進みます。
- 6. **[**パラメータ サマリ**]** タブで [アプリケーション インスタンス(NameNode | Resource Manager | JobTracker| Secondary NameNode)| パラメータを選択し、 2をクリックします。 [インスタンス パラメー タの編集: アプリケーション インスタンス] ダイアログ ボックスが開きます。 Hadoop マスタの従属 パラメー タを変更するには、次の手順を実行します。
	- a. 従属パラメータを選択し、*2 を*クリックします。たとえば、**[Hadoop\_MasterService Availability** の重要度**]** パラメータを選択できます。
	- b. **[**値**]** をクリックして値を指定し、**[OK]** をクリックします。
	- c. **[OK]** をクリックします。
- 7. **[**パラメータ サマリ**]** タブで [アプリケーション インスタンス(DataNode | NodeManager | TaskTracker)] パ ラメータを選択し、 ◎ をクリックします。 [インスタンス パラメータの編集: アプリケーション インスタンス] ダイアログボックスが開きます。 Hadoop スレーブの従属 パラメータを変更するには、次の手順を実行 します。
	- a. 従属パラメータを選択し、クをクリックします。たとえば、[Hadoop\_SlaveService\_Availability の重要度**]** パラメータを選択できます。
	- b. **[**値**]** をクリックして値を指定し、**[OK]** をクリックします。
	- c. **[OK]** をクリックします。
- 8. **[**パラメータ サマリ**]** タブで **[**次へ**]** をクリックし、**[**構成オプション**]** タブに進みます。
- 9. (オプション) **[**構成オプション**]** タブで、割り当てを直ちに有効化しない場合は **[**割り当ての有効化**]** チェック ボックスをオフにします。[割り当ておよび調整] ペインを使用して、後で割り当てを有効化で きます。
- <span id="page-16-0"></span>10. **[**完了**]** をクリックします。

### Hadoop 環境の監視

管理テンプレートとアスペクトをデプロイした後、次のパースペクティブから Hadoop CI の状況とパフォーマン スを分析できます。

- <sup>l</sup> イベント [パースペクティブ](#page-16-1)
- [状況パースペクティブ](#page-17-0)
- <sup>l</sup> [パフォーマンスパースペクティブ](#page-18-0)

#### <span id="page-16-1"></span>イベント パースペクティブ

イベント パースペクティブには、イベント パースペクティブからの完全なイベント情報が表示されます。イベン ト パースペクティブでは、OMi MP for Hadoop で監視している Hadoop CI のイベント情報を表示できま す。

Hadoop CI のイベント パースペクティブを表示するには、次の手順を実行します。

1. 次の手順で OMi コンソールから [Event Perspective] ペインを開きます。

#### **[**ワークスペース**]** > **[OMi** コンソール**]** > **[Event Perspective]**

[View Explorer] ペインが表示されます。

- 2. **[**ビューの参照**]** タブで、イベントを表示する Hadoop CI を含む**Hadoop** トポロジを選択します。また は、**[**検索**]** タブで Hadoop CI を見つけます。
- 3. イベント パースペクティブを表示する **Hadoop CI** をクリックします。選択した Hadoop CI のイベントの リストが[Event Browser] ペインに表示されます。

イベント ブラウザからイベントをクリックすると、[イベント詳細] ペインが開き、次の詳細が表示されま す。

- 一般: 重要度、ライフサイクル状態、優先度、関連 CI など、選択したイベントに関する詳細情 報が表示されます。
- 追加情報:選択したイベントの属性に関する詳細情報が表示されます。
- ソース情報: 選択したイベントのソースに関する情報の概要が表示されます。
- アクション: 選択したイベントで使用できるアクションのリストが表示されます。 使用できるアクション には、ユーザアクションと自動アクションの2 タイプがあります。
- 注釈: 選択したイベントにアタッチされている注釈が表示されます。
- カスタム属性: 管理者または担当ユーザが手動で設定し、選択したイベントに追加した属性の リストが表示されます。
- 関連イベント: Event Browser で選択したイベントに関連するすべてのイベントが表示されます。
- 履歴: 選択したイベントの履歴が表示されます。
- 解決ヒント: イベントに関連付けられているノードとCI を特定する情報が表示されます。
- 説明: 関連イベントの処理に役立つ情報が表示されます。
- 転送: イベントの所有者に関する転送の詳細情報が表示されます。

#### <span id="page-17-0"></span>状況パースペクティブ

状況パースペクティブは、イベントのコンテキストで、関連 CI の全体的な状況情報を概要で表示しま す。状況パースペクティブでは、OMi MP for Hadoop で監視している Hadoop CI の状況情報を表示でき ます。

Hadoop CI の状況パースペクティブを表示するには、次の手順を実行します。

1. 次の手順で OMi コンソールから [Health Perspective] ペインを開きます。

#### **[**ワークスペース**]** > **[OMi** コンソール**]** > **[Health Perspective]**

[View Explorer] ペインが表示されます。

- 2. **[**ビューの参照**]** タブで、状況関連イベントを表示する Hadoop CI を含む**Hadoop** トポロジを選択し ます。または、**[**検索**]** タブで Hadoop CI を見つけます。
- 3. 状況パースペクティブを表示する**Hadoop CI** をクリックします。選択した Hadoop CI の状況関連イ ベントのリストが[Event Browser] ペインに表示されます。

[Event Browser] ペインからイベントをクリックすると、次のペインが表示されます。

- Health Top View: 選択したイベントのヘルストップ ビューが表示されます。
- Health Indicators: [Health Top View] ペインで選択した CI に関連する主要業績評価指標 (KPI) および HI が表示されます。
- Actions: 選択したイベントで使用できるアクションのリストが表示されます。

### <span id="page-18-0"></span>パフォーマンス パースペクティブ

パフォーマンスパースペクティブでは、既存のグラフ テンプレートからグラフを作成できます。また、特定のCI に必要なメトリックを選択して、カスタマイズされたグラフを作成することもできます。

グラフを使用して Hadoop CI のパフォーマンスパースペクティブを表示するには、次の手順を実行します。

1. 次の手順で OMi コンソールから [Performance Perspective] ペインを開きます。

**[**ワークスペース**]** > **[OMi** コンソール**]** > **[Performance Perspective]**

[View Explorer] ペインが表示されます。

- 2. **[**ビューの参照**]** タブで **Hadoop** トポロジ を選択します。CI のリストが表示されます。特定のCI を選 択します。[Performance] ペインに、**[Hadoop** トポロジ**]** ビューで使用できるデフォルトのグラフが表示 されます。
- 3. **[**グラフ**]** タブから作成するグラフをクリックし、 **[**グラフの作成**]** をクリックします。右ペインに選択した グラフが表示されます。

注**:** イベント パースペクティブ、状況パースペクティブ、パフォーマンスパースペクティブの詳細は、 『Operations Manager i コンセプト ・ガイド 』を参照してください。

# <span id="page-19-0"></span>第3章: コンポーネント

OMi MP for Hadoop には、環境内にある Microsoft SQL Server データベースの監視を目的にした以下 のコンポーネントが含まれます。

- **.** 「Hadoop 管理テンプレート」
- <sup>l</sup> 「Hadoop [アスペクト 」](#page-29-0)
- [「パラメータ」](#page-45-0)
- <sup>l</sup> 「構成アイテム(CI) [と構成アイテムタイプ](#page-48-0) (CIT)」
- $\cdot$  FRTSM [ビュー」](#page-48-1)
- **.** [「状況インジケータ](#page-49-0) (HI)」
- <sup>l</sup> 「イベント タイプ [インジケータ](#page-51-0) (ETI)」
- <sup>l</sup> 「Hadoop [用ダッシュボード 」](#page-60-0)
- <sup>l</sup> [「ツール」](#page-52-0)
- <span id="page-19-1"></span><sup>l</sup> [「グラフ」](#page-53-0)

# Hadoop 管理テンプレート

Hadoop 管理テンプレートは、Hadoop を監視するための完全な管理ソリューションを提供します。管理テ ンプレートは、環境内のHadoop クラスタの監視を可能にするいくつかのアスペクトで構成されます。デフォ ルト設定で管理テンプレートをそのままデプロイしたり、要件に応じて管理テンプレートをカスタマイズした りできます。また、監視要件に合った管理テンプレートを作成することも可能です。

注**:** Hadoop 管理テンプレートを使用して Hadoop の監視を開始する前に、環境がJMX に対応し ていることを確認する必要があります。Hadoop の監視の前提条件の詳細は、『OMi Management Packs Installation Guide』を参照してください。

OMi MP for Hadoop は、基本 Hadoop [管理テンプレート](#page-21-0)で構成されます。

Hadoop 管理テンプレートにアクセスする方法

1. [管理テンプレートおよびアスペクト] ペインを開きます。

BSM では、**[**管理**]** > **[**オペレーション管理**]** > **[**モニタリング**]** > **[**管理テンプレートおよびアスペクト**]** をク リックします。

OMi では、**[**管理**]** > **[**監視**]** > **[**管理テンプレートおよびアスペクト**]** をクリックします。

<span id="page-20-0"></span>2. **[**構成フォルダ**]** > **[BigData** 管理**]** > **[Hadoop]** > **[**管理テンプレート**]** をクリックします。

### タスク

Hadoop 管理テンプレートをデプロイする方法

#### **BSM の場合:**

WebSphere 管理テンプレートのデプロイの詳細は、「タスク4: [管理テンプレートまたはアスペクトのデプロ](#page-7-1) [イ」を](#page-7-1)参照してください。

### **OMi** の場合**:**

WebSphere 管理テンプレートのデプロイの詳細は、「タスク 4: [管理テンプレートまたはアスペクトのデプロ](#page-14-0) [イ」を](#page-14-0)参照してください。

Hadoop 管理テンプレートとHadoop アスペクトを自動的に割り当てる方法

Hadoop 管理テンプレートまたは Hadoop アスペクトを自動的に割り当てるには、次の手順を実行しま す。

1. [自動割り当てルール] ペインを開くには、次を選択します。

BSM では、**[**管理**] > [**オペレーション管理**] > [**モニタリング**] > [**自動割り当てルール**]** をクリックします。

OMi では、**[**管理**] > [**監視**] > [**自動割り当てルール**]** をクリックします。

自動割り当てルールには、上部に [自動割り当てルール] ペイン、下部に [パラメータ] ペインがありま す。

- 2. [自動割り当てルール] ペインで **[**新規割り当て**]** をクリックし、オプションを選択します。[自動割り当 てルールの作成] ウィザードが開きます。
- 3. **[**ターゲット ビューの選択**]** タブで、自動割り当てルールを作成するビューを選択し、**[**次へ**]** をクリックし ます。
- 4. **[**割り当てる項目の選択**]** タブで、すべてのCI に自動的に割り当てる管理テンプレートまたはアスペ クトをクリックして **[**次へ**]** をクリックします。

デフォルトでは、管理テンプレートまたはアスペクトの最新バージョンが選択されます。**[**次へ**]** をクリック します。

5. **[**必要なパラメータ**]** タブで、**[**次へ**]** をクリックします。

注**:** Hadoop 管理テンプレートまたはアスペクトには必須パラメータはありません。「この割り当て には編集が必要なパラメータはありません」という通知が表示されます。

- 6. (オプション) 割り当てルールをすぐにアクティブにしない場合、**[**構成オプション**]** タブで **[**自動割り当て ルールのアクティブ化**]** チェック ボックスをオフにします。
- 7. **[**完了**]** をクリックして変更を保存します。割り当てルールが、自動割り当てルールのリストに追加さ れます。

次のいずれかの条件を満たすと、OMi に送信するイベントがトリガされます。

- デプロイメント ジョブが失敗する。
- <sup>l</sup> 自動割り当てが失敗する。
- 自動割り当てが成功する。この動作は、[インフラストラクチャ設定] で指定できます。

自動割り当てルールによって割り当てが問題なく作成されたかどうかを確認するには、次の手順を実行 します。

1. 次の手順で [割り当ておよび調整] ペインを開きます。

BSM では、**[**管理**]** > **[**オペレーション管理**]** > **[**モニタリング**]** > **[**割り当ておよび調整**]** をクリックします。 OMi では、**[**管理**]** > **[**監視**]** > **[**割り当ておよび調整**]** をクリックします。

- 2. **[**ビューの参照**]** タブで、自動割り当てルールの作成に使用したビューを選択します。
- 3. ビューを展開し、割り当て項目のルート CI タイプを示すノードを選択します。右のペインの上に割り 当てが一覧表示されます。自動割り当てルールによって作成された割り当てには、[割り当て実行 者] 列に「自動割り当て」と表示されます。

割り当ては、次のオプションで調整できます。

- [自動割り当てルール] 画面では、自動割り当てルールがトリガするすべての割り当てのパラメータ値 を調整できます。
- <span id="page-21-0"></span><sup>l</sup> [割り当ておよび調整] 画面では、各割り当ての再デプロイ、削除、有効化または無効化を実行で きます。

## 基本 Hadoop 管理テンプレート

基本 Hadoop 管理テンプレートを使用して、環境内のHadoop コンポーネントを監視できます。Hadoop 環境の可用性、状況、パフォーマンスを監視するための基本 Hadoop アスペクトおよびインフラストラク チャ アスペクトで構成されます。

注**:** インフラストラクチャ アスペクトの使用とデプロイには、OMi Management Pack for Infrastructure ソフトウェアのインストールが必要です。

基本 Hadoop 管理テンプレートにアクセスする方法

1. [管理テンプレートおよびアスペクト] ペインを開きます。

BSM では、**[**管理**]** > **[**オペレーション管理**]** > **[**モニタリング**]** > **[**管理テンプレートおよびアスペクト**]** をク リックします。

OMi では、**[**管理**]** > **[**監視**]** > **[**管理テンプレートおよびアスペクト**]** をクリックします。

2. [構成フォルダ] ペインで、**[**構成フォルダ**]** > **[BigData** 管理**]** > **[Hadoop]** > **[**管理テンプレート**]** > **[**基 本 **Hadoop** 管理テンプレート**]** をクリックします。

### <span id="page-22-0"></span>ユーザインターフェイスの参照情報

管理テンプレート - 一般

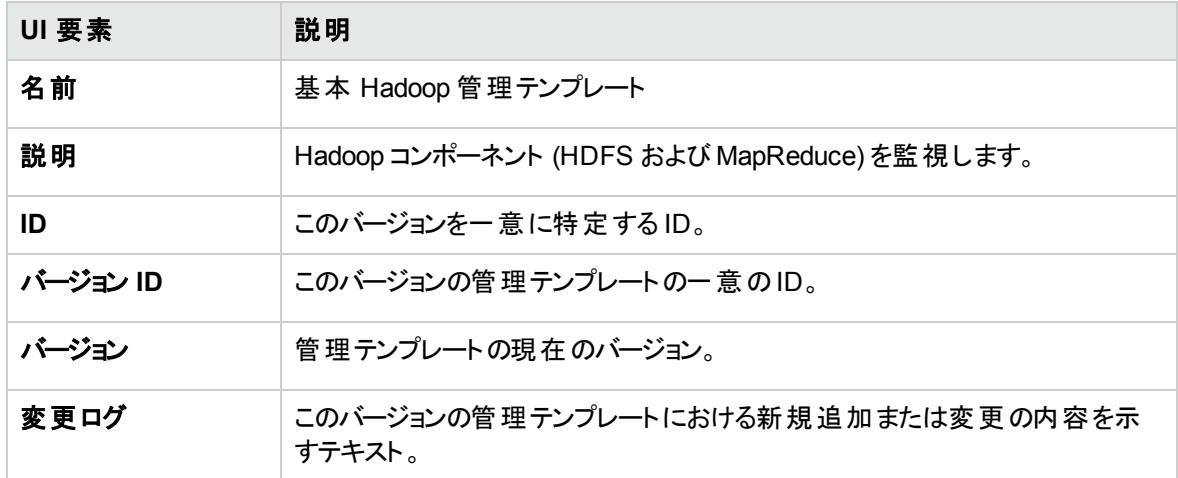

管理テンプレート - トポロジ ビュー

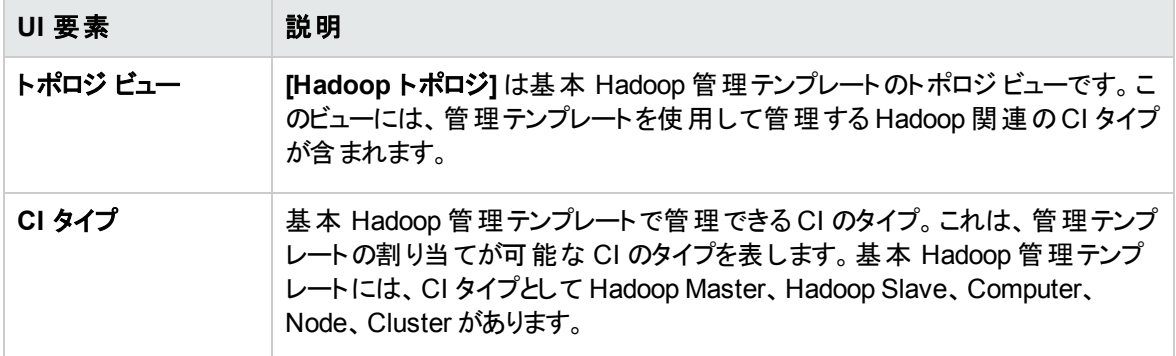

管理テンプレート - アスペクト

基本 Hadoop 管理テンプレートには、次のアスペクトが含まれます。

- [DataNode](#page-33-0) DFS 統計
- [DataNode](#page-33-1) 操作
- [Hadoop](#page-34-0) ベース
- [Hadoop](#page-35-0) 検出
- Hadoop マスタ サービス ハートビート
- Hadoop マスタ [サービス](#page-36-0) JVM 統計
- Hadoop マスタ サービス ネットワーク統計
- Hadoop マスタ [サービス可用性](#page-38-0)
- Hadoop スレーブ サービス ハートビート
- Hadoop スレーブ サービス ネットワーク統計
- Hadoop スレーブ [サービス](#page-39-0) JVM 統計
- Hadoop スレーブ [サービス可用性](#page-38-1)
- JobTracker [ブラックリスト登録済み](#page-40-2) TaskTracker
- [JobTracker](#page-41-0) ジョブ ステータス
- **.** JobTracker [MapReduce](#page-41-1) 統計
- **NameNode [ブロック統計](#page-42-0)**
- <sup>l</sup> [NameNode](#page-43-0) 容量傾向
- NameNode [ファイル操作](#page-43-1)
- [NodeManager](#page-44-0) コンテナ統計
- Resource Manager [アプリケーション](#page-44-1) ステータス
- [TaskTracker](#page-45-1) 操作

Hadoop マスタ サービスハートビート Hadoop のマスタ NameNode とJobTracker のハートビートを監視します。

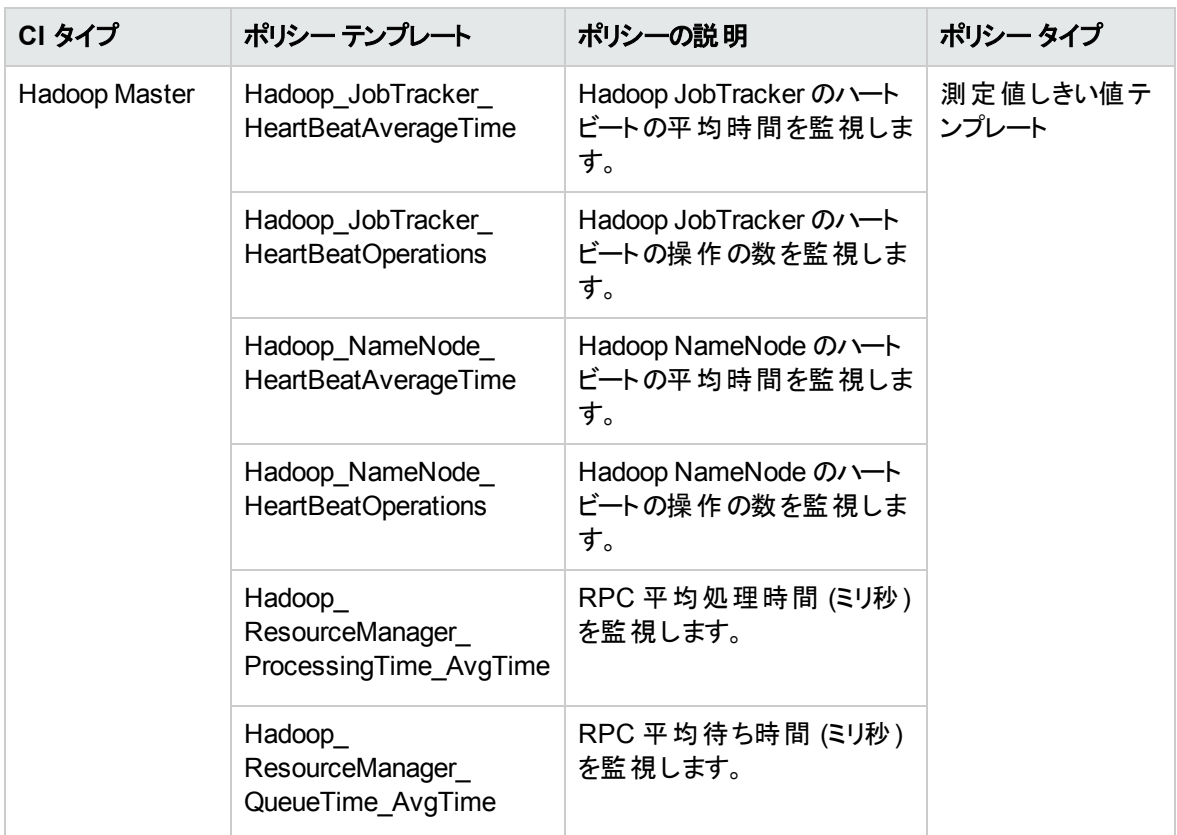

NodeManager コンテナ統計

コンテナを監視します。

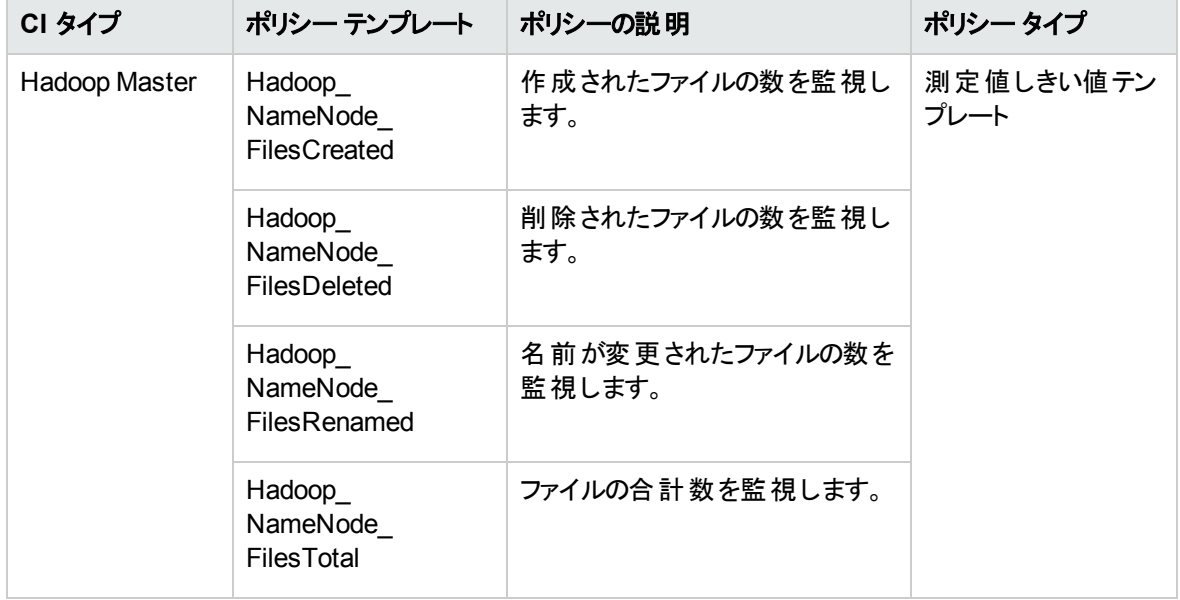

基本 Hadoop 管理テンプレートは、次のインフラストラクチャ アスペクトで構成されます。

#### 帯域幅使用量とネットワークIOPS

帯域幅使用量とネットワーク IOPS アスペクトは、 ネットワーク内のシステムのI/O 操作とパフォーマンスを 監視します。使用中の帯域幅、送信キューの長さ、平均転送バイト数/秒に基づいて、ネットワークの I/O オペレーションおよびパフォーマンスを監視します。

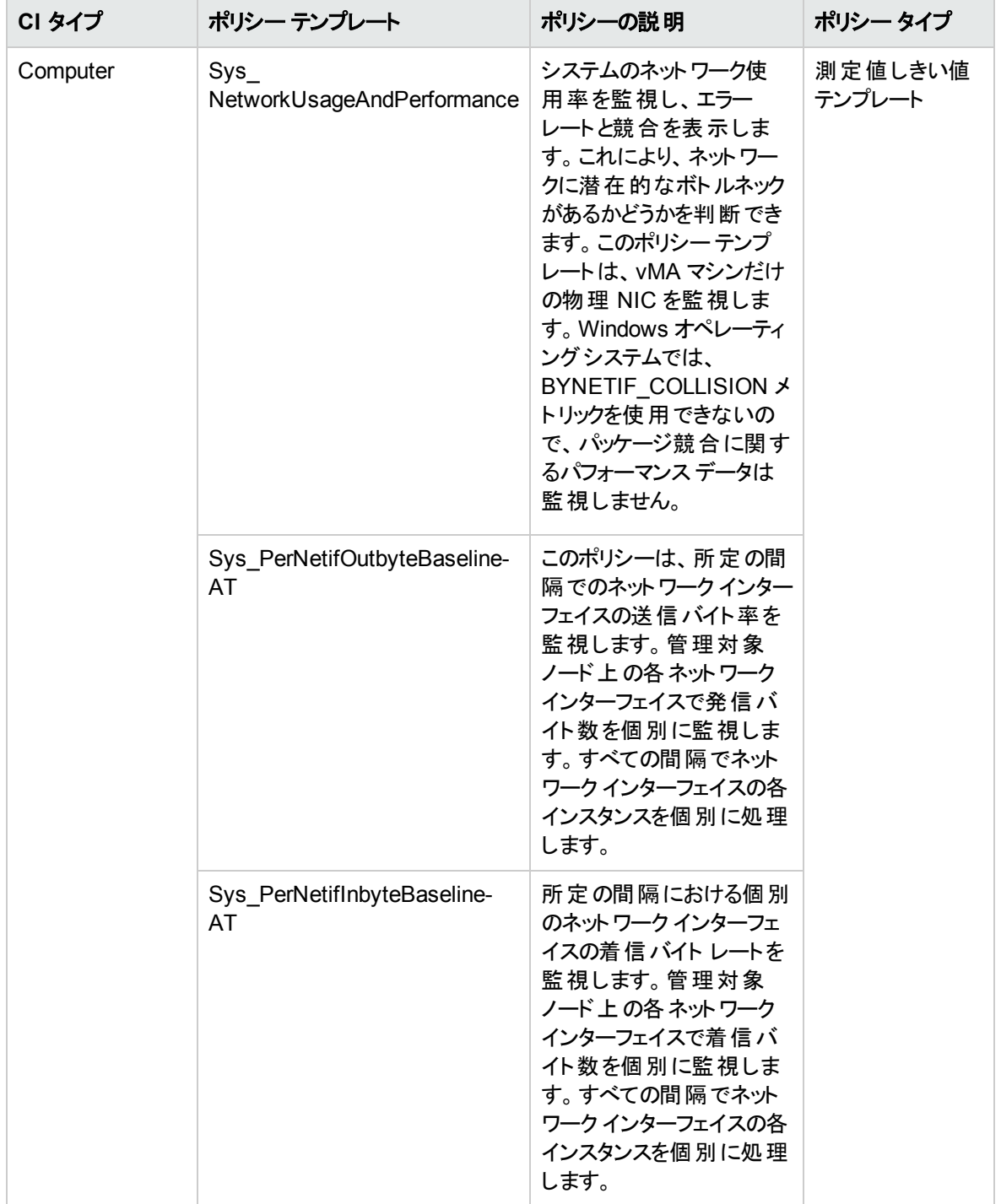

### CPU パフォーマンス

CPU パフォーマンスアスペクトは、CPU 使用率やCPU 使用率のスパイクなど、全体的な CPU パ フォーマンスを監視します。CPU パフォーマンスの監視には、合計 CPU 使用率、ユーザモードでのCPU 使用率、システムモードでのCPU 使用率、割り込み率が使用されます。

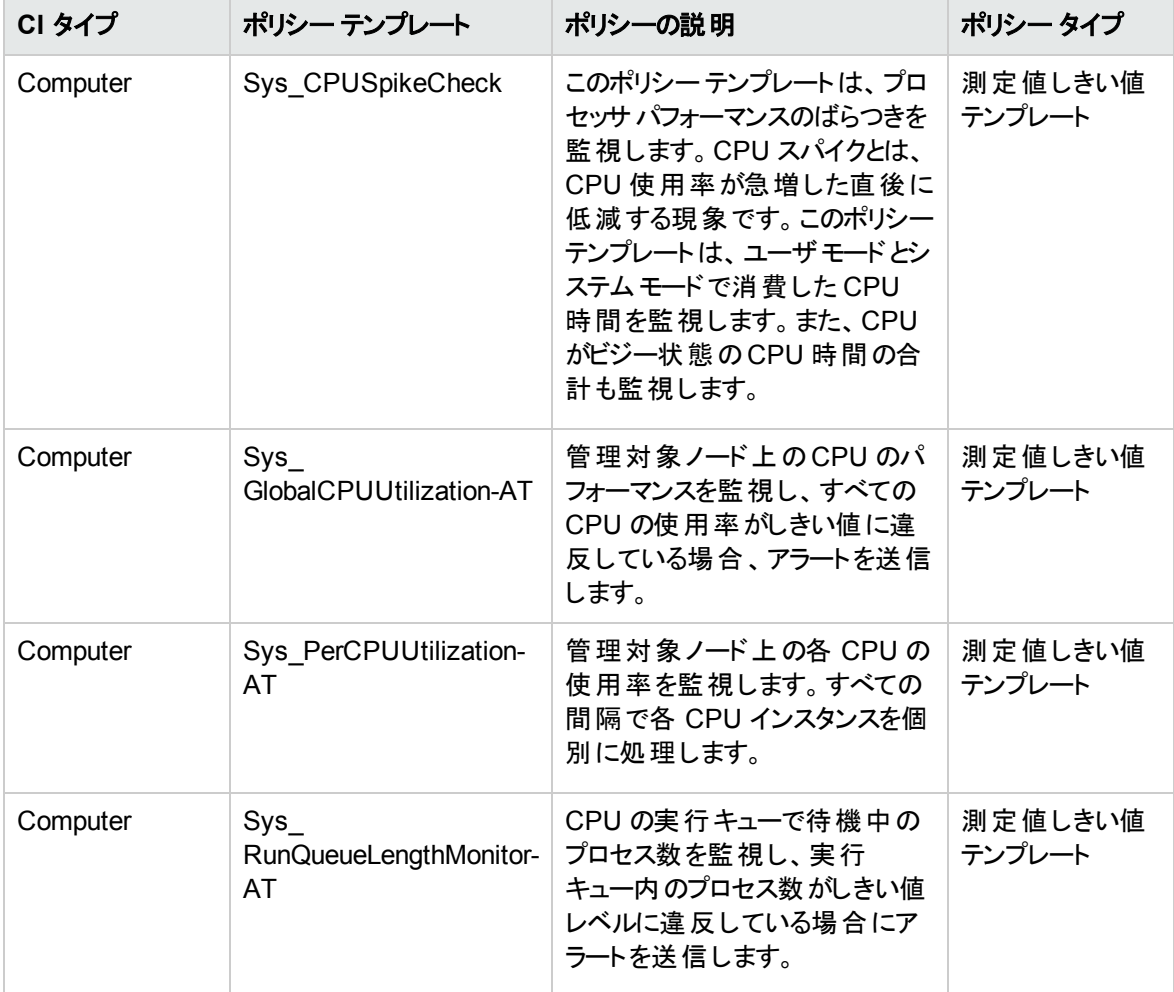

#### メモリとスワップの使用量

メモリとスワップの使用量アスペクトは、システムのメモリ パフォーマンスを監視します。メモリ パフォーマンス の監視は、メモリ使用率 (割合)、スワップ領域使用率 (割合)、使用可能な空きメモリ (MB)、使用可 能な空きスワップ領域 (MB) に基づき行われます。

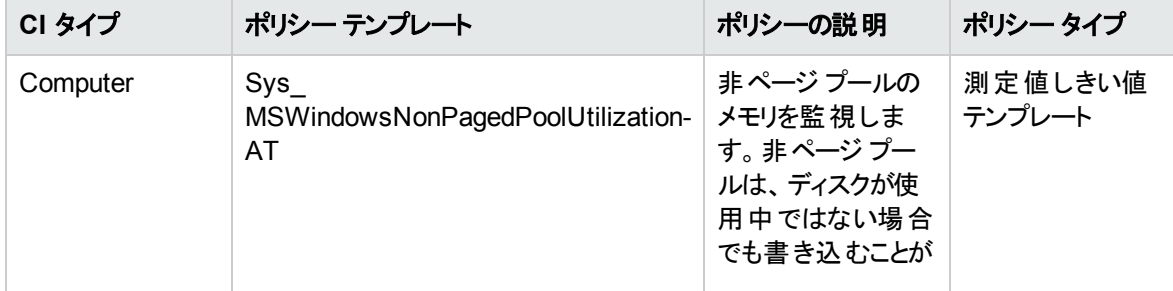

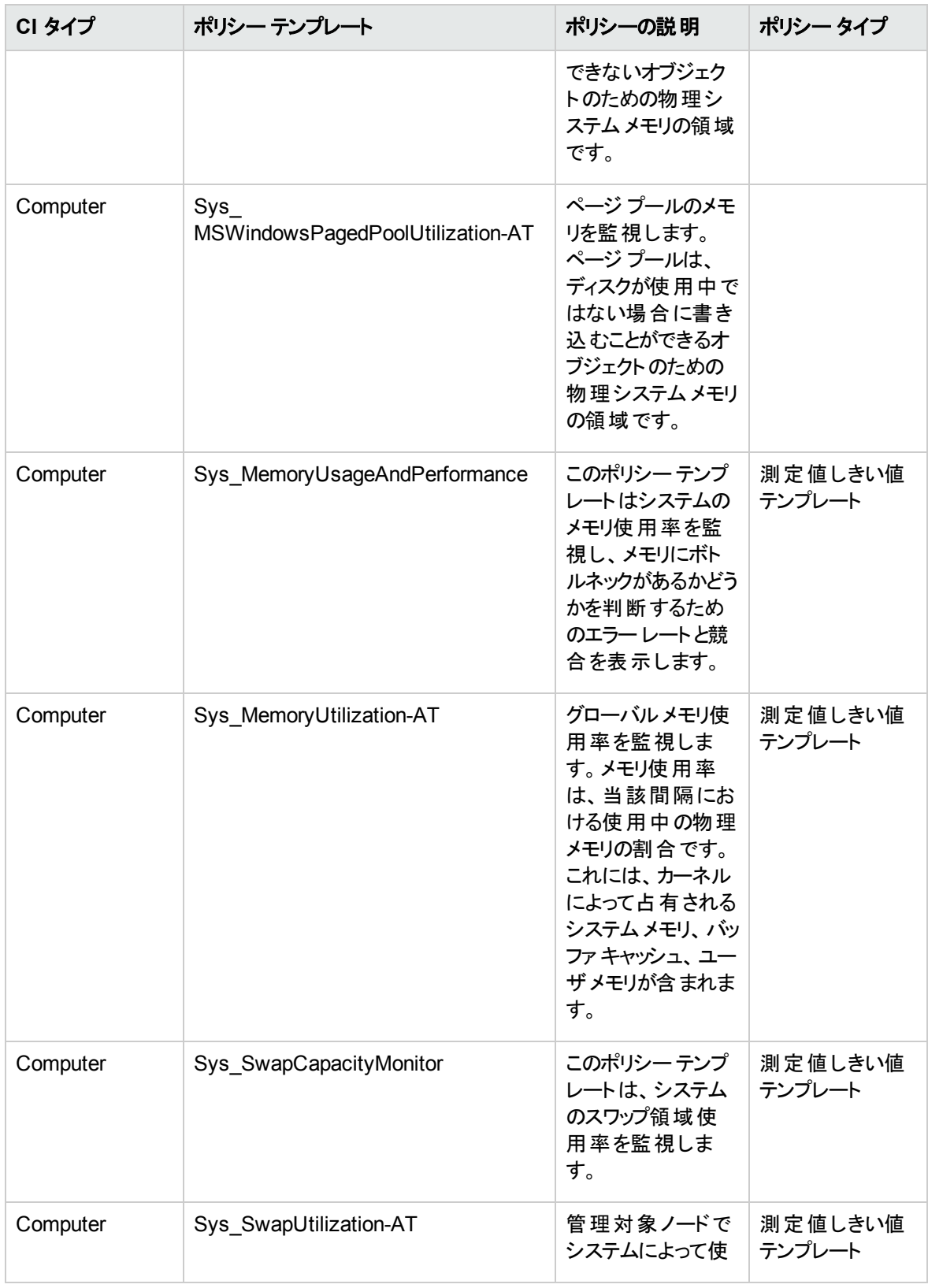

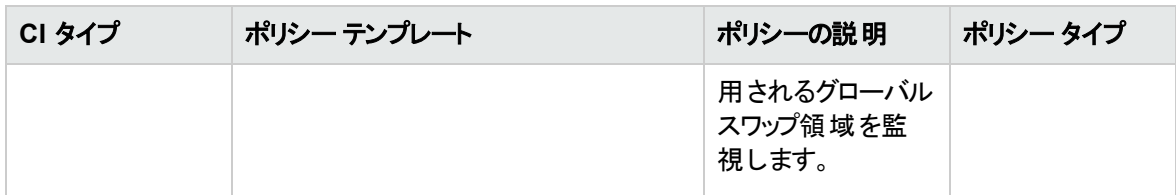

#### リモート ディスク領域使用量

リモート ディスク領域使用量アスペクトは、リモート ディスク領域の使用率を監視します。

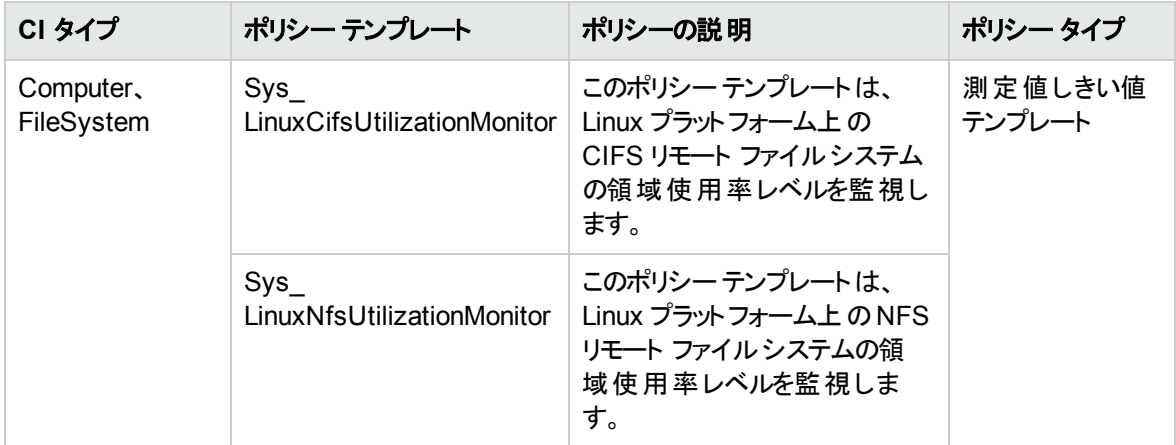

### 空き領域とディスク IOPS

空き領域とディスク IOPS アスペクトは、システムのディスク I/O 操作と領域使用率を監視します。

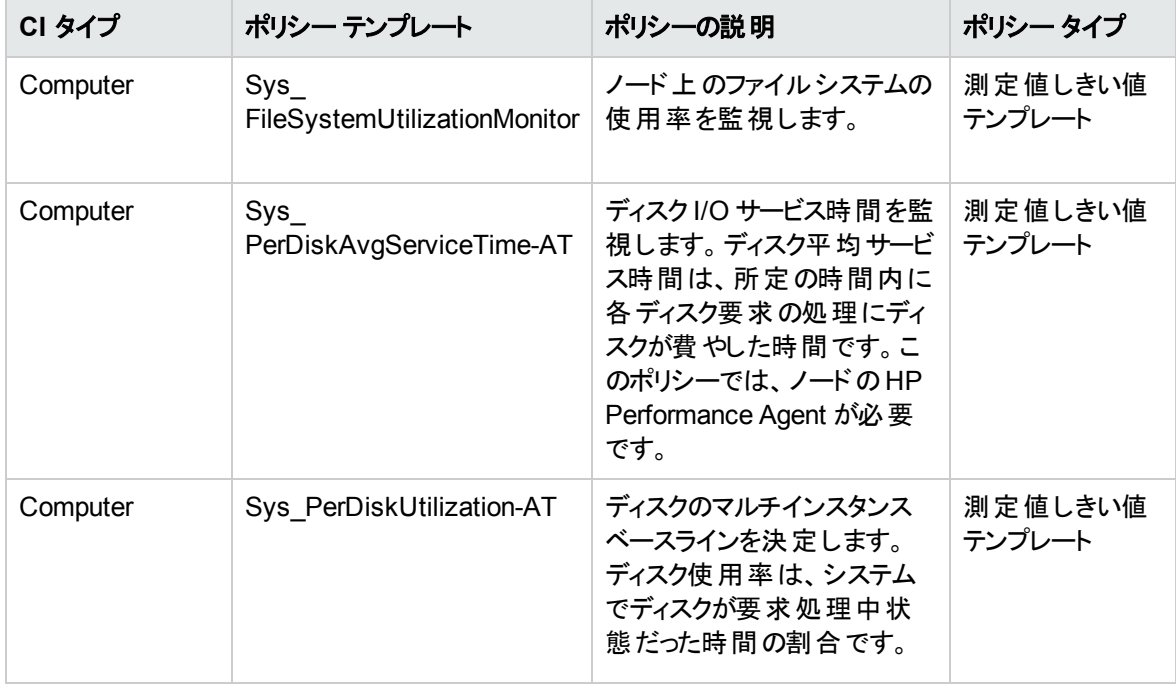

### システム インフラストラクチャ検出

システムインフラストラクチャ検出アスペクトは、管理対象ノードのシステムリソース、オペレーティングシス テム、アプリケーションに関する情報を検出し、収集します。

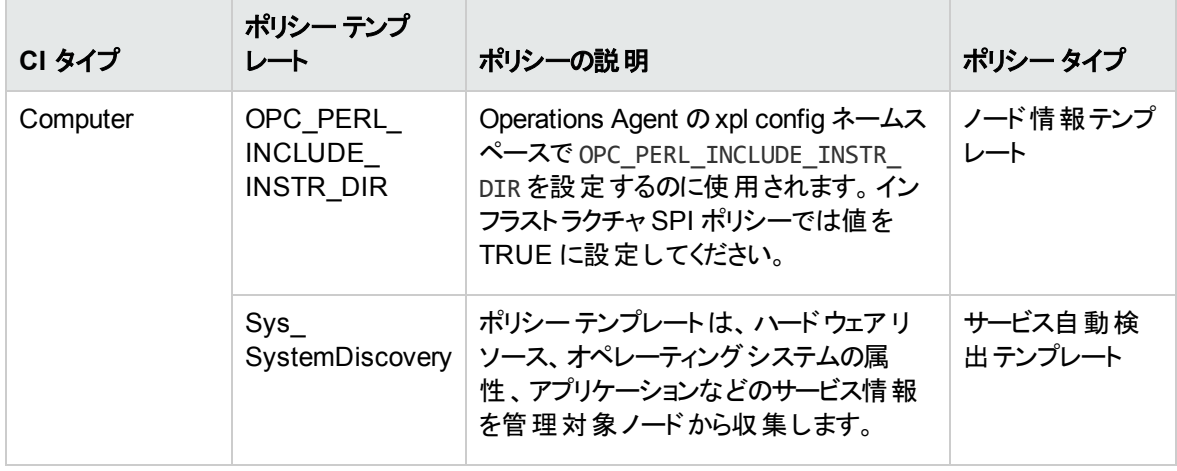

# <span id="page-29-0"></span>Hadoop アスペクト

Hadoop アスペクトを使用して、Hadoop の構成要素またはユニットを監視できます。Hadoop アスペクト は、Hadoop の状況とパフォーマンスを監視するためのポリシー テンプレート、インストルメンテーション、パラ メータで構成されます。各 Hadoop アスペクトは Hadoop CI を監視する機能を提供します。

Hadoop アスペクトにアクセスする方法

1. [管理テンプレートおよびアスペクト] ペインを開きます。

BSM では、**[**管理**]** > **[**オペレーション管理**]** > **[**モニタリング**]** > **[**管理テンプレートおよびアスペクト**]** をク リックします。

OMi では、**[**管理**]** > **[**監視**]** > **[**管理テンプレートおよびアスペクト**]** をクリックします。

2. [構成フォルダ] で、**[**構成フォルダ**]** > **[BigData** 管理**]** > **[Hadoop]** > **[**アスペクト**]** をクリックします。

# タスク

Hadoop アスペクトの作成方法

1. [管理テンプレートおよびアスペクト] ペインを開きます。

BSM では、**[**管理**]** > **[**オペレーション管理**]** > **[**モニタリング**]** > **[**管理テンプレートおよびアスペクト**]** > **[BigData** 管理**]** > **[Hadoop]** > **[**アスペクト**]** をクリックします。

OMi では、**[**管理**] > [**監視**] > [**管理テンプレートおよびアスペクト**]** > **[BigData** 管理**]** > **[Hadoop]** > **[**アスペクト**]**をクリックします。

- 2. [構成フォルダ] ペインで、新しいアスペクトを作成する構成フォルダをクリックします。新しい構成フォ ルダの作成が必要な場合は、本をクリックします。
- 3. [管理テンプレートおよびアスペクト] ペインで をクリックし、 **[**アスペクト**]** をクリックします。[アスペク トの作成] ウィザードが開きます。
- 4. **[**一般**]** タブで、新しいアスペクトの一意の**[**名前**]** を入力します。**[**次へ**]** をクリックします。
- 5. **[CI** タイプ**]** タブで、このアスペクトの割り当てが可能な **[**利用可能な **CI** タイプ**]** を 1 つ以上選択し、 をクリックして割り当て対象 CI タイプの一覧に追加します。(複数のCI タイプを選択するには、 **[Ctrl]** を押します)。**[**次へ**]** をクリックします。
- 6. **[インストルメンテーション]** タブで 中をクリックして、インストルメンテーションをアスペクトに追加します。 [インストルメンテーションの追加] ダイアログ ボックスが開き、追加するインストルメンテーションを選択 できます。**[**次へ**]** をクリックします。
- 7. オプション。**[**アスペクト**]** タブで をクリックし、 **[**既存アスペクトの追加**]** をクリックします。[既存アスペ クトの追加] ダイアログボックスが開き、このアスペクト内にネストする既存アスペクトを選択できます。 アスペクトをクリックし、**[OK]** をクリックします。
- 8. 適切なアスペクトが存在しない場合は、 をクリックしてから **[**新規アスペクトの追加**]** をクリック し、新しいアスペクトを作成します。**[**次へ**]** をクリックします。
- 9. **[ポリシー テンプレート]** タブで、 や をクリックします。 [ポリシー テンプレートをアスペクトに追加] ダイアロ グボックスが開きます。追加するポリシー テンプレートを選択し、**[OK]** をクリックします。(複数のポリ シー テンプレートを選択するには、**[CTRL]** を押します。)
- 10. 適切なポリシー テンプレートが存在しない場合は、 をクリックしてから **[**新規ポリシー テンプレー トの追加**]** (BSM) および **[**ポリシー テンプレートをリストから追加**]** (OMi) をクリックし、ここからポリシー テンプレートを作成します。
- 11. [ポリシー テンプレート] ページで、追加するポリシー テンプレートの**[**バージョン**]** を選択します。

ポリシー テンプレートへの各変更は、別のバージョンとしてデータベースに保存されます。アスペク トには、ポリシー テンプレートの特定のバージョンが含まれます。新しいバージョンのポリシー テン プレートが後で利用可能になり、そのテンプレートを使用する場合は、最新バージョンを含めて アスペクトを更新する必要があります。

- 12. (オプション) **[**ポリシー テンプレート**]** タブで、デプロイ条件を追加するポリシー テンプレートをクリックしま す。続いて、 をクリックし、 **[**デプロイ条件の編集**]** をクリックします。[デプロイ条件の編集] ダイア ログボックスが開き、選択したポリシー テンプレートのデプロイメント条件を指定できます。条件を設 定し、**[OK]** をクリックします。
- 13. [ポリシー テンプレート] ページで、**[**次へ**]** をクリックします。
- 14. **[**パラメータ**]** タブで、このアスペクトに追加したポリシー テンプレートにあるすべてのパラメータの一覧を

参照できます。

パラメータを結合するには、以下の操作を行います。

- a. **[CTRL]** を押して、結合するパラメータをクリックします。
- b. 【なクリックします。. [パラメータの編集/結合]ダイアログボックスが開きます。
- c. 結合パラメータの**[**名前**]** を入力します。
- d. (オプション) **[**説明**]** および **[**デフォルト値**]** を指定します。また、結合パラメータが**[**読み取り専 用**]**、**[**エキスパート設定**]**、**[**非表示**]** のいずれかも指定します。

[読み取り専用] にすることで、構成アイテムにアスペクトを割り当てる際にパラメータ値が変 更されないようにできます。[非表示] にしても変更を防げますが、パラメータも見えなくなり ます。ユーザは割り当て時に、エキスパート設定を表示するかどうかを選択できます。

- e. 特定のデフォルト値を設定できるほか、**[CI** 属性から**]** をクリックして CI 属性を参照することもで きます。CI 属性を指定する場合、Operations Management はこのCI 属性の実際の値を使用 して、ポリシー テンプレートのデプロイ時に自動的にパラメータ値を設定します。ここで、条件パ ラメータ値を設定することもできます。
- f. **[OK]** をクリックします。
- 15. また、複数のパラメータを結合せずに編集し、ポリシー テンプレートのデフォルト値を上書きすることも できます。 パラメータを 1 つクリックし、 こをクリックします。 [パラメータの編集/結合] ダイアログ ボックス が開きます。
- 16. [アスペクトの作成] ウィザードで **[**完了**]** をクリックし、アスペクトを保存してからウィザードを閉じます。 新しいアスペクトが、[管理テンプレートおよびアスペクト] ペインに表示されます。

Hadoop アスペクトのデプロイ方法

**Monitoring Automation for Server** ライセンスを使用している場合、次の手順に従って、Hadoop アス ペクトを CI にデプロイする必要があります。

1. [管理テンプレートおよびアスペクト] ペインを開きます。

BSM では、**[**管理**]** > **[**オペレーション管理**]** > **[**モニタリング**]** > **[**管理テンプレートおよびアスペクト**]** をク リックします。

OMi では、**[**管理**]** > **[**監視**]** > **[**管理テンプレートおよびアスペクト**]** をクリックします。

2. [管理テンプレートおよびアスペクト] ペインで、次を選択します。

**[**構成フォルダ**]** > **[BigData** 管理**]** > **[Hadoop]** > **[**アスペクト**]**

3. **[アスペクト]** フォルダでデプロイするアスペクトをクリックし、<sup>《</sup> をクリックします。[割り当てとデプロイ] ウィ

ザードが開きます。

- 4. **[**構成アイテム**]** タブでアスペクトを割り当てる CI をクリックし、**[**次へ**]** をクリックします。
- 5. **[**必要なパラメータ**]** タブで **[**次へ**]** をクリックして **[**パラメータ サマリ**]** タブに進みます。
- 6. **[**すべてのパラメータ**]** タブ (BSM) または**[**パラメータ サマリ**]** タブ (OMi)で [アプリケーション インスタンス (NameNode | Resource Manager | JobTracker| Secondary NameNode)| パラメータを選択し、 クリックします。[インスタンスパラメータの編集: アプリケーション インスタンス] ダイアログボックスが開き ます。Hadoop マスタの従属パラメータを変更するには、次の手順を実行します。
	- a. 従属パラメータを選択し、**ク**をクリックします。たとえば、**[Hadoop\_MasterService Availability** の重要度**]** パラメータを選択できます。
	- b. **[**値**]** をクリックして値を指定し、**[OK]** をクリックします。
	- c. **[OK]** をクリックします。
- 7. **[**すべてのパラメータ**]** タブ (BSM) または**[**パラメータ サマリ**]** タブ (OMi)で [アプリケーション インスタンス (DataNode | NodeManager | TaskTracker)] パラメータを選択し、 をクリックします。 [インスタンスパ ラメータの編集: アプリケーション インスタンス] ダイアログボックスが開きます。Hadoop スレーブの従属 パラメータを変更するには、次の手順を実行します。
	- a. 従属パラメータを選択し、クをクリックします。たとえば、**[Hadoop\_SlaveService\_Availability** の重要度**]** パラメータを選択できます。
	- b. **[**値**]** をクリックして値を指定し、**[OK]** をクリックします。
	- c. **[OK]** をクリックします。
- 8. **[**次へ**]** をクリックして **[**構成オプション**]** タブに進みます。
- 9. オプション。**[**構成オプション**]** タブで、割り当てを直ちに有効化しない場合は **[**割り当てオブジェクトの 有効化**]**チェック ボックス(BSM) または **[**割り当ての有効化**]** チェック ボックス(OMi) チェック ボックスを 外します。[割り当ておよび調整] マネージャを使用して、後で割り当てを有効化できます。
- <span id="page-32-0"></span>10. **[**完了**]** をクリックします。

## Hadoop のアスペクトのグループ

Hadoop アスペクトを使用して、Hadoop のコア コンポーネント (HDFS および MapReduce) を監視できま す。アスペクトは Hadoop クラスタ内のHadoop マスタおよび Hadoop スレーブに基づいて分類されていま す。

### <span id="page-32-1"></span>ユーザインターフェイスの参照情報

全般 Hadoop アスペクトの一般的な属性情報の概要。

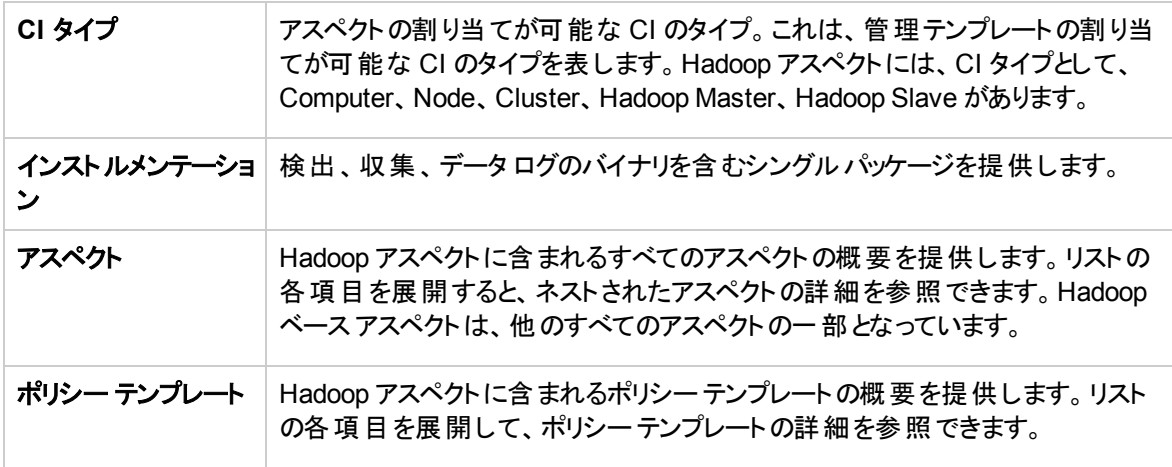

<span id="page-33-0"></span>OMi MP for Hadoopは、以下のアスペクトで構成されます。

DataNode DFS 統計

Hadoop Slave DataNode DFS 統計を監視します。

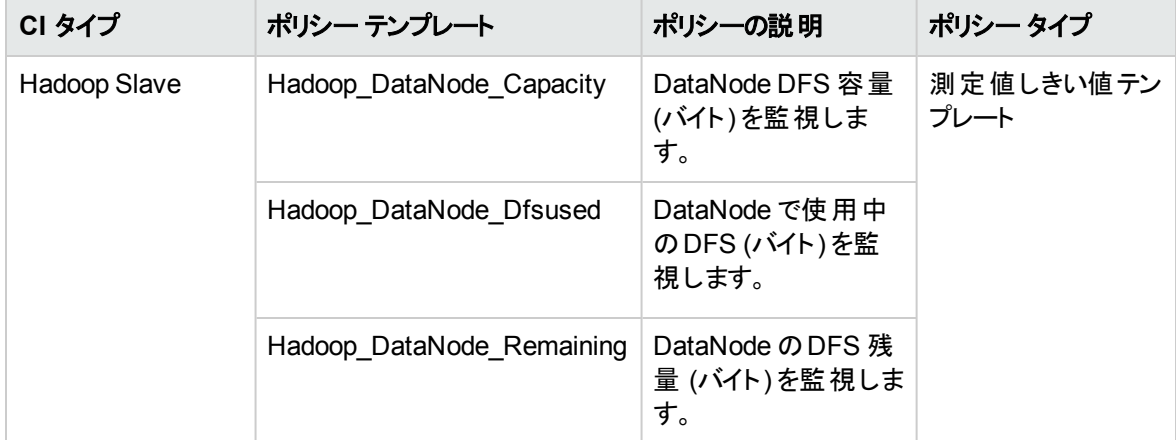

<span id="page-33-1"></span>DataNode 操作

DataNode 操作を監視します。

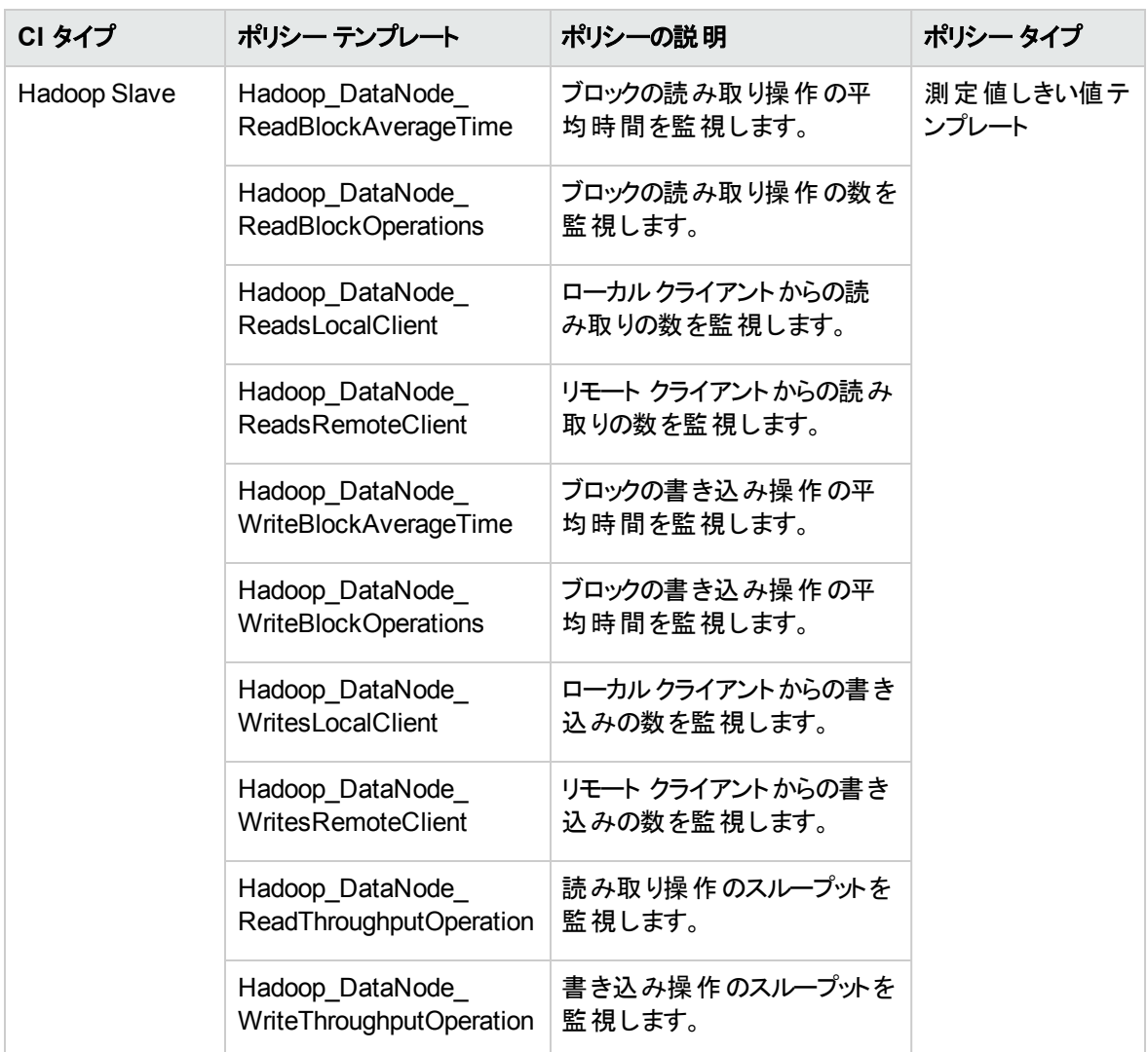

<span id="page-34-0"></span>Hadoop ベース

Hadoop 監視のためのベースアスペクトです。

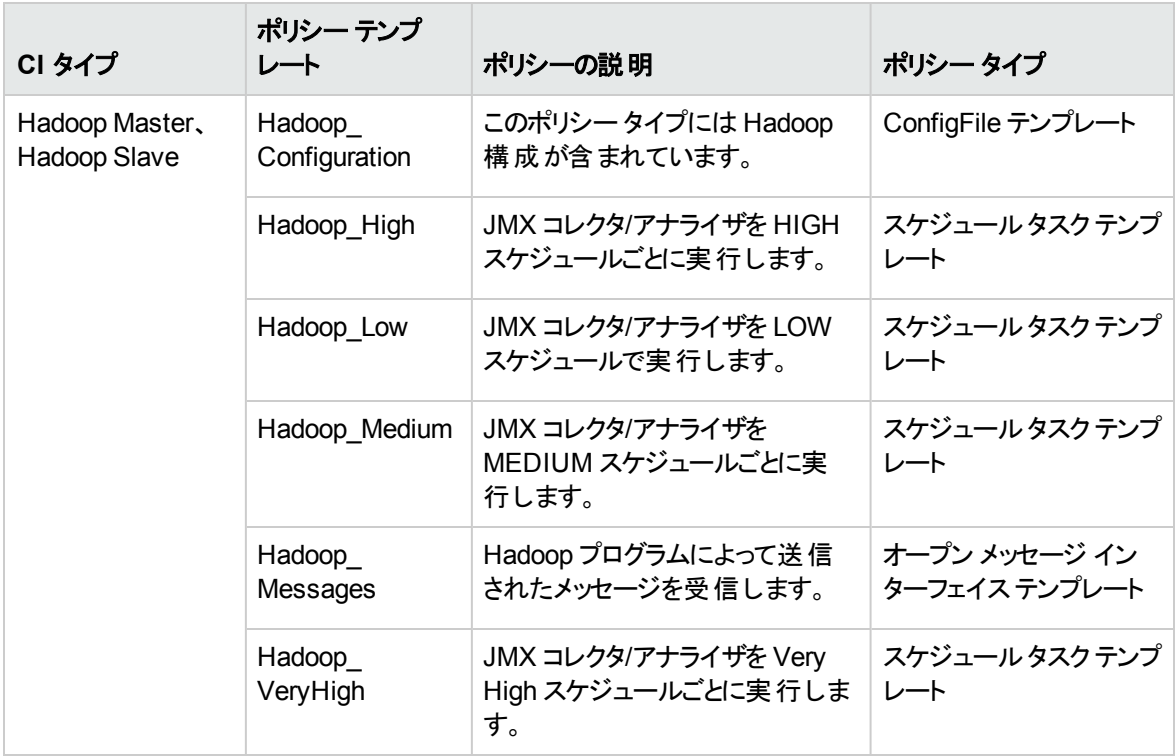

#### <span id="page-35-0"></span>Hadoop 検出

Hadoop コンポーネント (NameNode、SecondaryNameNode、JobTracker、DataNode、TaskTracker、 Cluster など) の可用性を監視します。

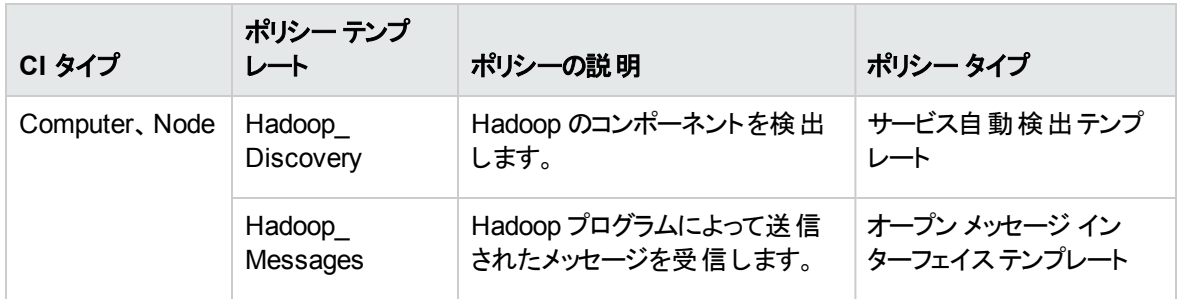

<span id="page-35-1"></span>Hadoop マスタ サービスハートビート

Hadoop のマスタ NameNode とJobTracker のハートビートを監視します。
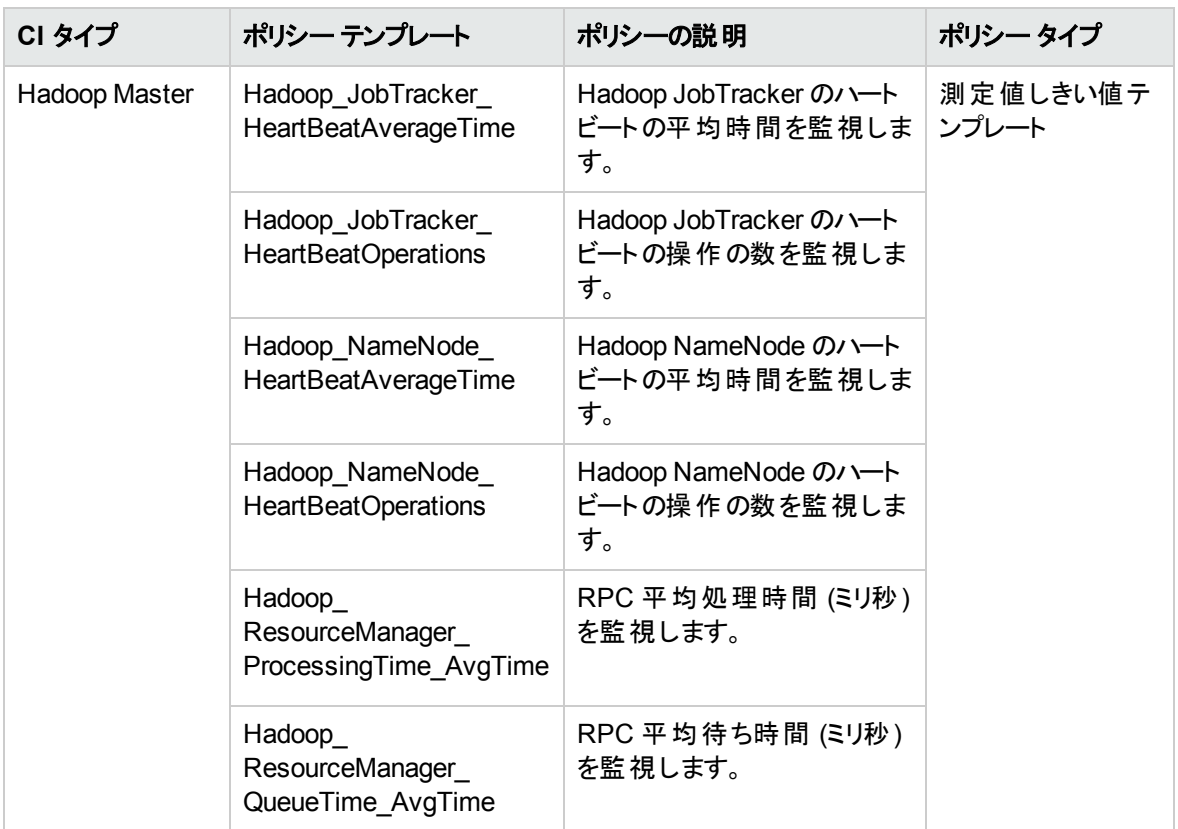

Hadoop マスタ サービスJVM 統計

Java ヒープ使用状況とガベージ コレクションのHadoop マスタ コンポーネントを監視します。

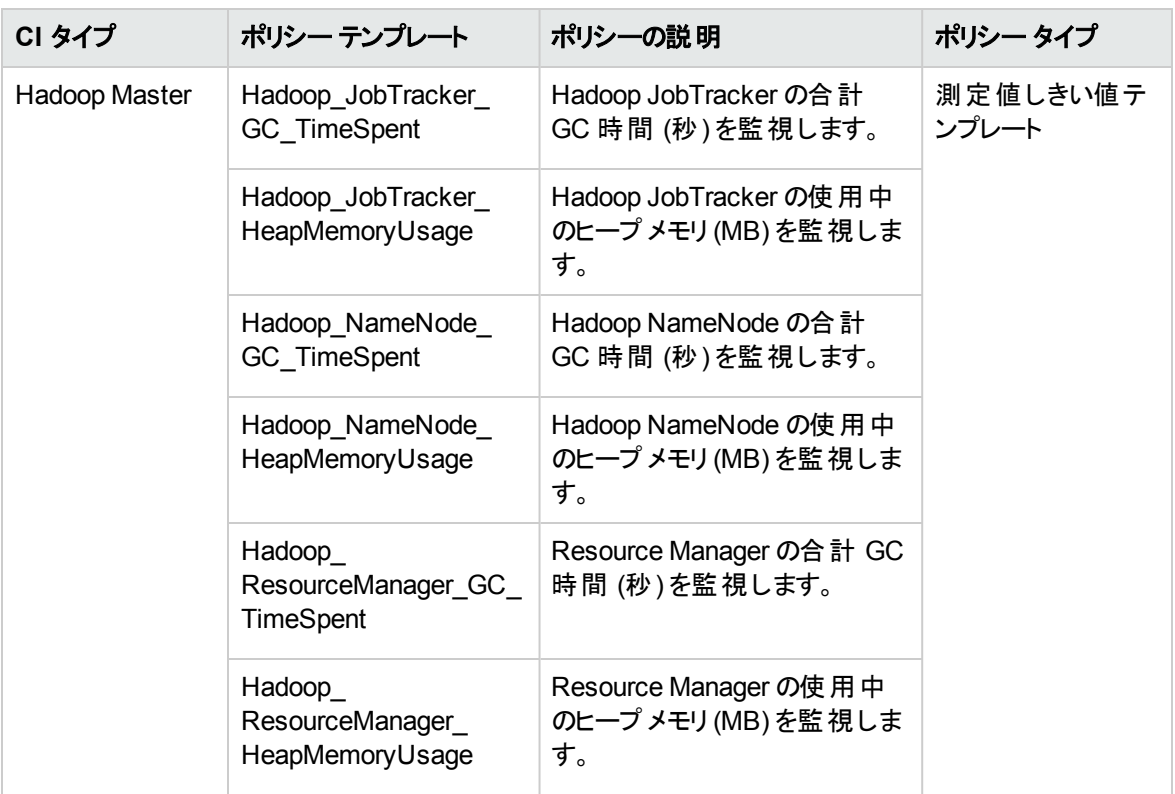

Hadoop マスタ サービス ネットワーク統計

Hadoop のマスタ NameNode、JobTracker、Resource Manager のバイト転送を監視します。

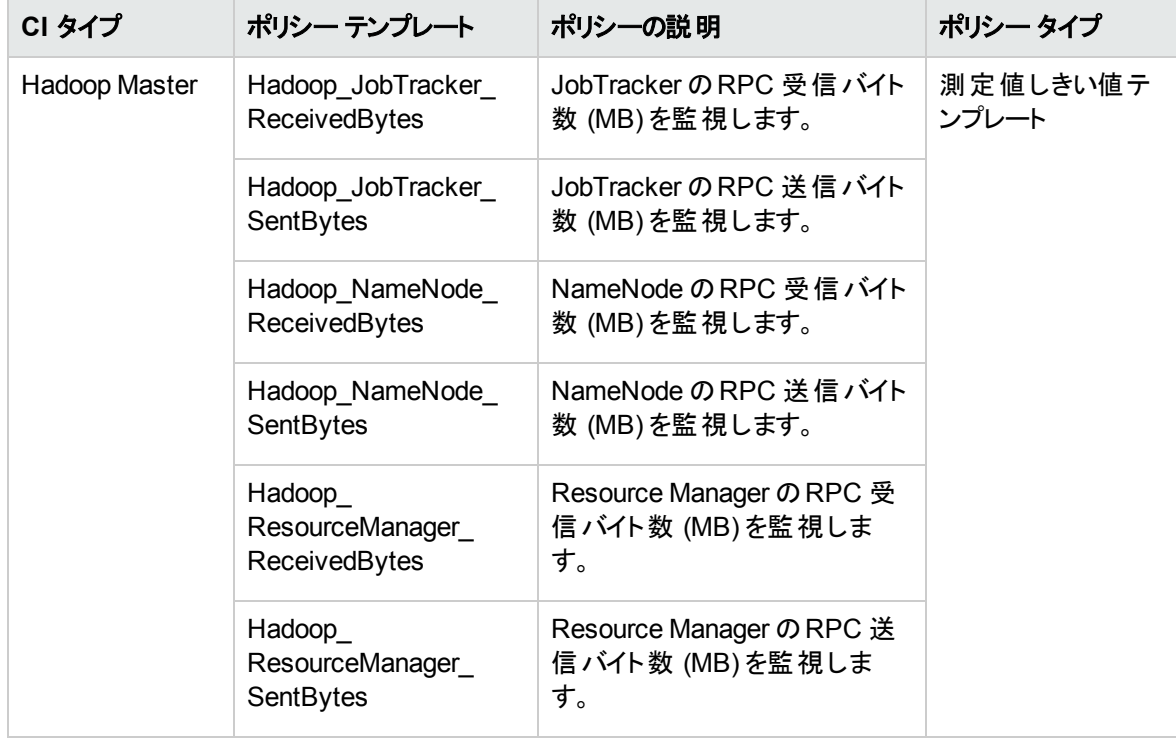

Hadoop マスタ サービス可用性

Hadoop マスタ コンポーネント (NameNode、JobTracker、SecondaryNameNode、Resource Manager) の 可用性を監視します。

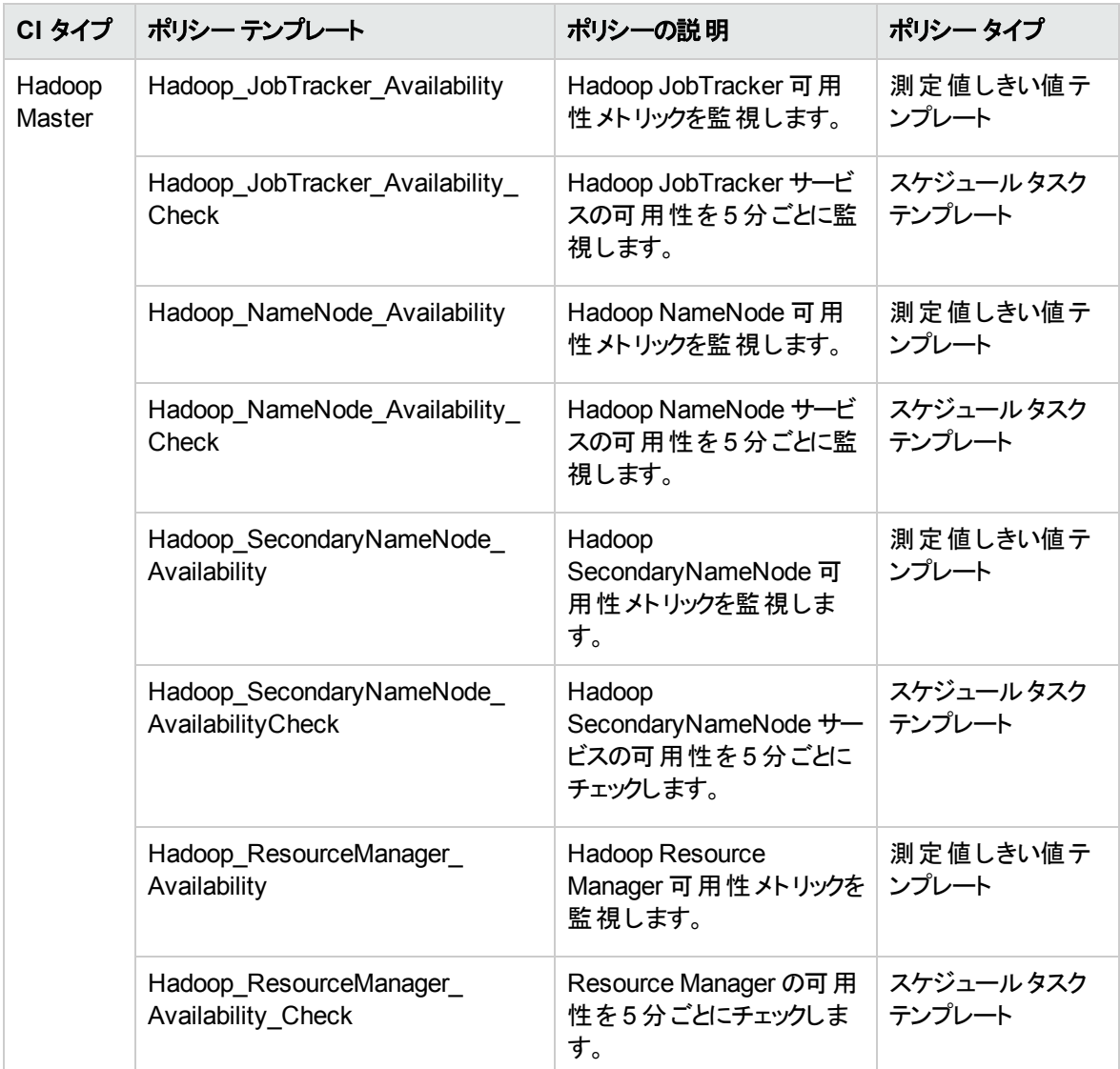

Hadoop スレーブ サービス可用性

Hadoop スレーブ コンポーネント (DataNode、NodeManager、TaskTracker) の可用性を監視します。

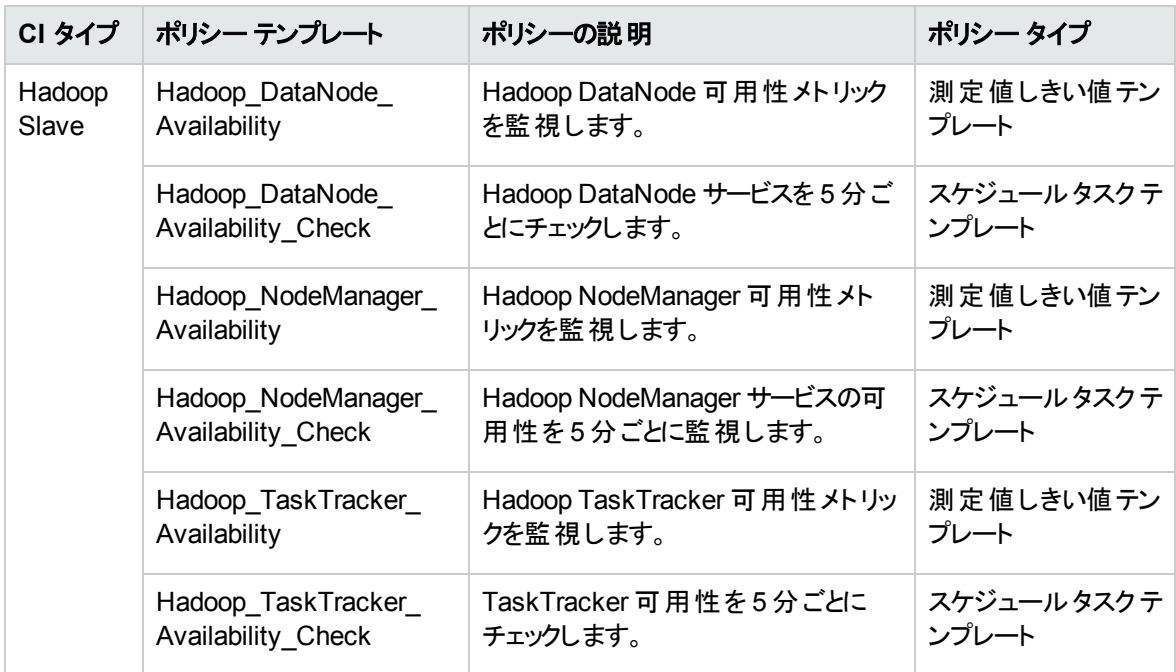

#### Hadoop スレーブ サービスJVM 統計

Java ヒープ使用状況とガベージ コレクションについて Hadoop スレーブ コンポーネントを監視します。

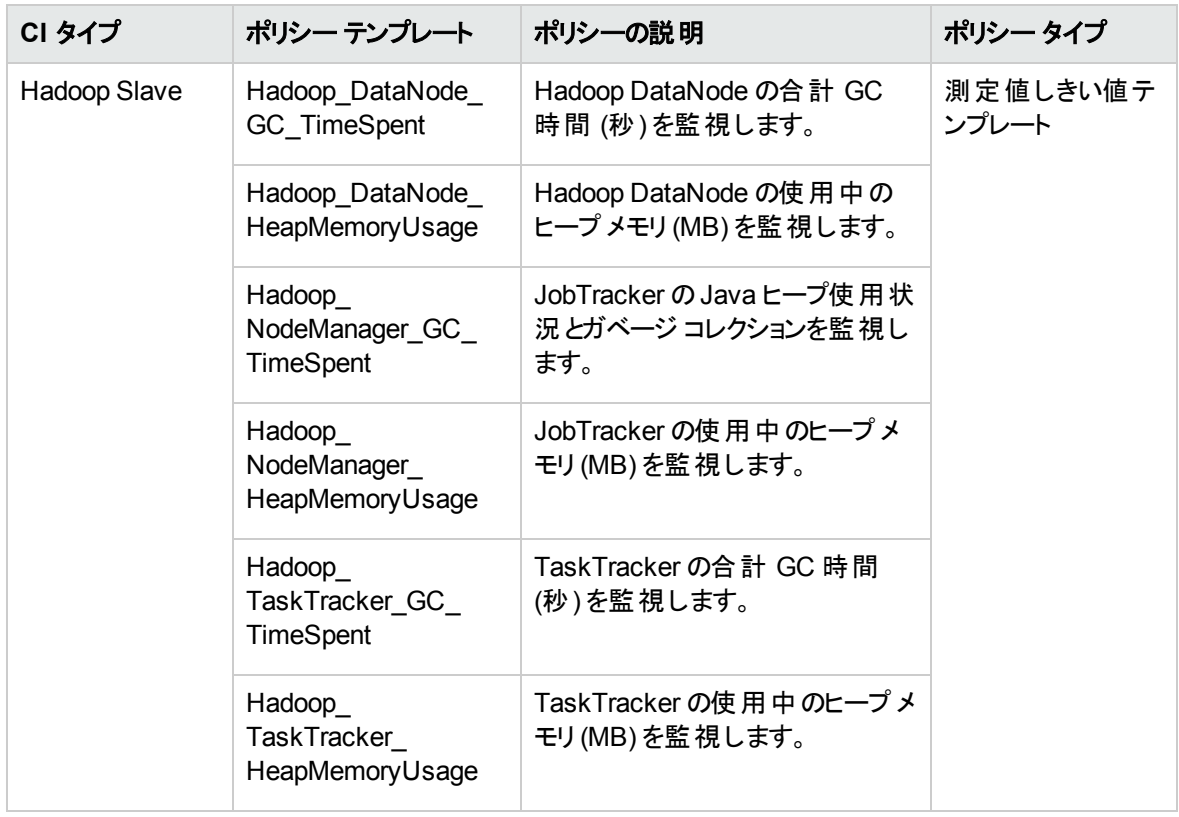

#### Hadoop スレーブ サービス ネットワーク統計

Hadoop のマスタ DataNode、NodeManager、TaskTracker のバイト転送を監視します。

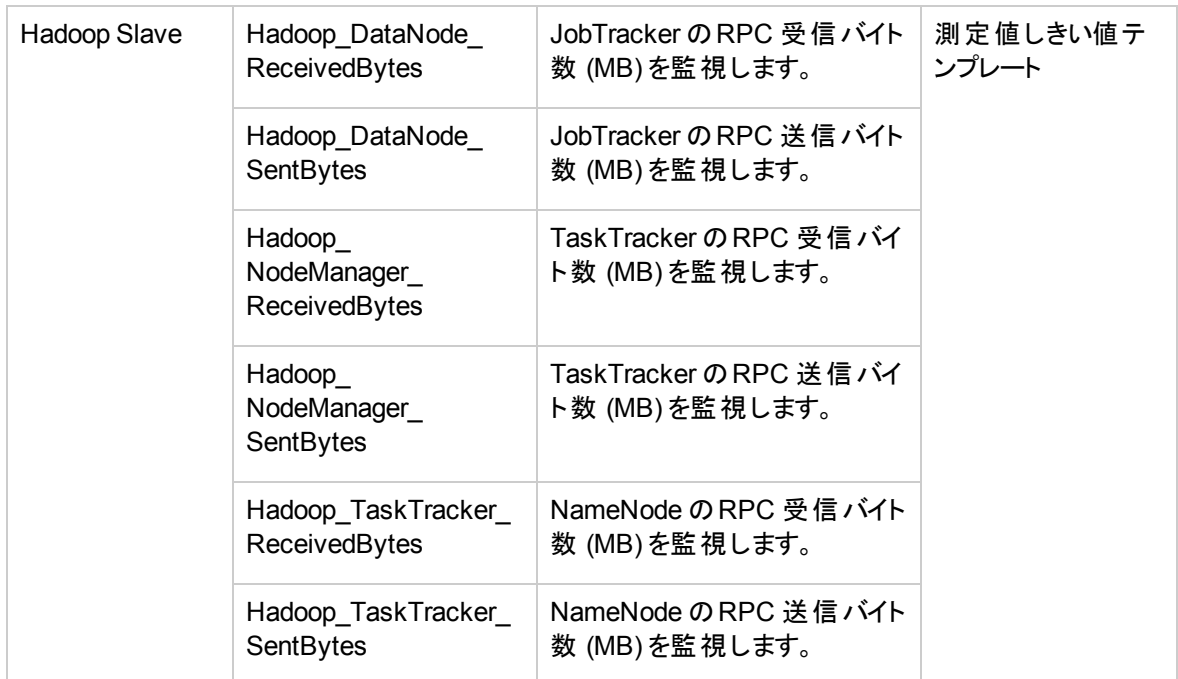

Hadoop スレーブ サービスハートビート

Hadoop スレーブ DataNode とNodeManager のハートビートを監視します。

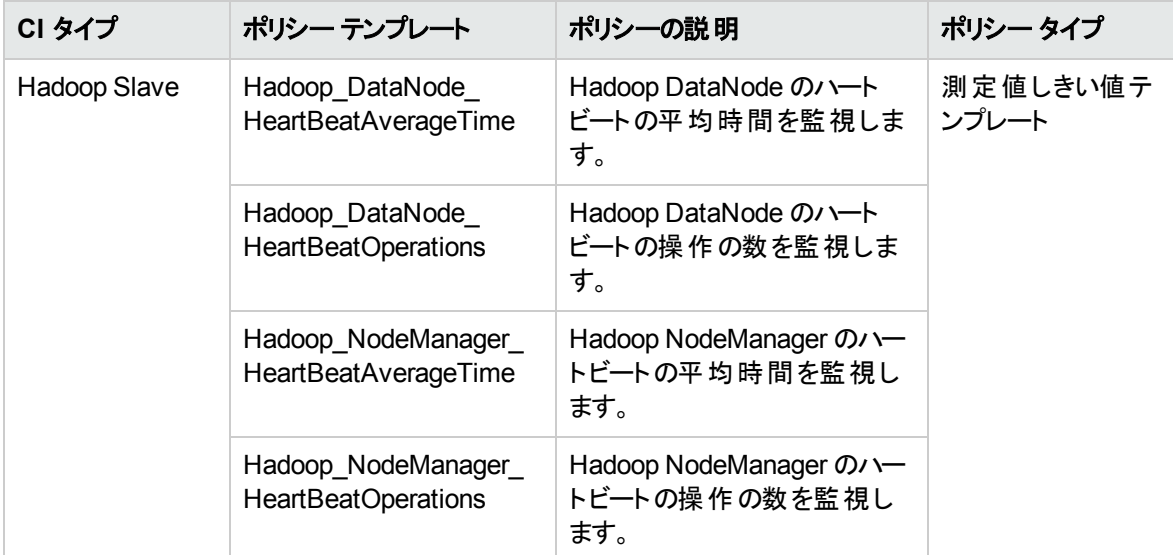

JobTracker ブラックリスト登録済み TaskTracker

クラスタ内のTaskTracker の可用性統計を監視します。

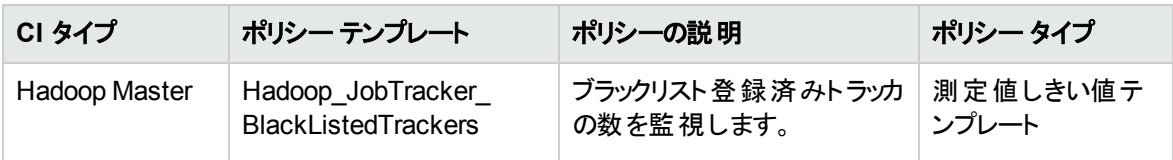

JobTracker ジョブ ステータス

JobTracker のジョブを監視します。

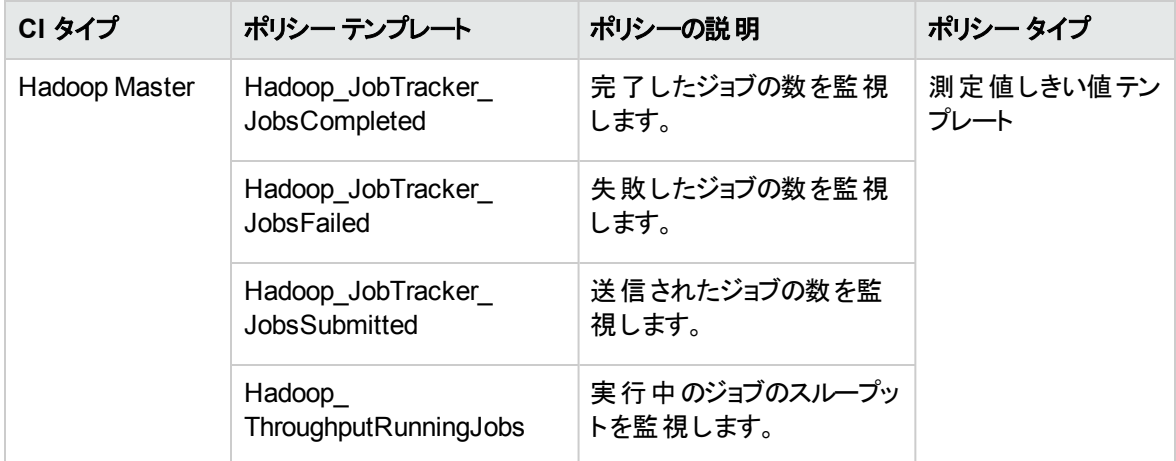

JobTracker MapReduce 統計

JobTracker MapReduce 統計を監視します。

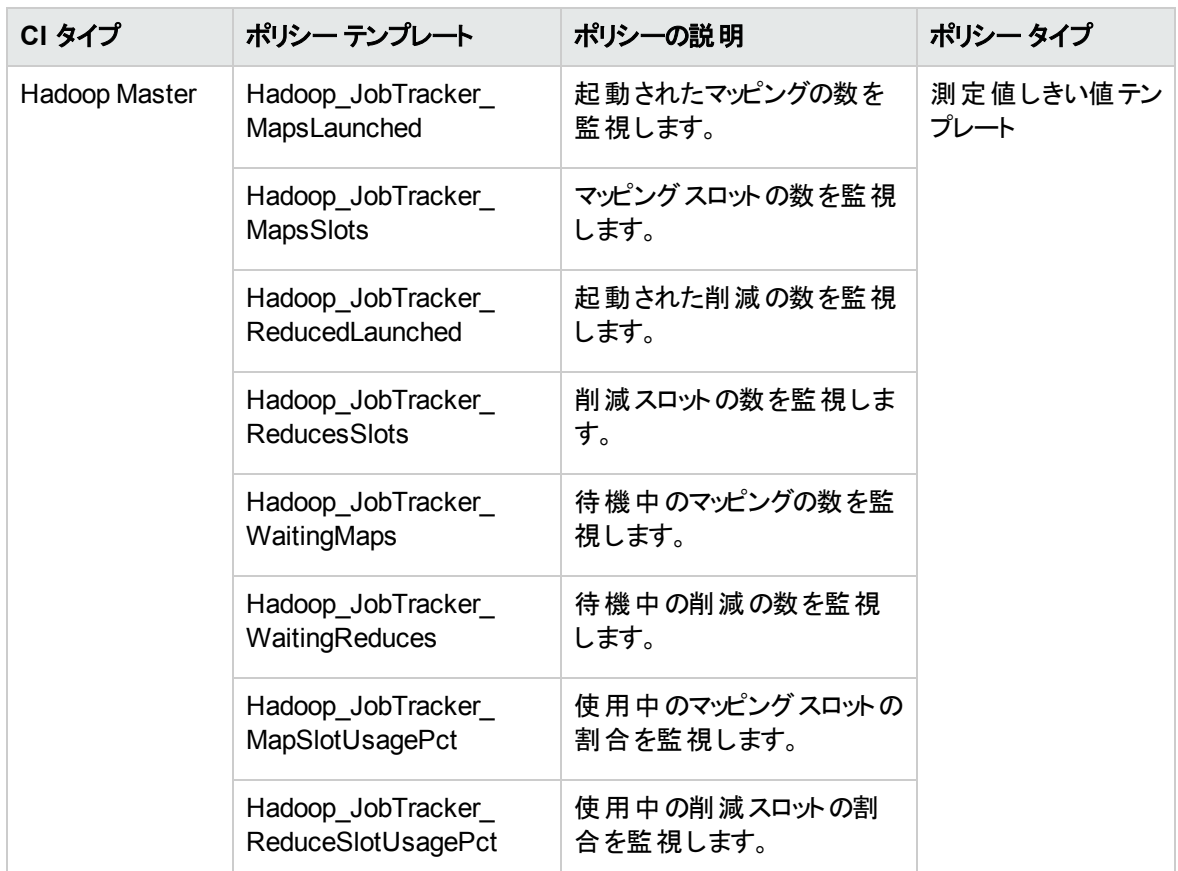

NameNode ブロック統計

NameNode ブロックの統計を監視します。

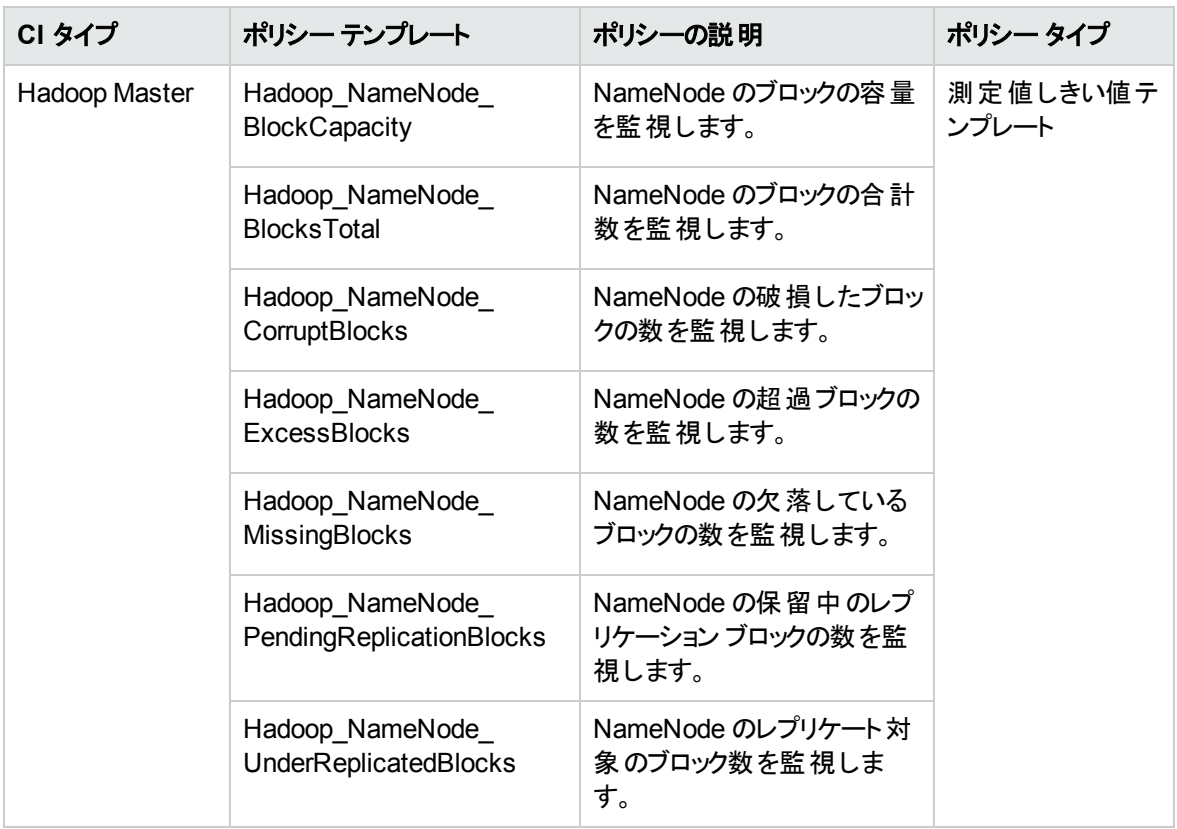

NameNode 容量傾向

NameNode の容量を監視します。

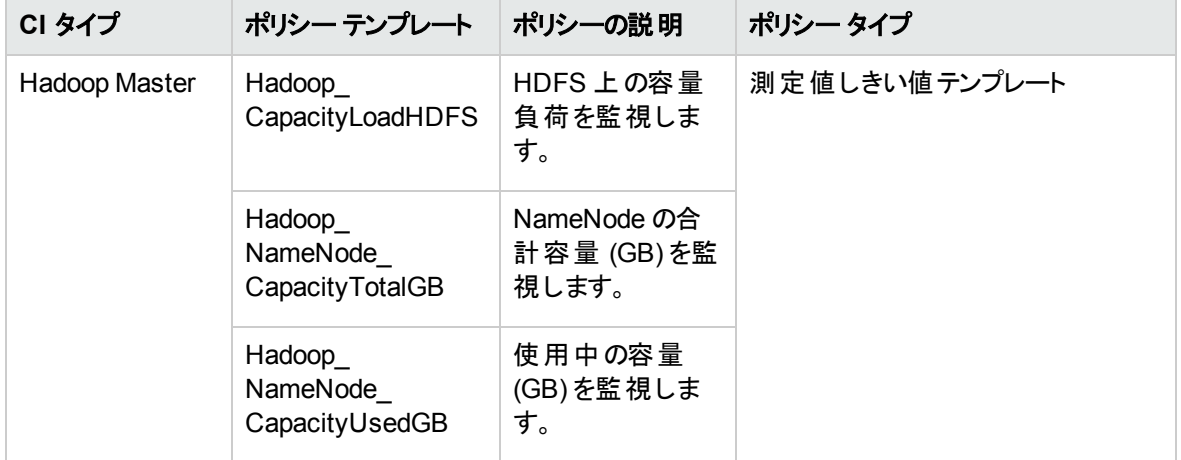

NameNode ファイル操作

NameNode のファイル操作を監視します。

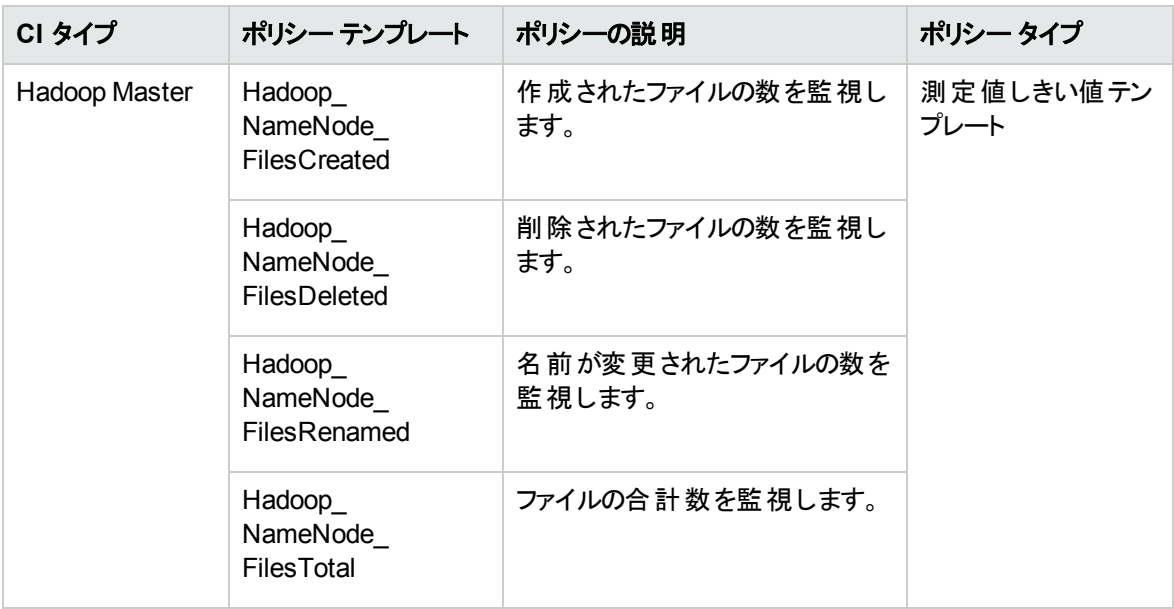

NodeManager コンテナ統計

コンテナを監視します。

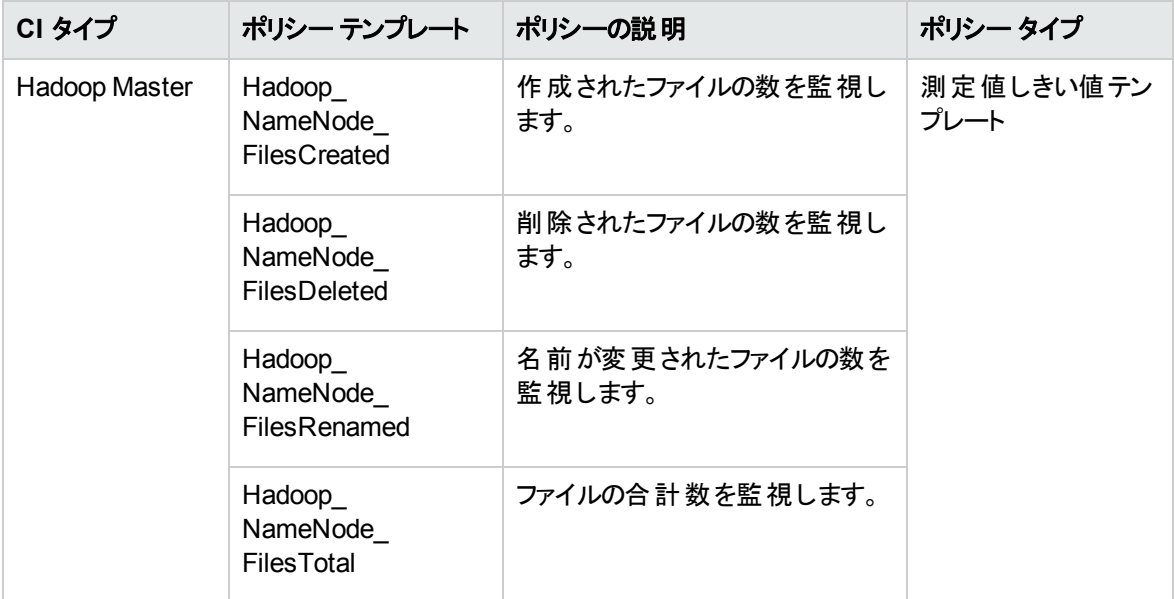

Resource Manager アプリケーション ステータス

アプリケーションのステータスを監視します。

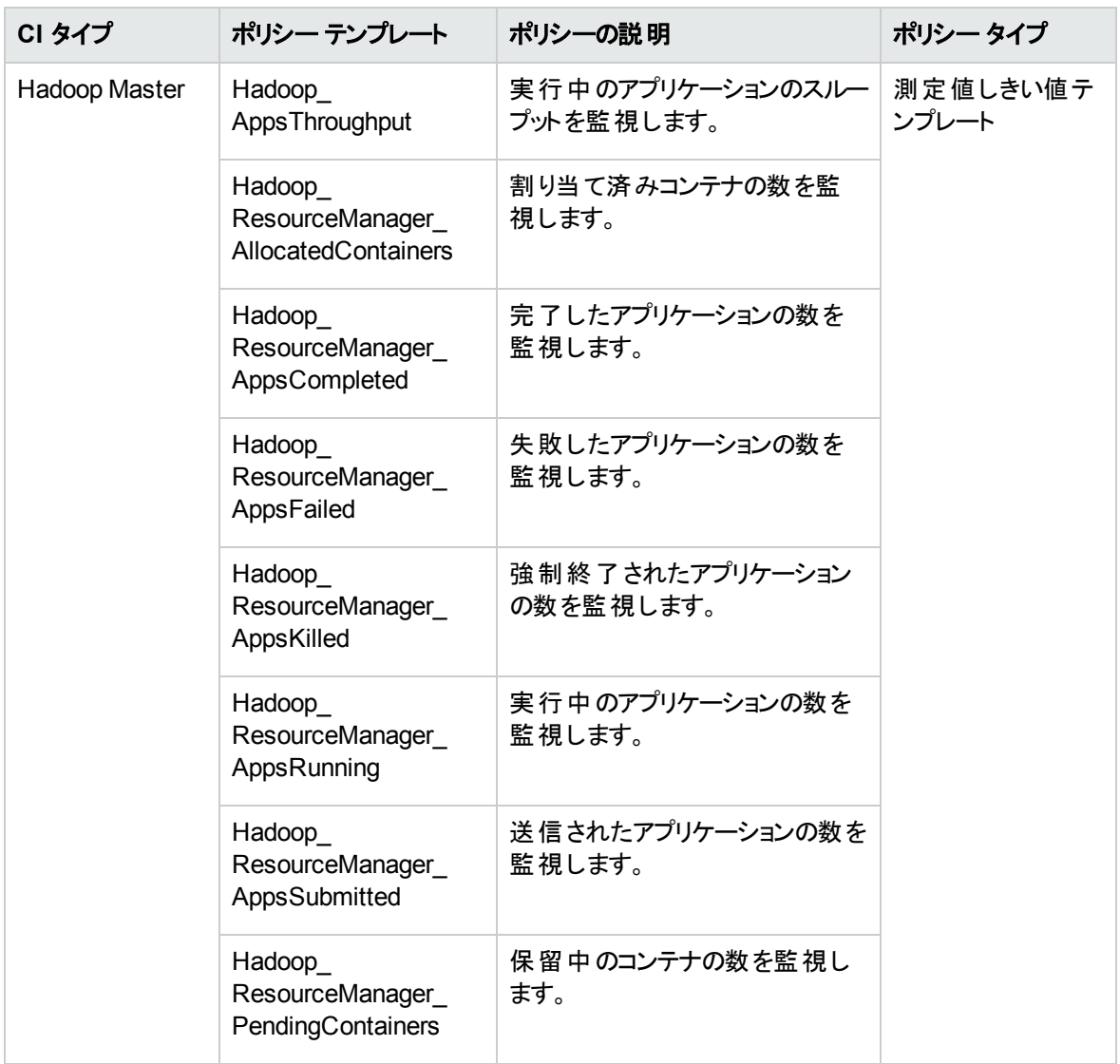

#### TaskTracker 操作

TaskTracker のアクティビティを監視します。

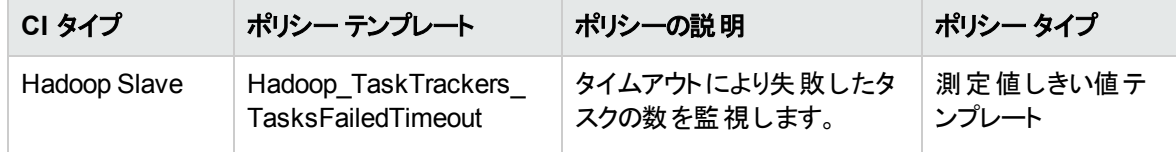

## パラメータ

パラメータは、Hadoop 管理テンプレート、Hadoop アスペクト、ポリシー テンプレートを構成する重要な変 数です。各パラメータは 1 つの変数に対応します。パラメータにはデフォルト値が設定され、Hadoop の各 種コンポーネントの監視に使用されます。また、監視要件に合わせて変数の値を変更することもできま す。

### パラメータの分類

パラメータは、以下のとおりグループ化されます。

- 必須パラメータ これらのパラメータには、ポリシー テンプレートに必要な情報が含まれます。たとえ **ば、[Hadoop インスタンス名] は必須パラメータです。**
- エキスパート パラメータ これらのパラメータは、領域専門家 (SME) や管理者が使用できます。

### Hadoop パラメータ

次の表に、Hadoop パラメータに関する情報をまとめます。

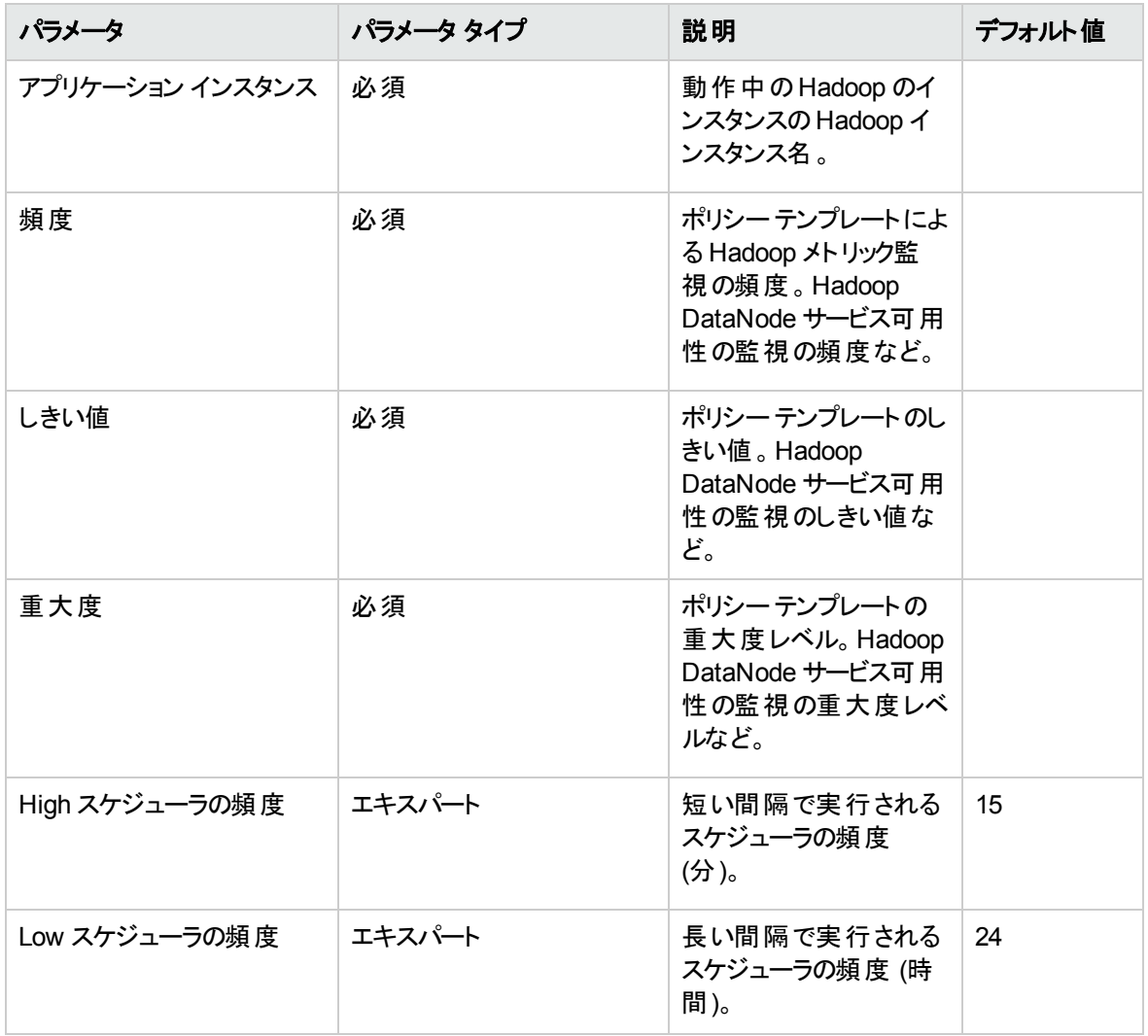

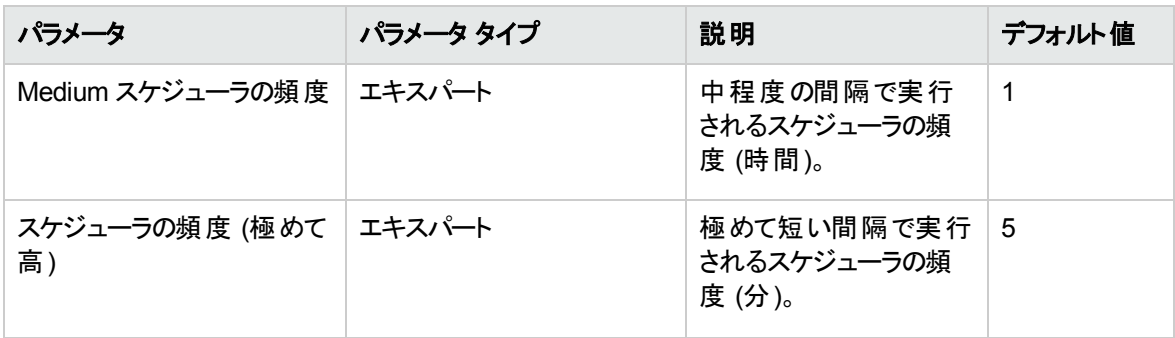

注**:** 頻度、しきい値、重大度のパラメータはポリシー テンプレートごとに定義されます。たとえば、 Hadoop AvlDbNode ポリシー テンプレートには次のパラメータがあります。

- Hadoop DataNode サービス可用性の監視の頻度
- Hadoop DataNode サービス可用性の監視のしきい値
- Hadoop DataNode サービス可用性の監視の重大度

### パラメータの調整

CI にデプロイ済みのHadoop 管理テンプレートのパラメータは編集が可能です。

1. 次の手順で [割り当ておよび調整] ペインを開きます。

BSM では、**[**管理**] > [**オペレーション管理**] > [**モニタリング**] > [**割り当ておよび調整**]** をクリックします。

OMi では、**[**管理**]** > **[**監視**]** > **[**割り当ておよび調整**]** をクリックします。

- 2. **[**ビューの参照**]** タブで、パラメータを調整する CI を含む**[Hadoop** トポロジ**]** ビューを選択します。また は、[検索] タブを使用して CI を検索できます。
- 3. Hadoop CI のリストで、CI を選択します。[割り当て] ペインに、Hadoop CI に対する既存の割り当て の詳細が表示されます。
- 4. パラメータを調整する割り当てを選択します。[割り当ての詳細] ペインに、現在のパラメータ値が表 示されます。
- 5. [割り当ての詳細] ペインで次の手順を実行し、パラメータを変更します。
	- a. (オプション) デフォルトでは、リストには必須 パラメータのみ表示されます。
	- **b. リストでパラメータを選択して、●をクリックします。** 
		- <sup>o</sup> 標準パラメータの場合、[パラメータの編集] ダイアログボックスが開きます。

**[**値**]** をクリックして値を指定し、**[OK]** をクリックします。

◦ インスタンス パラメ―タの場 合 、「インスタンス パラメ―タの編 集 | ダイアログ ボックスが開きま す。

必要に応じてインスタンス値を変更したら、各インスタンス値の従属パラメータ値も変更しま す。インスタンス値と従属パラメータ値を変更したら、**[OK]** をクリックします。

6. [割り当ての詳細] ペインで、**[**変更を保存**]** をクリックします。Operations Management によって、新し いパラメータ値が関連する HP Operations Agent にデプロイされます。

## 構成アイテム(CI) と構成アイテムタイプ (CIT)

CI は、IT サービスを配信するために管理する必要のあるコンポーネントです。CI には、IT サービス、ハー ドウェア、ソフトウェアなどが含まれます。

CIT は、CI のタイプと属性を示します。環境内で検出された Hadoop CI は、CIT にグループ分けされま す。OMi MP for Hadoop は、以下のCIT で構成されます。

- Hadoop Master
- Hadoop Slave

## RTSM ビュー

ビューでは、Hadoop クラスタに関連する CIT から成る、CI モデル全体のサブセットを作成し、表示するこ とができます。ビューを使用して、Hadoop 環境のトポロジを表示できます。また、ビューにより、次のことも 可能です。

- Hadoop CI のイベント パースペクティブの管理
- Hadoop CI の状況 パースペクティブの管理
- <sup>l</sup> 管理テンプレート、アスペクト、ポリシー テンプレートの割り当ておよび調整

RTSM ビューにアクセスする方法

1. [モデリングスタジオ] ペインを開きます。

BSM では、**[**管理**]** > **[RTSM** 管理**]** > **[**モデリング**]** > **[**モデリング スタジオ**]** をクリックします。

OMi では、次をクリックします。**[**管理**] > [RTSM** 管理**] > [**モデリング**] > [**モデリング スタジオ**]**

- 2. ビューで **[**リソース タイプ**]** をクリックします。
- 3. リストから **[**ルート**]** > **[**クラスタ**]** を選択します。

OMi MP for Hadoop のHadoop トポロジ ビューが表示されます。

デフォルトでは、OMi MP for Hadoop には次のビューがあります。

**Hadoop** トポロジ

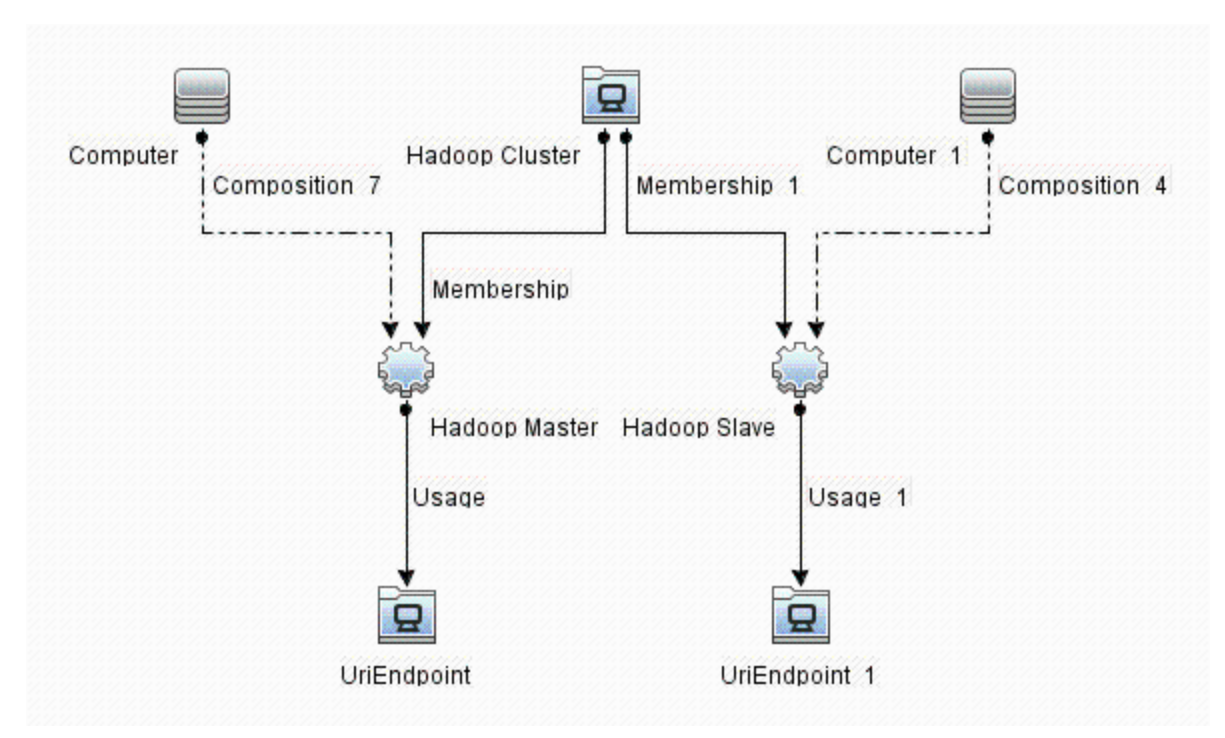

## 状況インジケータ (HI)

HI は、Hadoop CI で発生したイベントを分析し、Hadoop CI の状況を報告します。OMi MP for Hadoop では、関連イベントの監視に次のHI を使用できます。

状況インジケータにアクセスする方法

1. [インジケータ] ペインを開きます。

BSM では、**[**管理**] > [**オペレーション管理**] > [**モニタリング**] > [**インジケータ**]** をクリックします。

OMi では、**[**管理**] > [**サービス状況**] > [CI Status Calculation] > [Event and Health Type Indicators]** をクリックします。

2. Hadoop System または Hadoop Cluster 向け:

**[**構成アイテム**]** > **[**インフラストラクチャ要素**]** > **[**アプリケーション システム**]** > **[Hadoop System]** または **[Hadoop Cluster]** をクリックします。

3. Hadoop Master または Hadoop Slave 向け:

**[**構成アイテム**]** > **[**インフラストラクチャ要素**]** > **[**アプリケーション システム**]** > **[Hadoop System]** または **[Hadoop Cluster]** をクリックします。

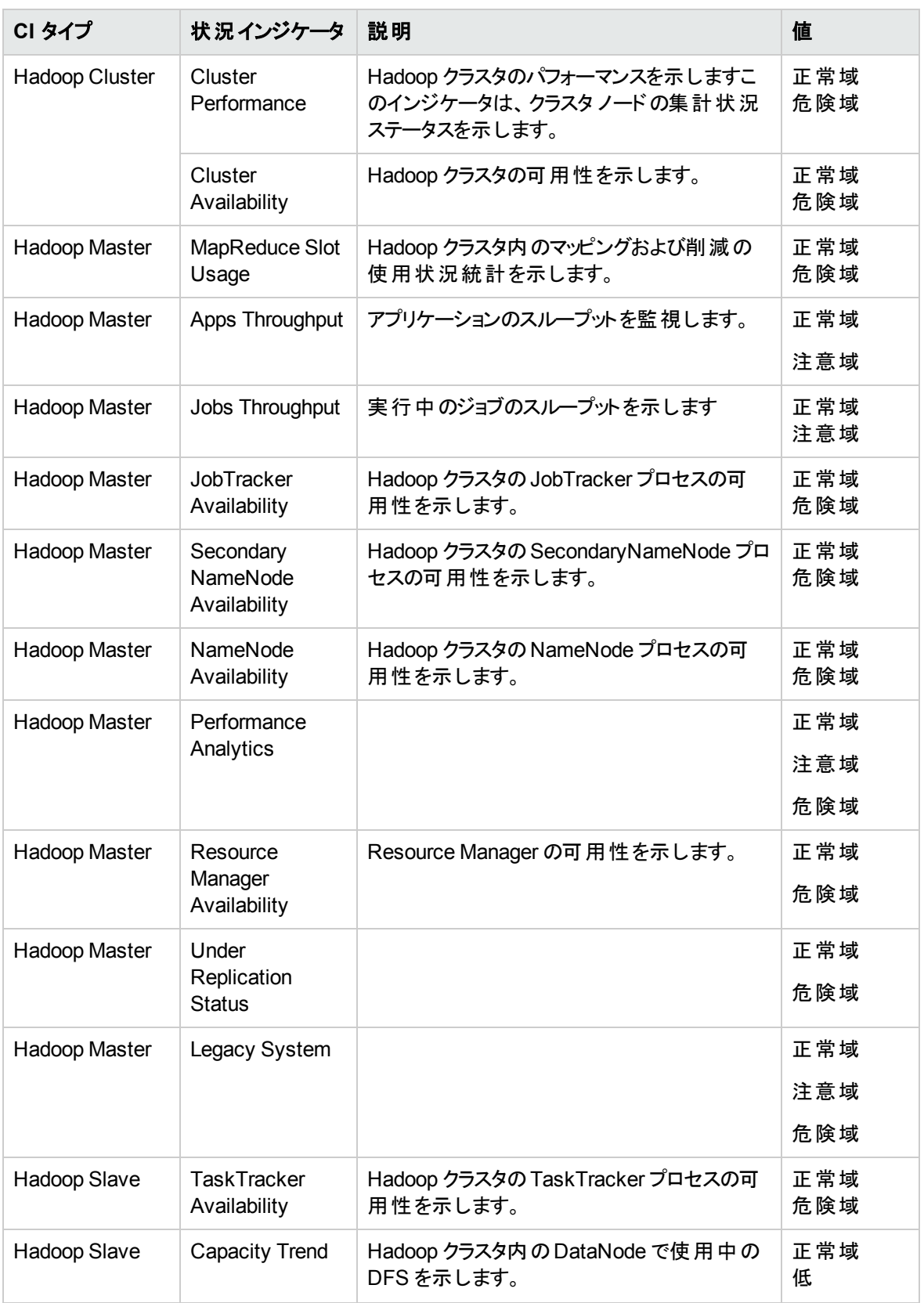

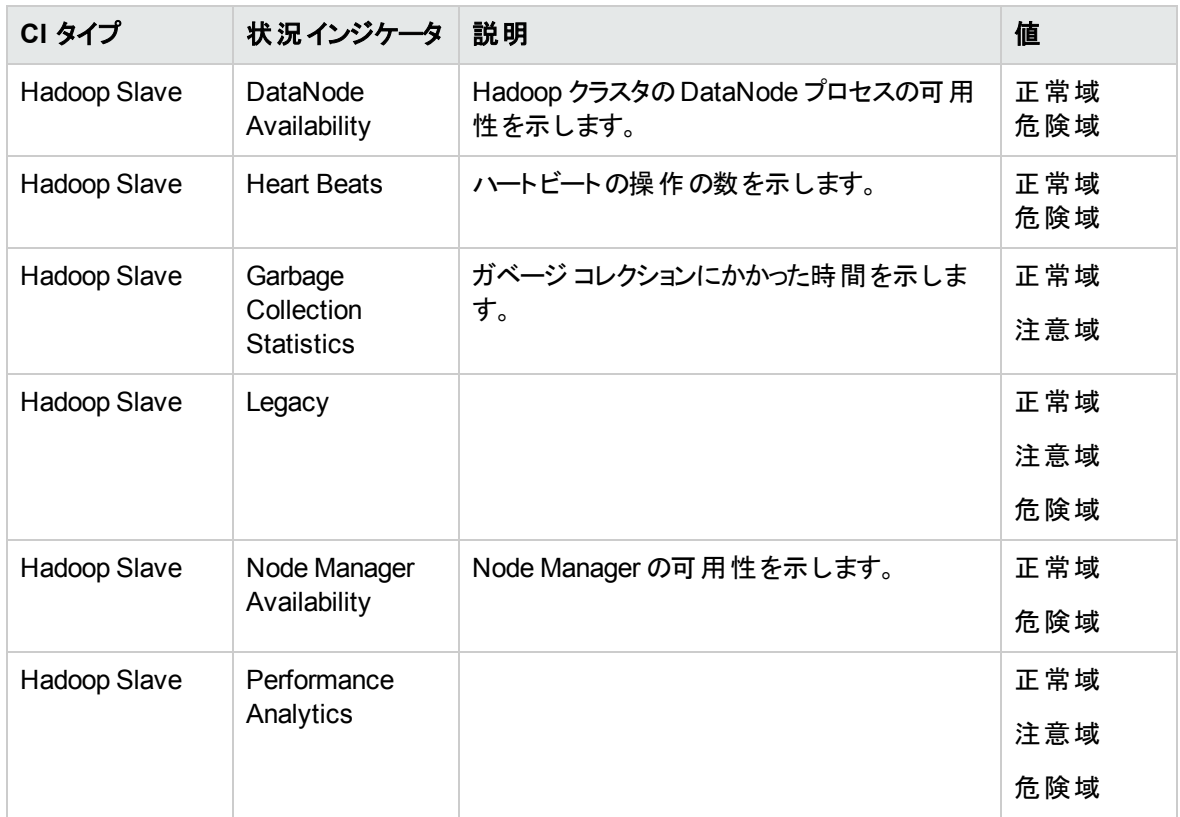

# イベント タイプ インジケータ (ETI)

OMi MP for Hadoop には次のETI があります。

イベント タイプ インジケータにアクセスする方法

1. [インジケータ] ペインを開きます。

BSM では、**[**管理**] > [**オペレーション管理**] > [**モニタリング**] > [**インジケータ**]** をクリックします。

OMi では、**[**管理**] > [**サービス状況**] > [CI Status Calculation] > [Event and Health Type Indicators]** をクリックします。

2. Hadoop System または Hadoop Cluster 向け:

**[**構成アイテム**]** > **[**インフラストラクチャ要素**]** > **[**アプリケーション システム**]** > **[Hadoop System]** または **[Hadoop Cluster]** をクリックします。

3. Hadoop Master または Hadoop Slave 向け:

**[**構成アイテム**]** > **[**インフラストラクチャ要素**]** > **[**実行ソフトウェア**]** > **[Hadoop Master]** または **[Hadoop Slave]** をクリックします。

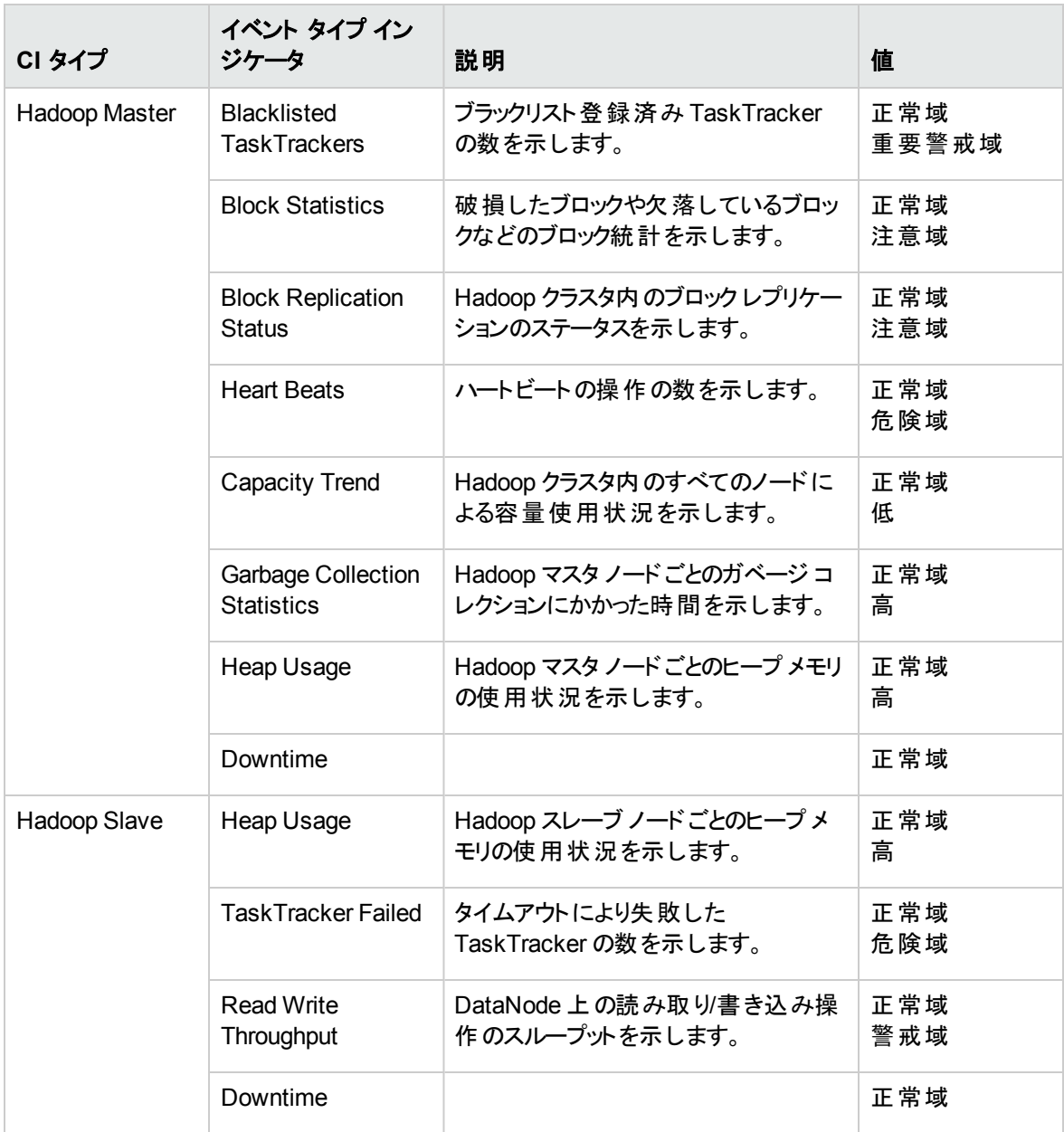

### ツール

OMi MP for Oracle Weblogic では、Hadoop CI の管理や監視、トラブルシューティングを可能にするツー ルがパッケージ化されています。OMi MP for Hadoop は次のツールで構成されています。

ツールにアクセスする方法

1. [ツール] ペインを開きます。

BSM では、**[**管理**] > [**オペレーション管理**] > [**操作コンソール**]** をクリックします。

#### OMi では、**[**管理**] > [**操作コンソール**] > [**ツール**]** をクリックします。

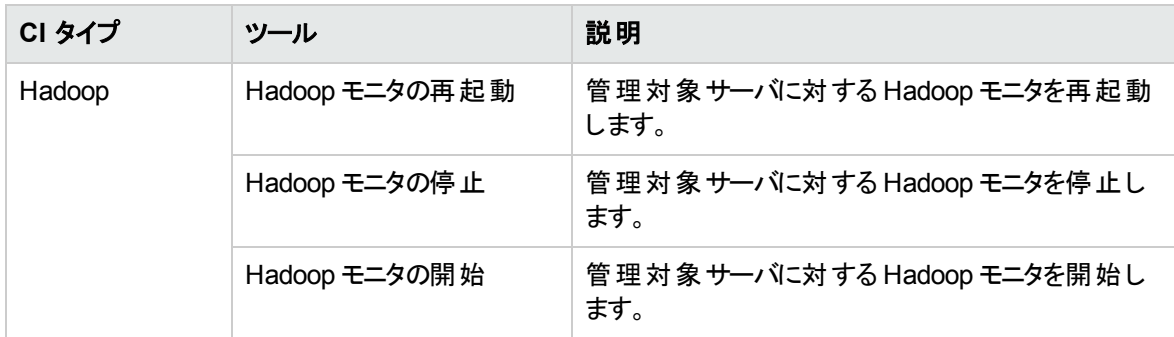

# グラフ

OMi MP for Hadoop には次のコンポーネントのグラフ テンプレートがあります。

- Hadoop マスタ
- Hadoop スレーブ

次の表に、OMi MP for Hadoop のグラフと対応するメトリックを示します。

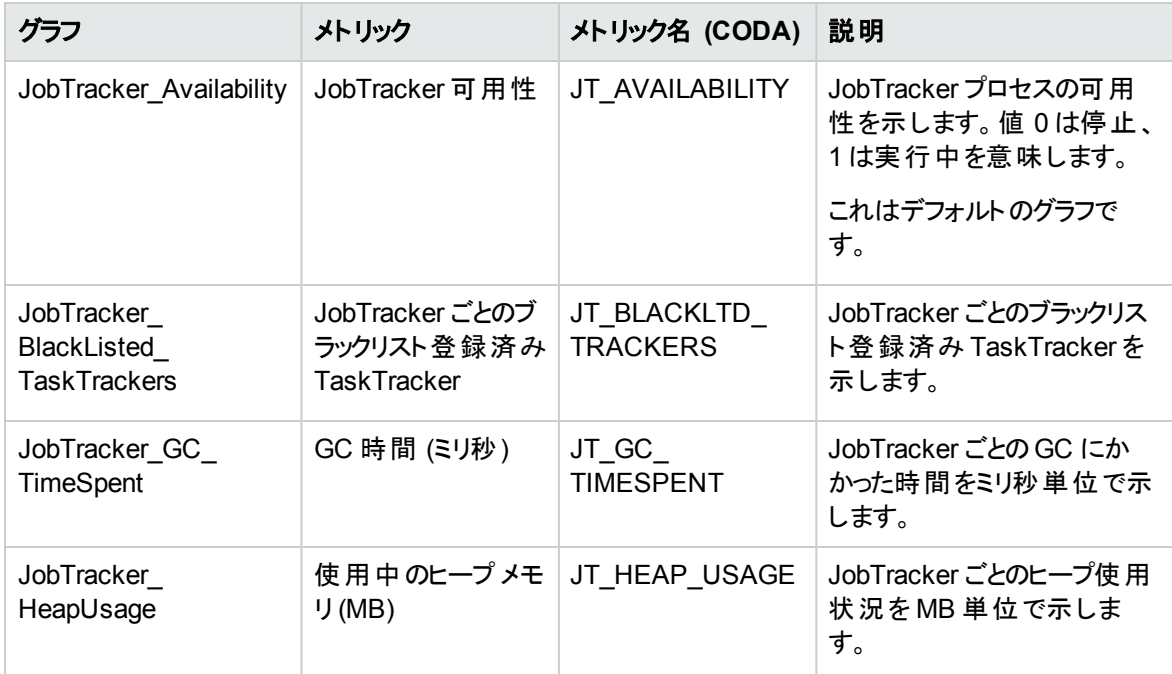

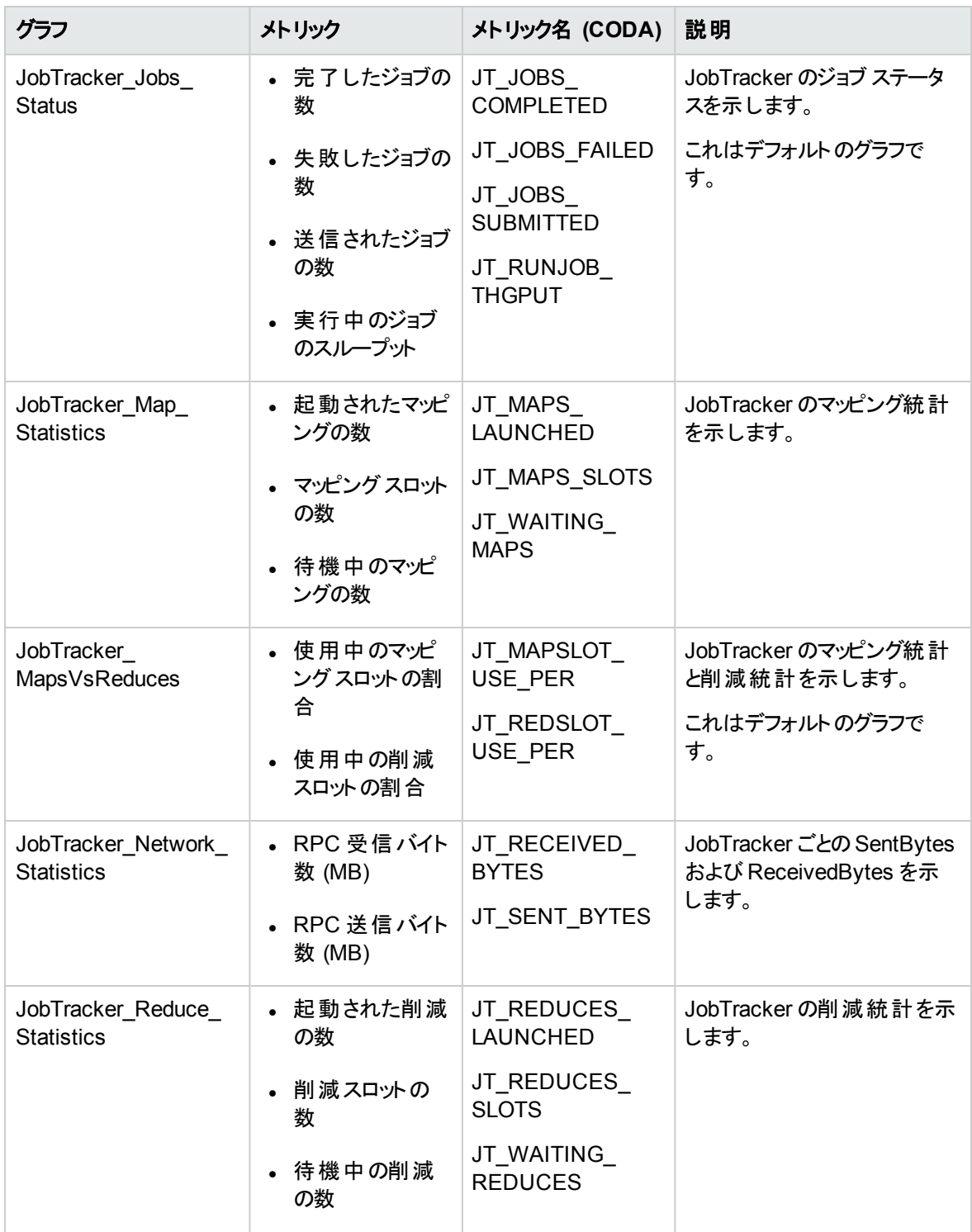

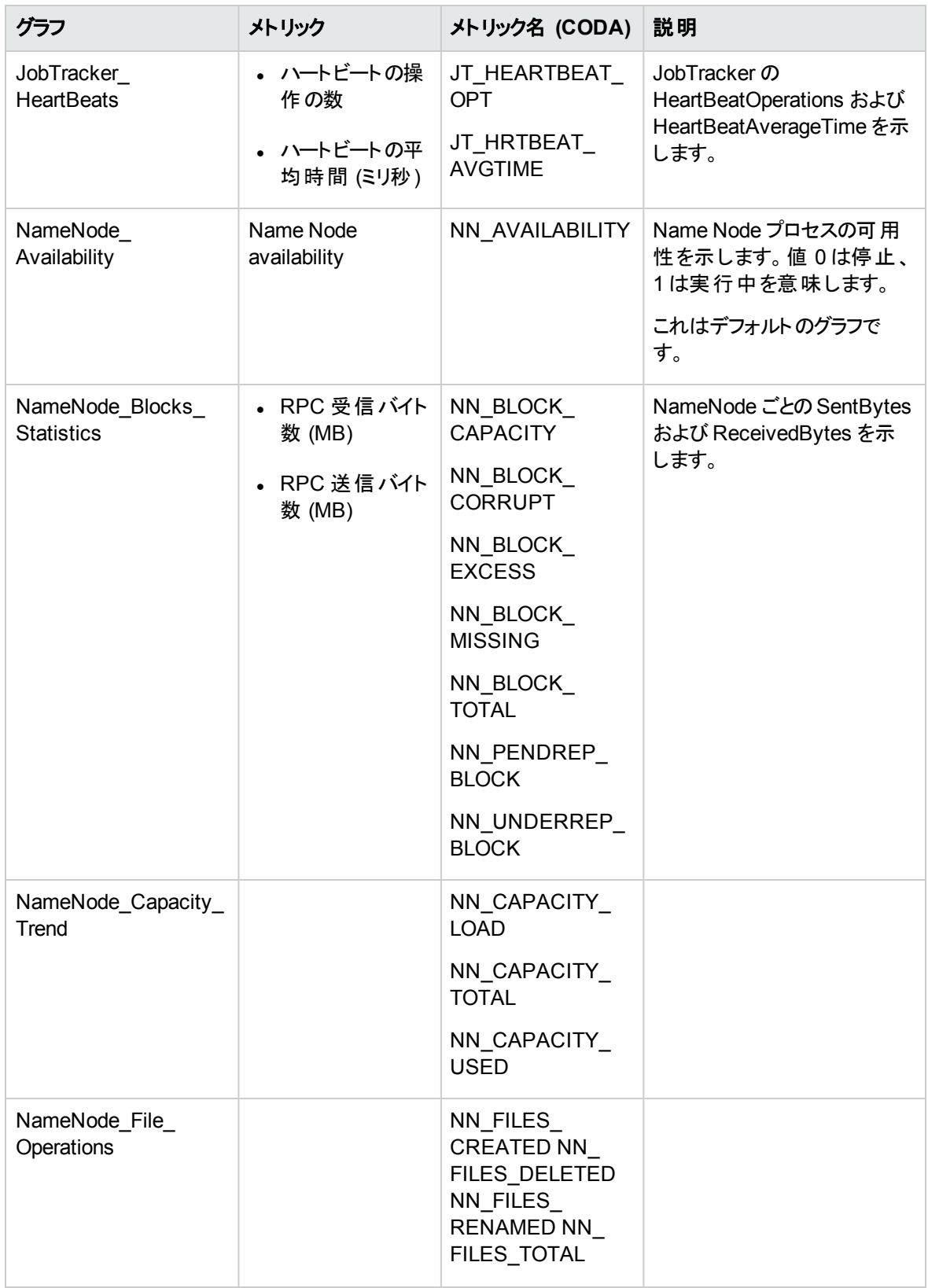

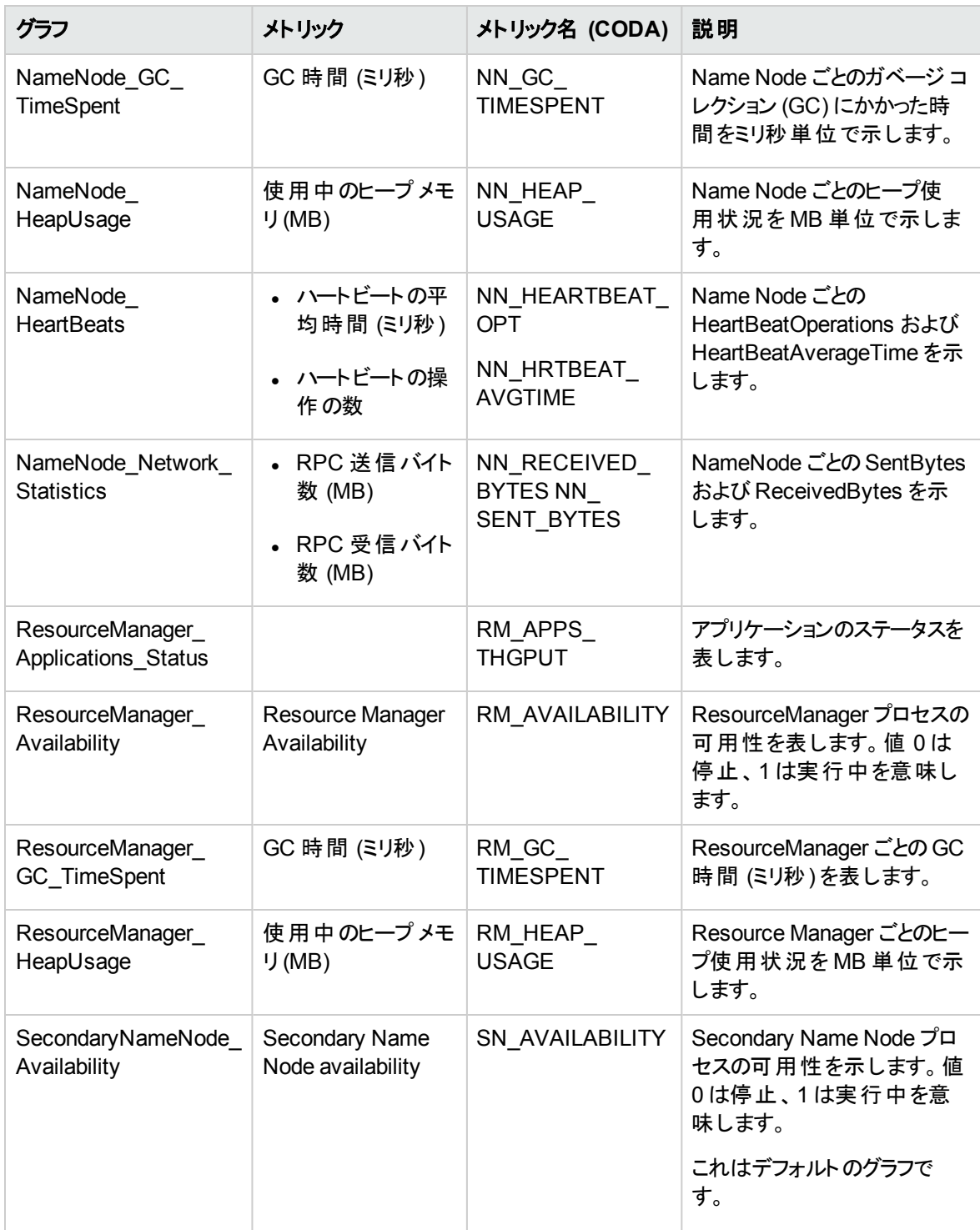

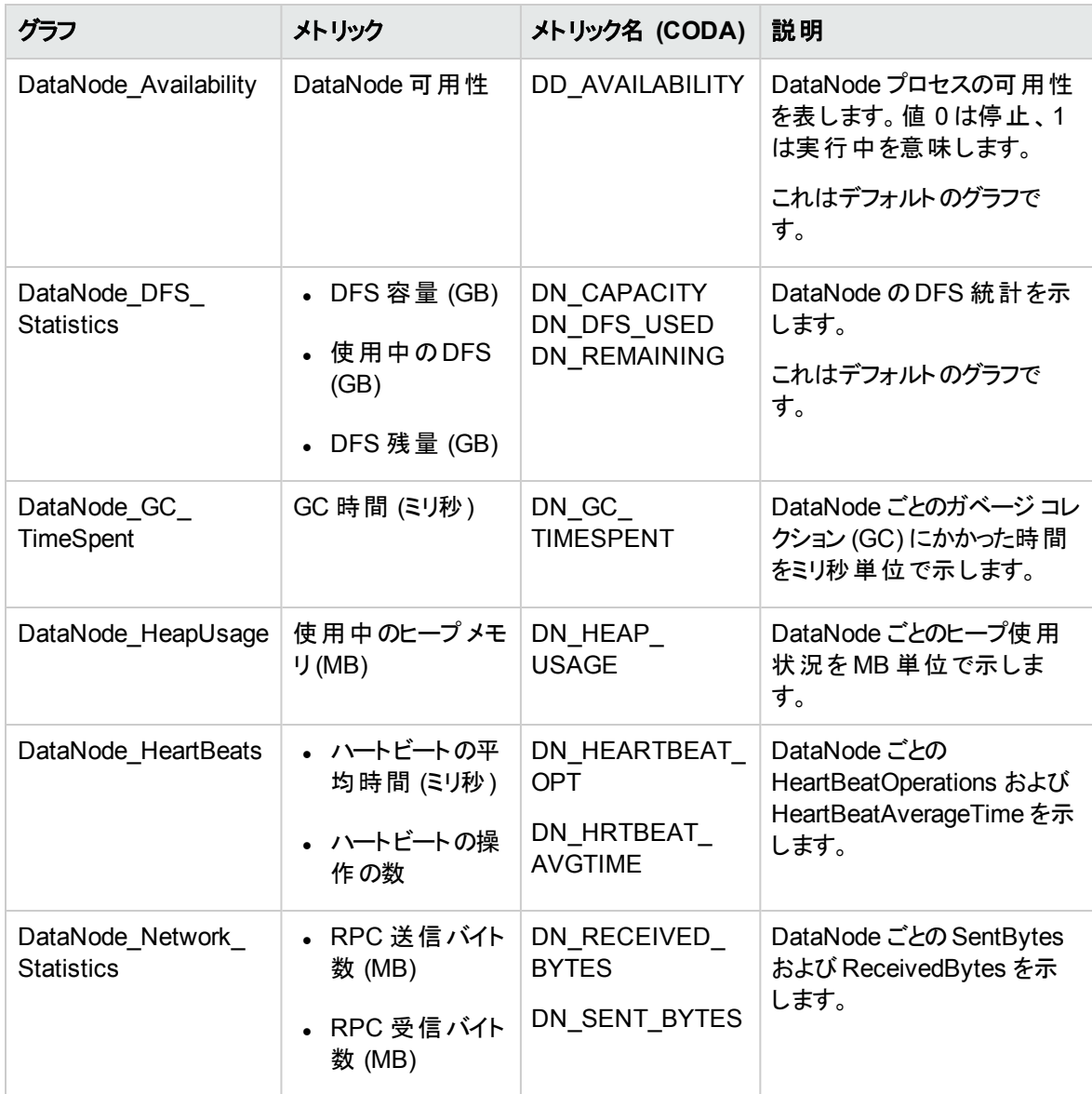

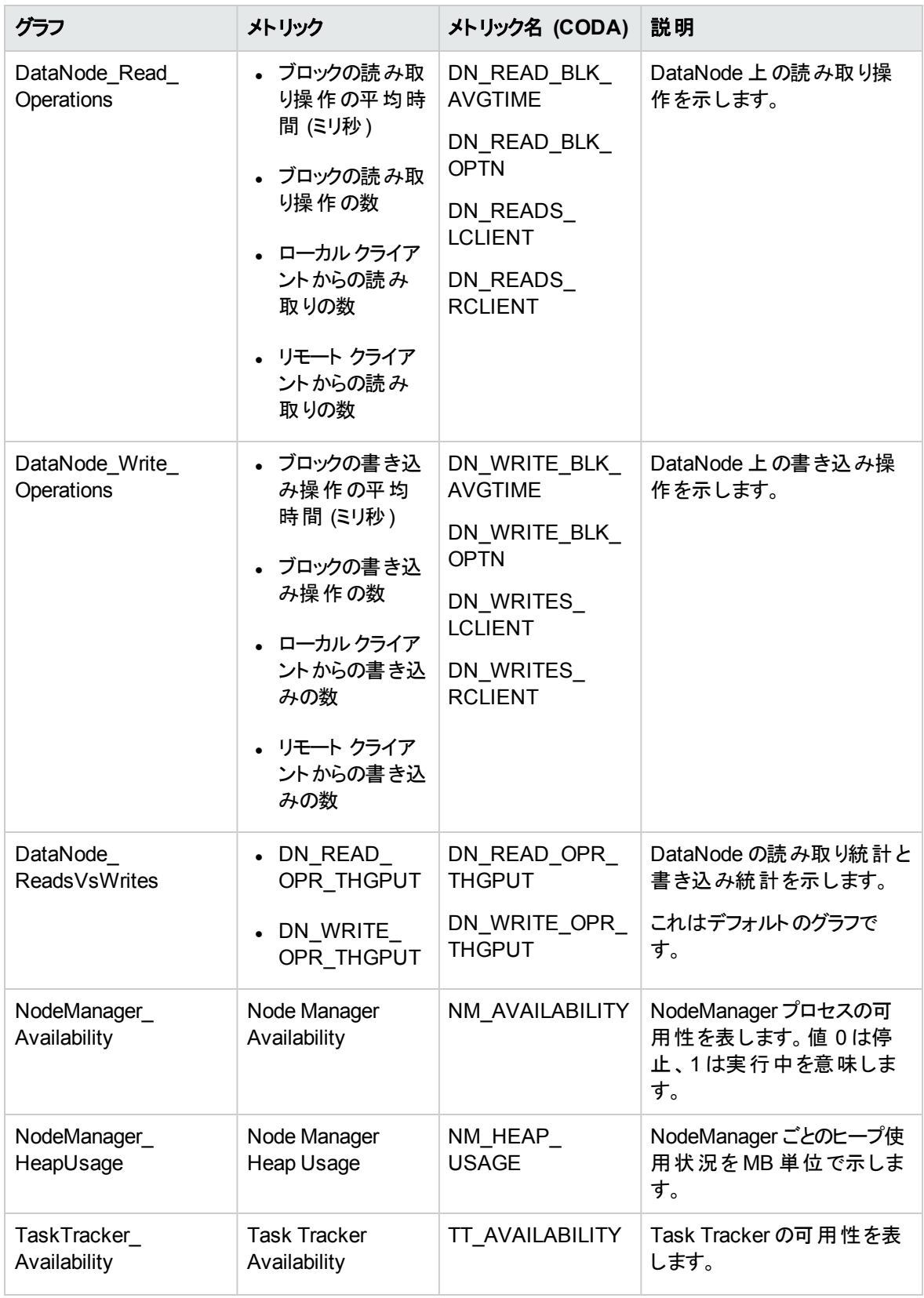

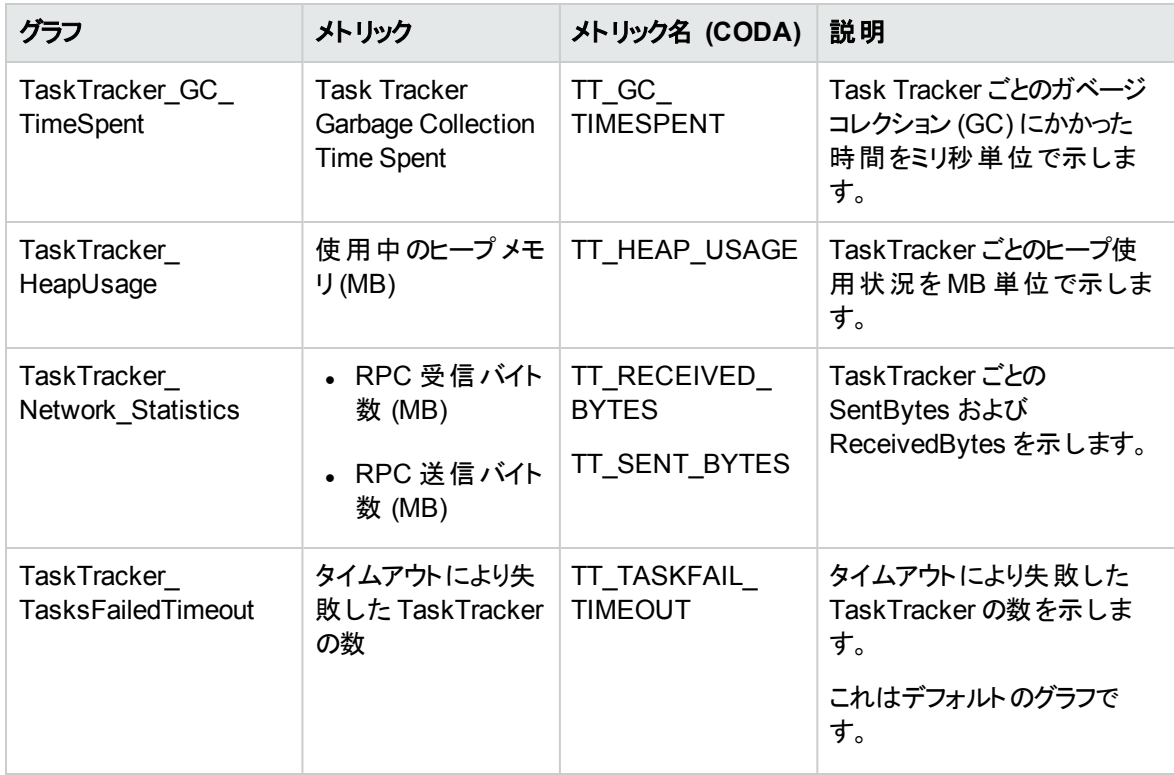

# <span id="page-60-0"></span>第4章: Hadoop 用ダッシュボード

OMi のHadoop 用ダッシュボードは、Hadoop クラスタおよびノードを監視するためのプラットフォームです。 アラートの管理、メトリックの表示、Hadoop トポロジ ビューに基づくイベントのフィルタ、問題の原因のドリ ルダウンに使用します。Hadoop クラスタおよびノードの全体的な状態の概要を把握できます。

次の図は、オペレータ用ダッシュボードを示しています。

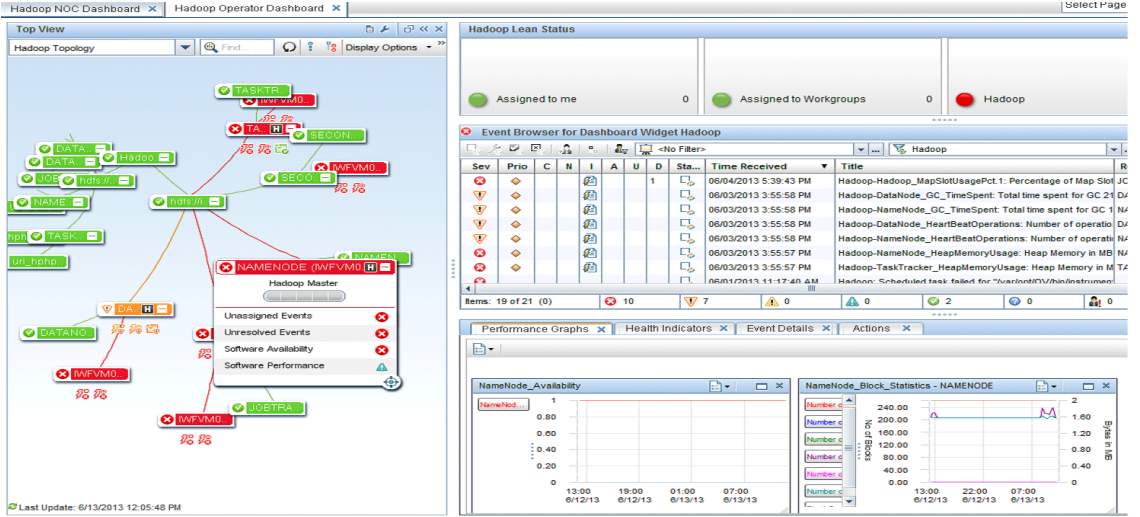

#### **Hadoop** の監視

Hadoop では、複数の汎用ハードウェアおよびネットワークを使用して、大規模データおよびインフラストラ クチャを分散処理します。Hadoop により、メトリック、カウンタのほか、エコシステムの問題の監視と診断の ためのログファイルなどの情報が提供されます。

Hadoop では次のような個別要素の監視が可能です。

- <sup>l</sup> システムリソース
- <sup>l</sup> ネットワーク
- Hadoop サービス

Hadoop の監視では、Hadoop クラスタの状況を把握するために、クラスタ内のノードからメトリック (システ ムメトリック、サービスメトリックなど) を収集する必要があります。データはアラートの生成や問題の原因を 突き止めるためのイベントの相関処理にも使用されます。

#### **Hadoop** 用ダッシュボードの主な機能

- <sup>l</sup> パフォーマンスの問題、レポートされたイベント、メトリックのドリルダウン
- <sup>l</sup> Hadoop 環境の状況およびトポロジのリアルタイムでの把握

# [マイ ワークスペース] でのHadoop 用ダッシュボードの作成

Hadoop では、Hadoop CI の管理や監視を可能にするツールがパッケージ化されています。ツールを使用 して、環境のダッシュボード ビューをカスタマイズできます。[イベント ダッシュボード] ページを作成するに は、BSM のオンライン ヘルプで**User Guide > Operations Management > Event Dashboards > How to Create an Event Dashboard Page in MyBSM** を参照してください。OMi のコンソールで [監視ダッ シュボード] ページを作成するには、OMi のオンライン ヘルプで**> My Workspace > Dashboard > Monitoring Dashboard > How to Create a Monitoring Dashboard Page in MyWorkspace** を参照 してください。

## [マイ ワークスペース] でのHadoop 用ダッシュボードの表示

Hadoop ダッシュボードを表示するには、次の手順を実行します。

1. ダッシュボードを開きます。

BSM では、**[MyBSM]** をクリックします。

OMi では、**[**ワークスペース**] > [**マイ ワークスペース**] > [**ダッシュボード**] > [**監視ダッシュボード**]** をクリッ クします。

2. **[**ページの選択**]** ドロップダウン リストから [Hadoop NOC ダッシュボード] または [Hadoop オペレータ ダッ シュボード1を選択します。

### ユーザ権 限

ユーザ定義ページにアクセスするには、特定の権限が必要です。BSM コンソール内のユーザ定義ページ へのアクセスについての詳細は、BSM のオンライン ヘルプの**User Guide > MyBSM > How to Set Up the MyBSM Workspace > User Permissions in MyBSM** を参照してください。OMi コンソール内の ユーザ定義ページへのアクセスについての詳細は、OMi のオンライン ヘルプの**User Guide > My Workspace > How to Set Up My Workspace > User Permissions in Workspaces** を参照してくだ さい。

## ダッシュボード ビュー

OOTB ダッシュボードはオペレータとIT 管理者向けに設計されています。要件に合わせ、これらのダッシュ ボードのカスタマイズが可能です。

OMi MP for Hadoop ダッシュボードは次のもので構成されています。

#### • オペレータ用ダッシュボード

Hadoop オペレータ ダッシュボードには、Hadoop クラスタについて生成されたアラートの概要が表示さ れます。BSM でダッシュボードを表示するには、BSM コンソールから **[MyBSM]** を選択し、**[**ページの選 択**]** ドロップダウン リストから **[Hadoop** オペレータ ダッシュボード**]** をクリックします。OMi コンソールでダッ シュボードを表示するには、OMi コンソールから **[**ワークスペース**]** > **[**マイ ワークスペース**]** > **[**ダッシュボー ド**]** > **[**監視ダッシュボード**]** をクリックし、**[**ページの選択**]** ドロップダウン リストから **[Hadoop** オペレータ ダッシュボード**]** をクリックします。

オペレータ用ダッシュボードに対応する画像を表示するには、「Hadoop [用ダッシュボード 」を](#page-60-0)参照してく ださい。

Hadoop オペレータ ダッシュボードのコンポーネントは次のとおりです。

- トップ ビュー
- イベント ブラウザ
- パフォーマンス グラフ
- 状況インジケータ
- アクション
- リーン ステータス バー
- <sup>l</sup> **IT** 管理者向け **NOC** ダッシュボード

ネットワーク オペレーション センタ (NOC) ダッシュボードには、環境全体の状況が表示されます。ダッ シュボードを表示するには、BSM コンソールから **[MyBSM]** を選択し、**[**ページの選択**]** ドロップダウン リ ストから **[Hadoop NOC** ダッシュボード**]** をクリックします。OMi コンソールでダッシュボードを表示するに は、OMi コンソールから **[**マイ ワークスペース**]** >**[**ダッシュボード**]** > **[**監視ダッシュボード**]** を選択し、**[**ペー ジの選択**]** ドロップダウン リストから **[Hadoop NOC** ダッシュボード**]** をクリックします。

次の図は、Hadoop NOC ダッシュボードを示しています。

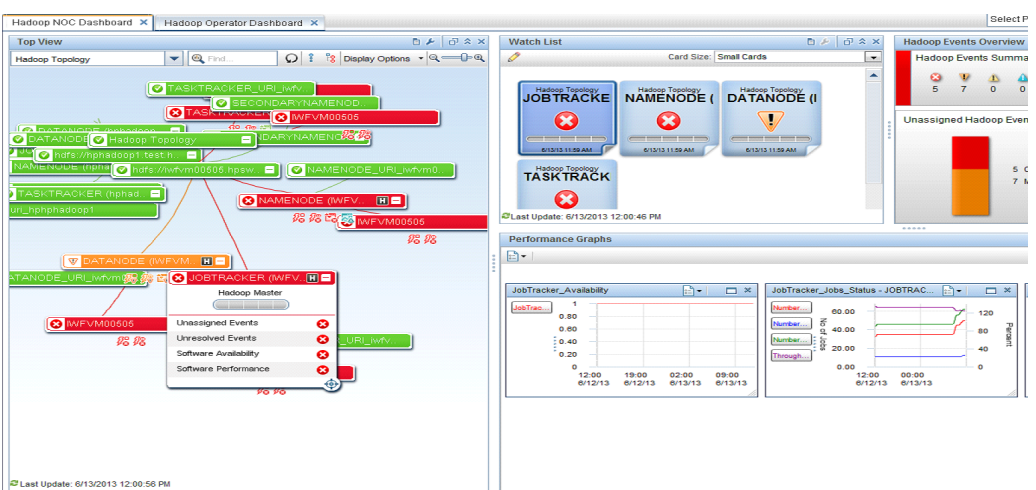

Hadoop NOC ダッシュボードのコンポーネントは次のとおりです。

- トップ ビュー
- イベント ダッシュボード
- パフォーマンス グラフ
- Hadoop CI の監視リスト (NAMENODE、JOBTRACKER など)

## フィルタ

フィルタにより、Hadoop トポロジ ビューの選択内容に基づいてイベントを表示できます。イベント ブラウザ でフィルタを適用すると、受信イベントの数を制限できます。イベント ブラウザで CI タイプのフィルタを定義 するには、**[<**フィルタなし**>]** ドロップダウン リストまたは **[**イベント フィルタの管理**]** ダイアログボックスを選択 します。

ビューおよび CI タイプに基づいてイベントをフィルタできます。Hadoop 用ダッシュボードには次のOOTB フィ ルタがあります。

- ビューに基づくフィルタ:
	- Hadoopトポロジ
- <sup>l</sup> CI タイプに基づくフィルタ:
	- Hadoop マスタ イベント
	- Hadoop スレーブ イベント

## Hadoop ダッシュボードの使用

ダッシュボードの**[**トップ ビュー**]**(BSM) **[360<sup>0</sup> View]**(OMi) には、Hadoop クラスタおよび接続ノードの完全な トポロジが表示されます。

**[Hadoop** イベント概要**]** ウィンドウは、Hadoop CI に関するすべての受信イベントの中央コンソールです。 デフォルトでは、Hadoop トポロジ ビューに基づいてフィルタリングされたイベントが表示されます。[状況イン ジケータ]、[アクション]、[パフォーマンスグラフ] の各タブはイベントのコンテキストで更新されます。オペレー タはポップアップ メニューからイベントのコンテキストで、詳細のドリルダウン、問題の詳細分析のためのグラ フの起動、イベントの管理を行うことができます。詳細については、『Business Service Management Operations Manager i コンセプト ・ガイド 』の「イベント ブラウザ」の項を参照してください。

**[**監視リスト**]** タブで、最危険域 CI を設定できます。

**[**パフォーマンス グラフ**]** タブにはデフォルトのグラフが表示され、データのドリルダウンと分析を行うことができ ます。

### コンポーネント

Hadoop 用ダッシュボードは次のコンポーネントで構成されています。

- <sup>l</sup> トップ ビュー **/ [360<sup>0</sup> View]:** Hadoop トポロジ ビューのトップ ビューが表示されます。
- <sup>l</sup> イベント サマリ**:** Hadoop 要素についての受信イベントの数が示されます。イベントは Hadoop ビューに 基づいてフィルタリングされます。
- <sup>l</sup> イベント ブラウザ**:** イベント ブラウザでは、イベントの管理と問題のドリルダウンを行うことができます。
- <sup>l</sup> パフォーマンス グラフ**:** トップ ビューで選択した CI に基づき、Hadoop のグラフが表示されます。
- <sup>l</sup> リーン ステータス バー**:** イベントをワークグループごと、オペレータに割り当てられたイベントごと、Hadoop 関連イベントのみ、インフラストラクチャ イベントごとに並べ替えることができます。
- <sup>l</sup> 監視リスト**:** 監視リストには、構成した CI のHI または KPI のステータスが表示されます。トップ ビュー から CI を選択して監視リストを設定できます。

前記のコンポーネントの詳細は、OMi のオンライン ヘルプを参照してください。

注**:** 標準設定 (OOTB) コンポーネントには、監視リストは含まれません (実際のCI が必要であるた め)。OMi MP for Hadoop のインストール後、監視リストをカスタマイズしてください。

# 第5章: カスタマイズシナリオ

OMi MP for Hadoop は、監視要件に合うようにカスタマイズできます。環境内のHadoop を監視するため に、既存のHadoop 管理テンプレートを編集したり、新しい Hadoop 管理テンプレートを作成できます。

OMi MP for Hadoop をカスタマイズして、環境内のHadoop を最適かつシームレスに監視できます。OMi MP for Hadoop をカスタマイズするには、次の方法があります。

- Hadoop [管理テンプレートの作成](#page-65-0)
- <span id="page-65-0"></span>• Hadoop [管理テンプレートの編集](#page-67-0)

### Hadoop 管理テンプレートの作成

1. [管理テンプレートおよびアスペクト] ペインを開きます。

BSM では、**[**管理**] > [**オペレーション管理**] > [**モニタリング**] > [**管理テンプレートおよびアスペクト**]** をク リックします。

OMi では、**[**管理**]** > **[**監視**]** > **[**管理テンプレートおよびアスペクト**]** をクリックします。

2. [構成フォルダ] ペインで、次を選択します。

#### **[**構成フォルダ**]** > **[BigData** 管理**]** > **[Hadoop]**

- 3. Hadoop 構成フォルダを選択します。 新しい構成フォルダを作成する必要がある場合は、 \*をクリッ クします。[構成フォルダの作成] が開きます。
- 4. 新しい構成フォルダの名前と説明を入力します。たとえば、新しい構成フォルダの名前として **Test** と入力します。
- 5. **[OK]** をクリックします。新しい構成フォルダが作成されます。

**[**構成フォルダ**]** > **[BigData** 管理**]** > **[Hadoop]** > **[**管理テンプレート**]** > **[Test]**

- 6. [管理テンプレートおよびアスペクト] ペインで、新しい構成フォルダを選択します。 続いて、 \*をクリッ クし、 **[**管理テンプレート**]** をクリックします。[管理テンプレートの作成] ウィザードが開きます。
- 7. **[**一般**]** ページで、新しい Hadoop 管理テンプレートの名前を入力します。**[**次へ**]** をクリックします。
- 8. Hadoop 管理テンプレートでは、Hadoop 構成アイテムと関連するすべての従属 CI を管理できま す。トポロジ ビューとして、リストから **[Hadoop** トポロジ**]** を選択します。Hadoop\_Topology では、 Hadoop CI と関連するすべてのCI タイプが表示されます。
- 9. トポロジ マップのアイテムを選択し、この管理テンプレートで管理できる CI の**[CI** タイプ**]** を選択しま

す。これは、管理テンプレートの割り当てが可能な CI のタイプを表します。たとえば、[Hadoop] を選 択して Hadoop を監視できます。**[**次へ**]** をクリックします。

10. **[アスペクト1**タブで <mark>す</mark>をクリックします。 続いて、 回[既存アスペクトの追加1をクリックし、 既存のアスペ クトを新しい Hadoop 管理テンプレートに追加します。[既存アスペクトの追加] ダイアログボックスが 開きます。追加するアスペクトを選択し、**[OK]** をクリックします。

**適切なアスペクトが存在しない場合は☆ をクリックします。続いて、 ◎ [新規アスペクトの追加]をク** リックしてここからアスペクトを作成します。

11. 追加した各アスペクトについて、少なくとも 1 つの**[**ターゲット **CI]** を指定する必要があります。

リストのアスペクトをクリックします。続いて、トポロジ マップで、この管理テンプレートを割り当てるとき にアスペクトで監視する CI タイプをクリックします。(複数のCI タイプを選択するには、**[Ctrl]** を押しま す)ここで選択する各 CI タイプは、アスペクト内で割り当てた CI タイプの1 つ (または、こうした CI タ イプの子) と対応させる必要があります。たとえば、トポロジ マップから Hadoop CI を選択できます。

12. **[**パラメータ**]** タブで、この管理テンプレートに追加したアスペクトにあるすべてのパラメータの一覧を参 照できます。

パラメータを結合するには、以下の操作を行います。

- a. **[CTRL]** を押して、結合するパラメータをクリックします。
- b. 【よクリックします。[パラメータの編集/結合]ダイアログボックスが開きます。
- c. 結合パラメータの**[**名前**]** を入力します。
- d. オプション。**[**説明**]** および **[**デフォルト値**]** を指定します。また、結合パラメータが**[**読み取り専 用**]**、**[**エキスパート設定**]**、**[**非表示**]** のいずれかも指定します。

特定のデフォルト値を指定できるほか、**[CI** 属性から**]** をクリックして CI 属性を参照することもで きます。CI 属性を指定する場合、Operations Management はこのCI 属性の実際の値を使用 して、基になるポリシー テンプレートのデプロイ時に自動的にパラメータ値を設定します。また、 条件付きパラメータ値を変更することもできます。(条件は読み取り専用で、管理テンプレートの レベルでは変更できません。)

「読み取り専用1にすることで、構成アイテムに管理テンプレートを割り当てる際にパラメータ値が 変更されないようにできます。 [非表示] にしても変更を防げますが、管理テンプレートの割り当 て時やパラメータの調整中はパラメータも見えなくなります。ユーザは割り当て時に、エキスパー ト設定を表示するかどうかを選択できます。

e. **[OK]** をクリックします。

また、複数のパラメータを結合せずに編集し、アスペクトまたはポリシー テンプレートのデフォルト値を 上書きすることもできます。 パラメータを 1 つクリックし、 …をクリックします。 [パラメータの編集/結合]ダ イアログボックスが開きます。

13. [管理テンプレートの作成] ウィザードで **[**完了**]** をクリックし、管理テンプレートを保存してからウィザー

ドを閉じます。新しい管理テンプレートが、[管理テンプレートおよびアスペクト] ペインに表示されま す。

### <span id="page-67-0"></span>Hadoop 管理テンプレートの編集

Hadoop 管理テンプレートを編集して、次のアーティファクトを変更できます。

- <sup>l</sup> パラメータ
- アスペクト

### パラメータの編集

事例**:** ビッグデータ環境内のHadoop を監視するため、基本 Hadoop 管理テンプレートを使用します。 環境内のDataNode のサービス可用性を監視し、対応するパラメータを変更します。

環境内のDataNode のサービス可用性を綿密に監視するため、[DataNode 可用性スケジューラの頻 度] パラメータを変更する必要があります。

1. [管理テンプレートおよびアスペクト] ペインを開きます。

BSM では、**[**管理**] > [**オペレーション管理**] > [**モニタリング**] > [**管理テンプレートおよびアスペクト**]** をク リックします。

OMi では、**[**管理**]** > **[**監視**]** > **[**管理テンプレートおよびアスペクト**]** をクリックします。

2. [構成フォルダ] ペインで、次を選択します。

**[**構成フォルダ**]** > **[BigData** 管理**]** > **[Hadoop]** > **[**管理テンプレート**]**

- 3. リストから **[基本 Hadoop 管理テンプレート]** を選択し、<mark>◇</mark> をクリックします。 [管理テンプレートの編 集] ダイアログボックスが開きます。
- 4. **[**パラメータ**]** タブをクリックします。パラメータのリストが表示されます。
- 5. **DataNode** 可用性スケジューラの頻度パラメータをダブルクリックします。[パラメータの編集/結合] ウィンドウが表示されます。
- 6. ドロップダウン リストから適切な値を選択します。
- 7. **[OK]** をクリックします。[管理テンプレートの編集] ダイアログボックスが開きます。
- 8. **[OK]** をクリックします。Hadoop 管理テンプレートのバージョンが1 つ増加します。

注**:** Hadoop 管理テンプレートのバージョン番号は、Hadoop 管理テンプレートがカスタマイズされるた びに増加します。

# 付録: データ ソースおよびメトリック

次の表に、データ ソースに記録されるメトリックに関する情報を示します。

#### データ ソース**:** HADOOP\_AVAIL

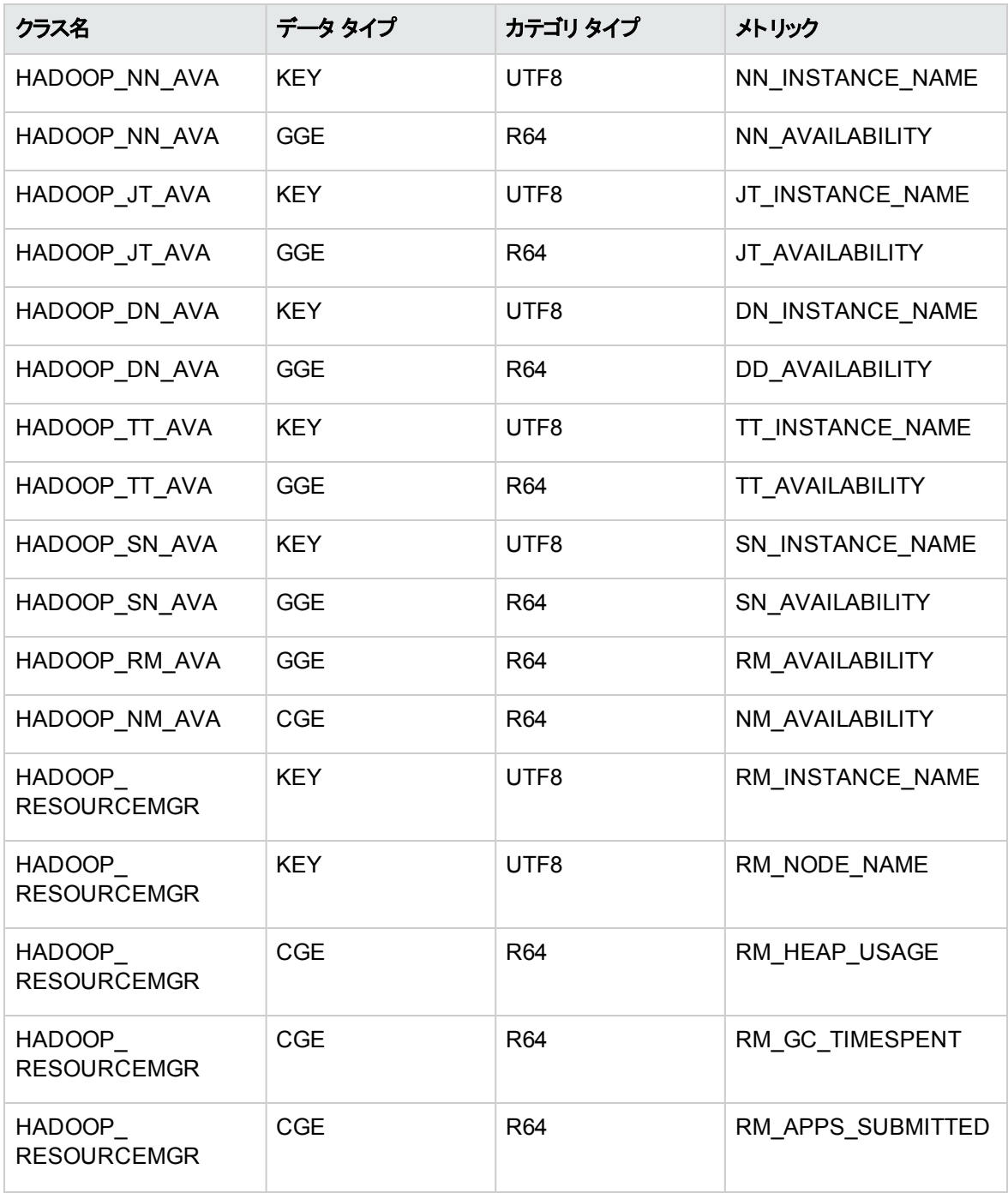

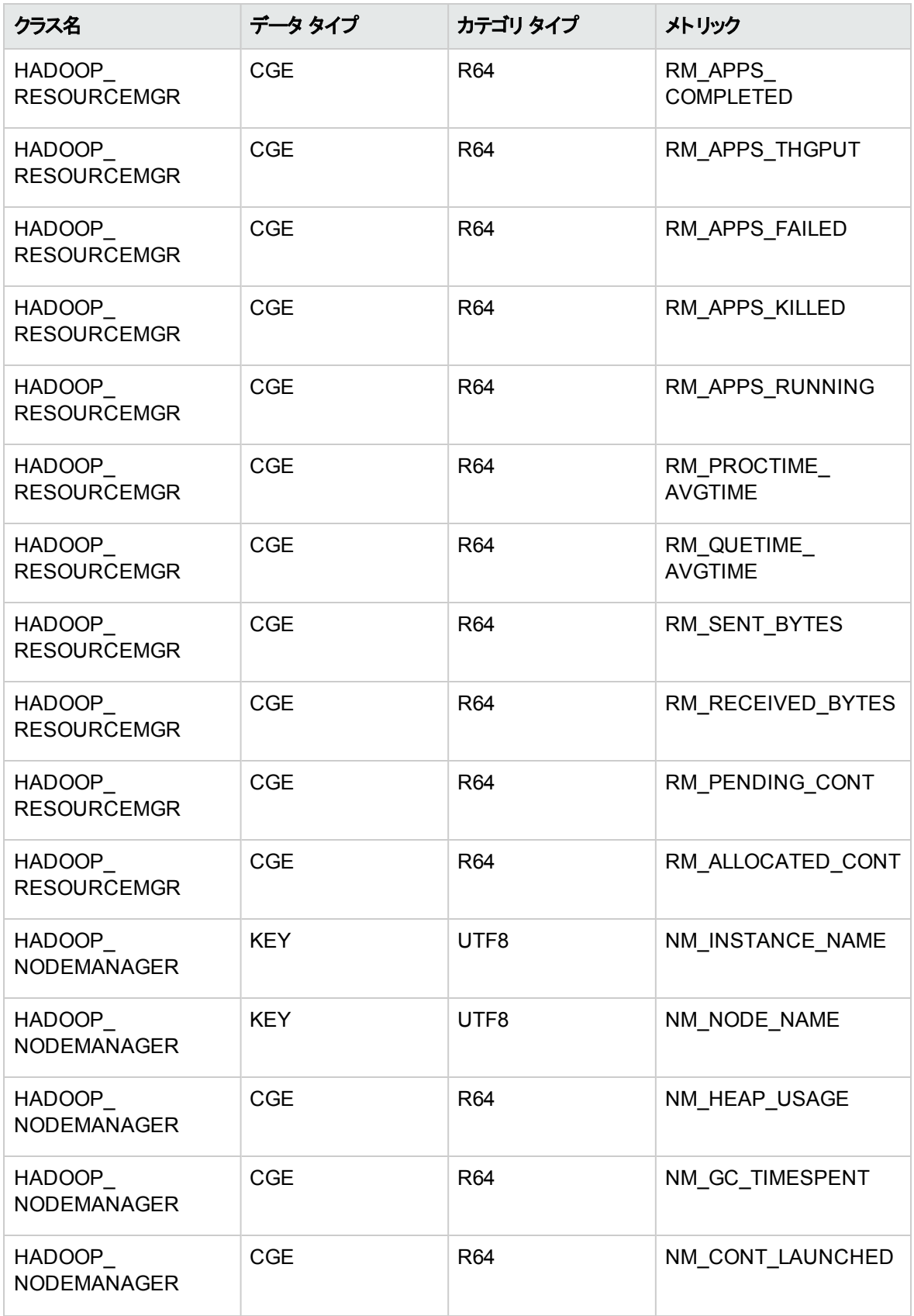

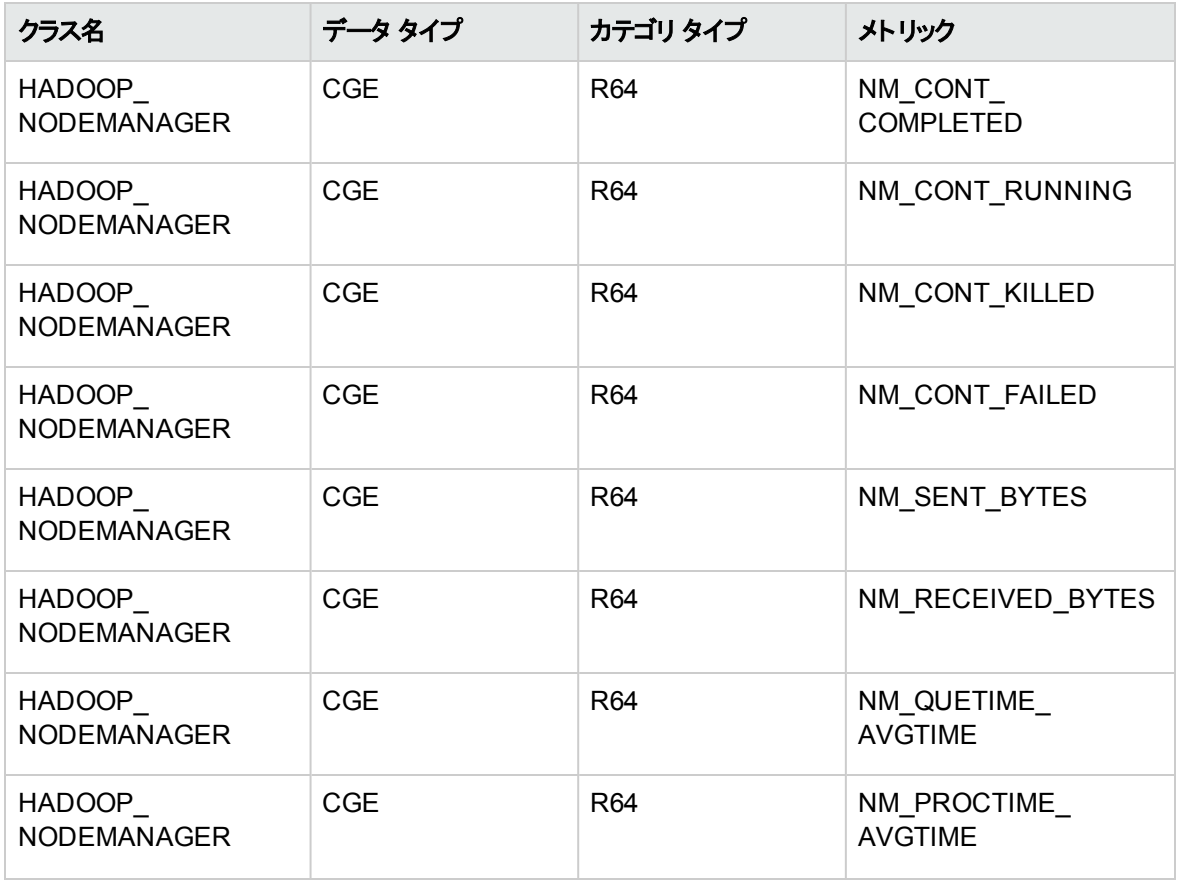

### データ ソース**:** HADOOP\_DATA

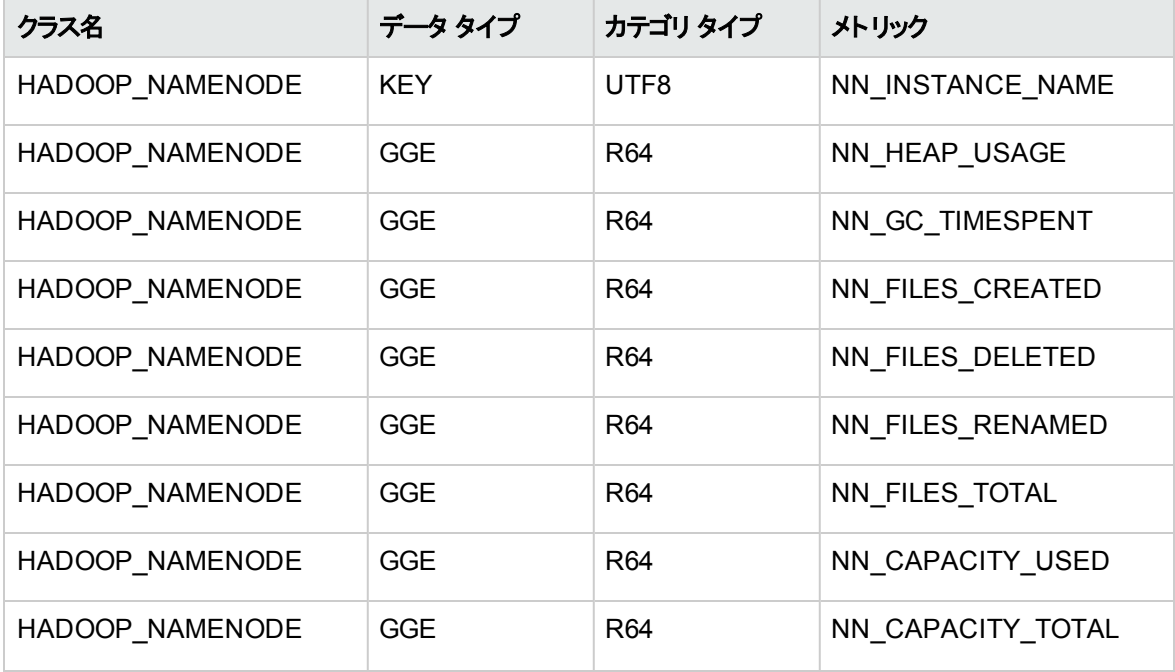

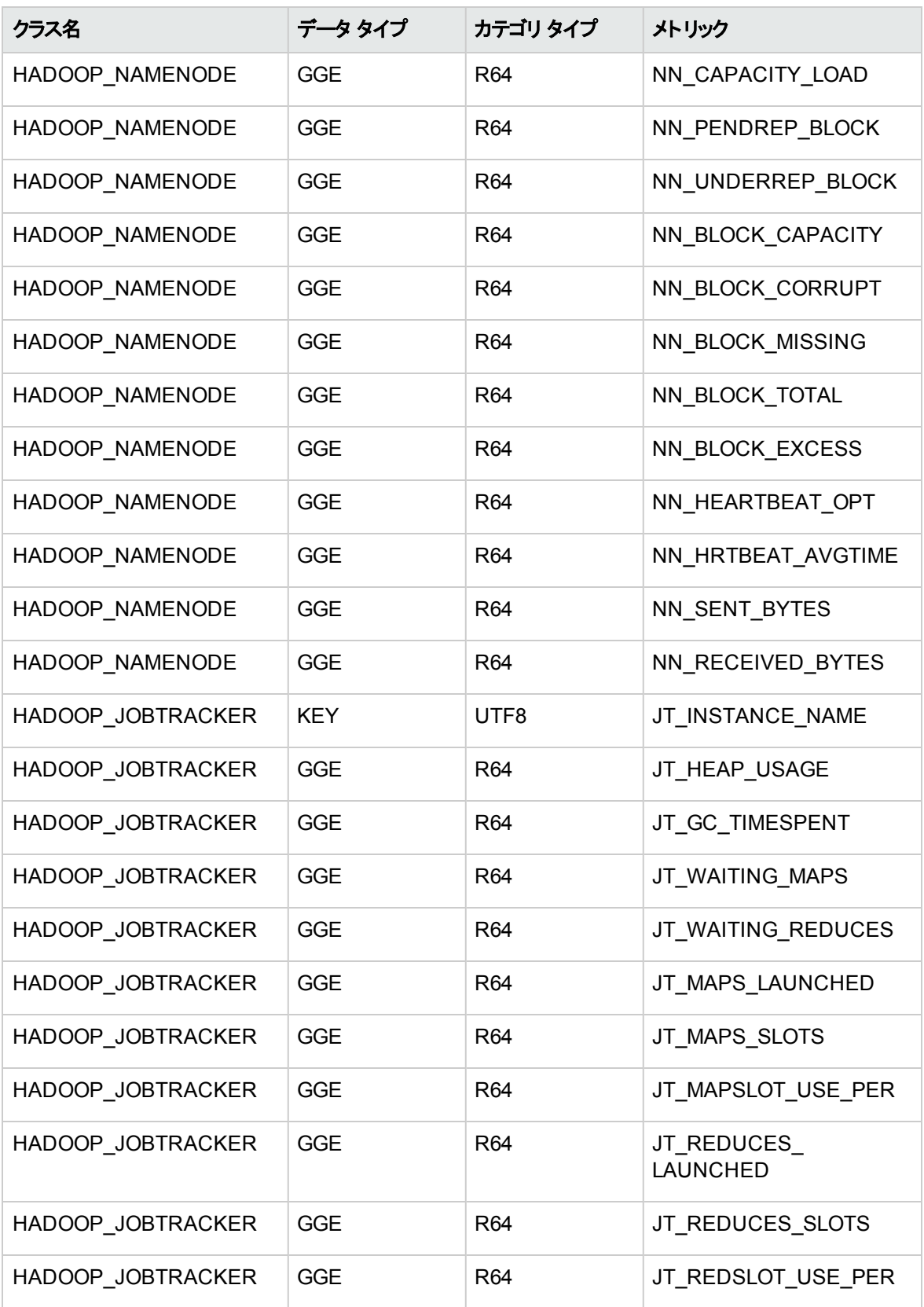
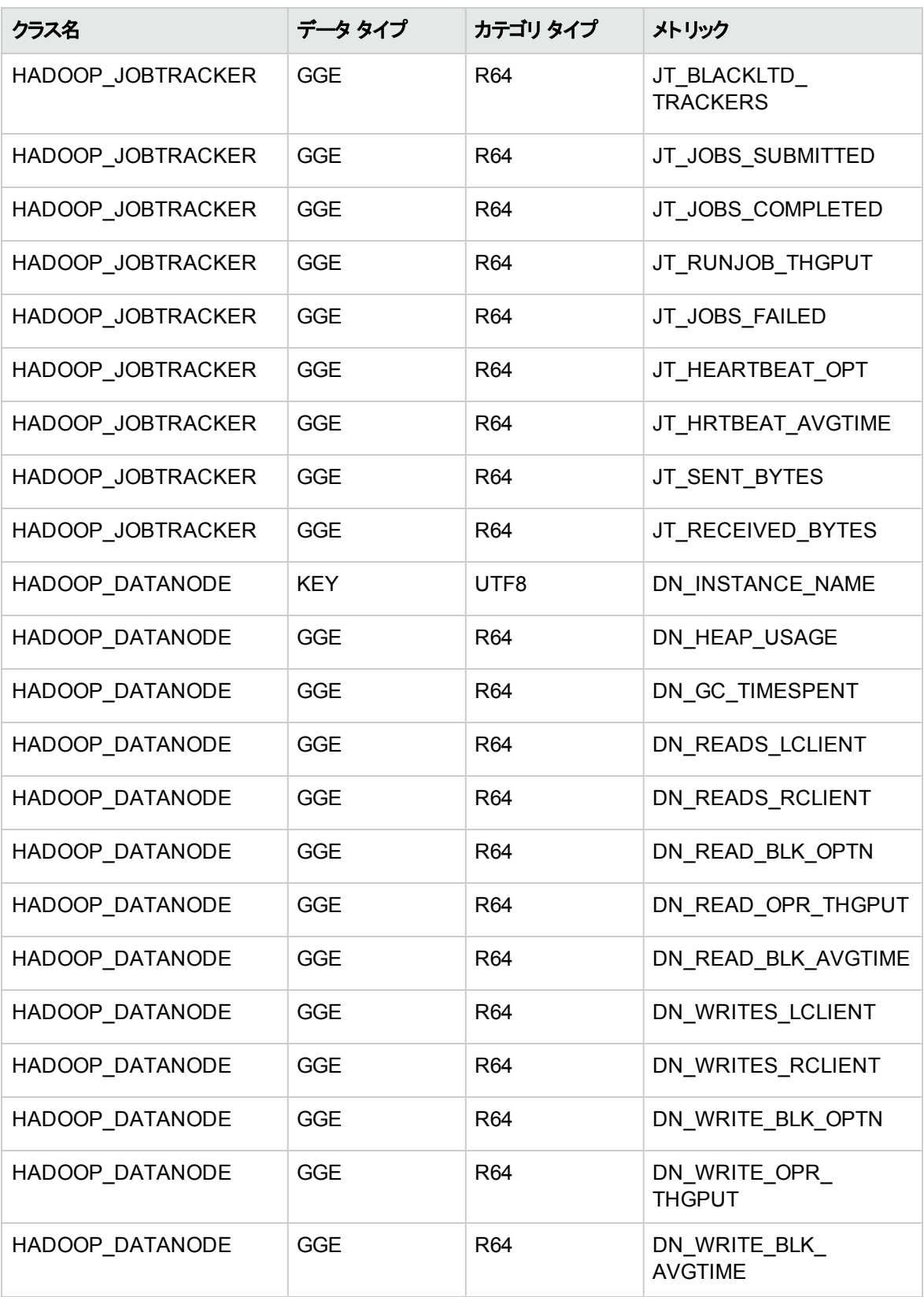

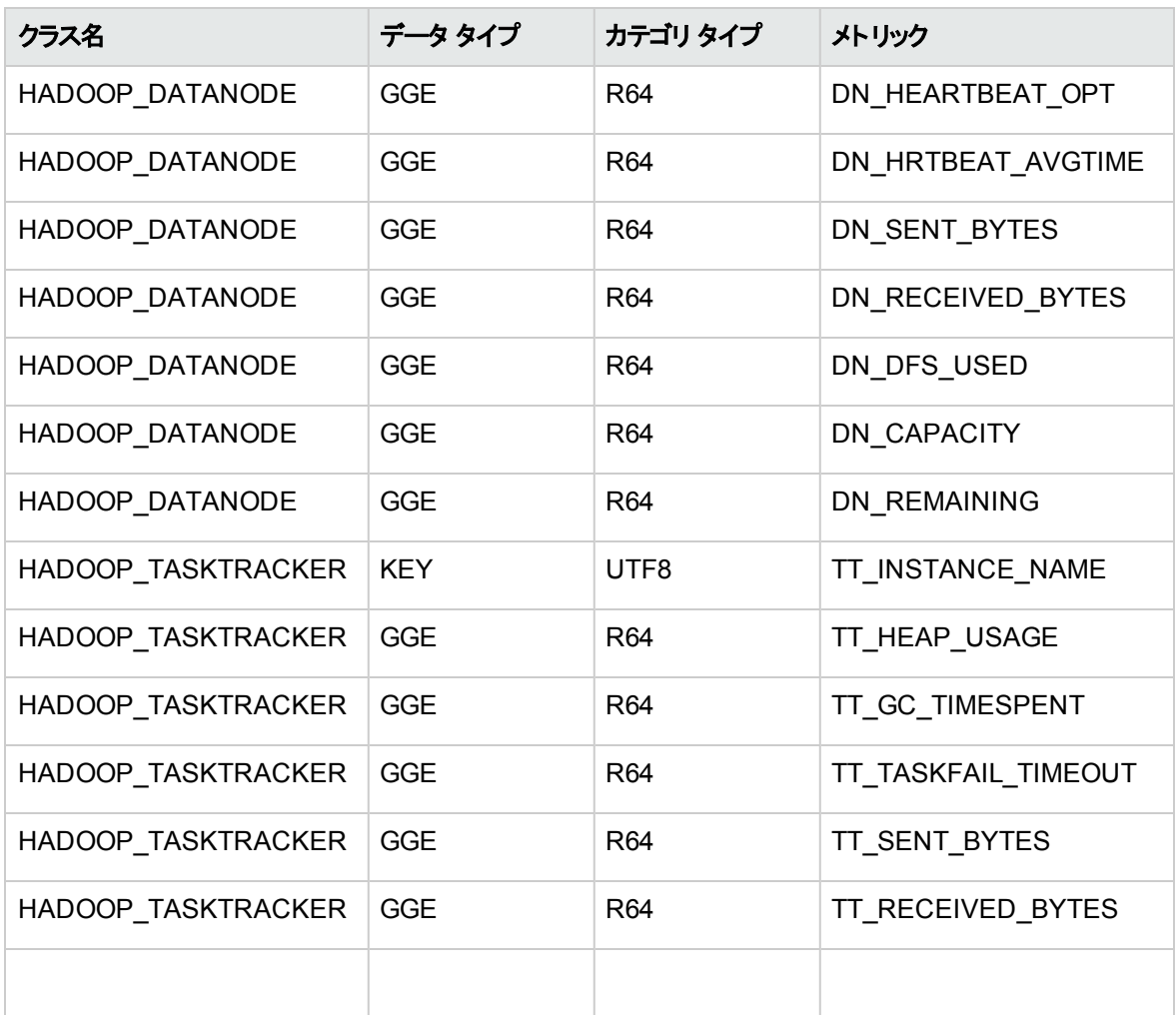

## Hadoop でのイベンタブルメトリック

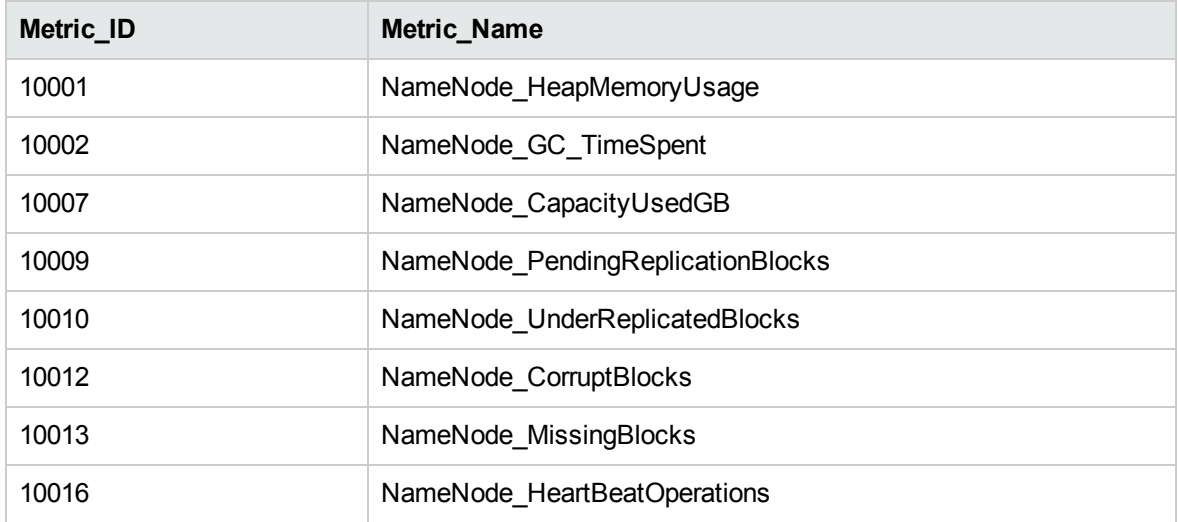

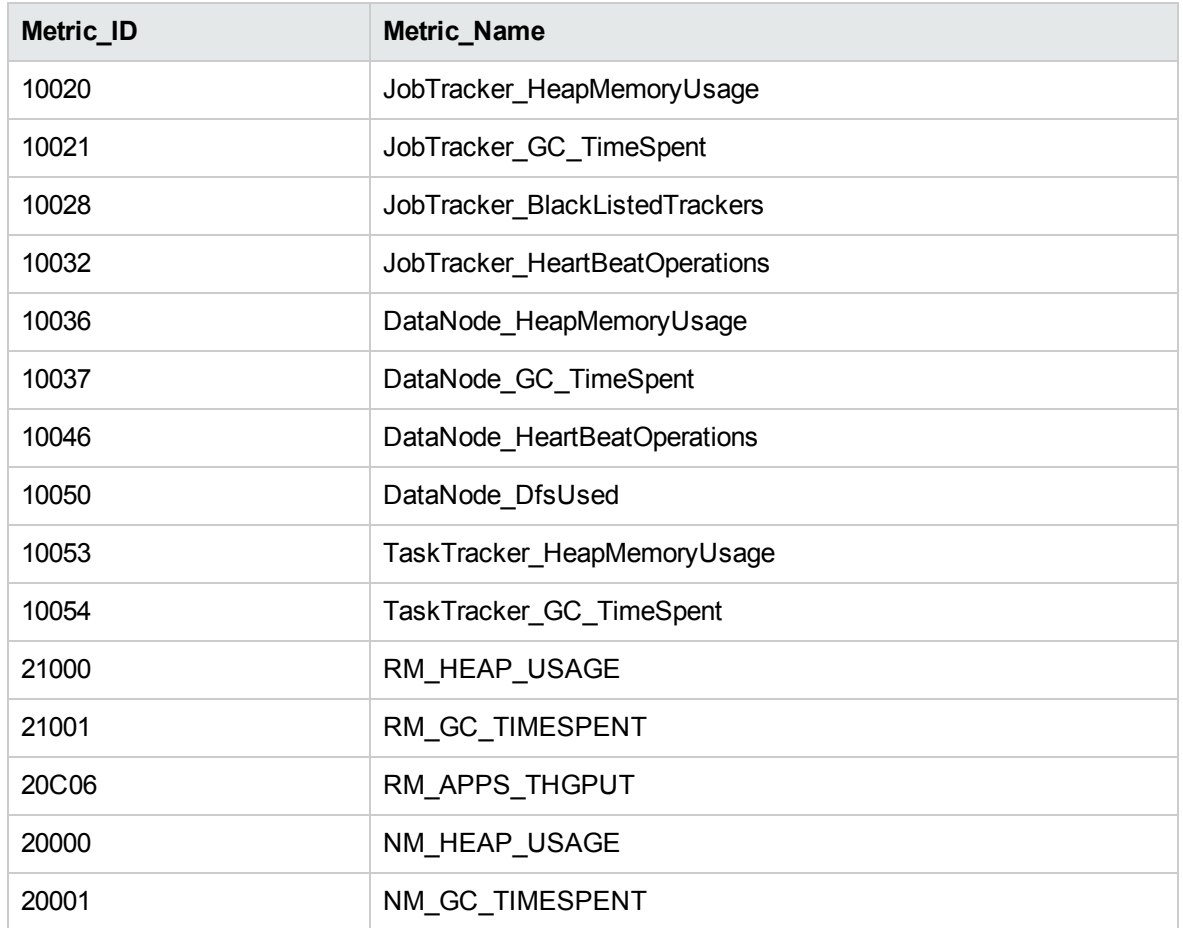

## ドキュメントのフィードバックを送信

本ドキュメントについてのご意見、ご感想については、電子メールで[ドキュメント制作チームまでご連絡](mailto:docfeedback@hp.com?subject=Feedback on   (OMi Management Pack for Hadoop 1.10))く ださい。このシステムで電子メールクライアントが設定されていれば、このリンクをクリックすることで、以下の 情報が件名に記入された電子メールウィンドウが開きます。

**Feedback on** ユーザ ガイド **(OMi Management Pack for Hadoop 1.10)**

本文にご意見、ご感想を記入の上、[送信] をクリックしてください。

電子メールクライアントが利用できない場合は、上記の情報をコピーしてWebメールクライアントの新規 メッセージに貼り付け、docfeedback@hp.com宛にお送りください。

お客様からのご意見、ご感想をお待ちしています。